#### **EMCO CAMConcept M**

# Software description - software version 2.0 or higher

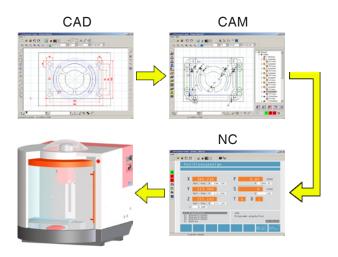

#### Software description EMCO CAMConcept Milling

Ref.No. EN 1828 Edition C 2009-10

This instruction manual is also available on the EMCO homepage in electronic form (.pdf).

#### **Original instruction manual**

EMCO Maier Ges.m.b.H. P.O. Box 131 A-5400 Hallein-Taxach/Austria Phone ++43-(0)62 45-891-0 Fax ++43-(0)62 45-869 65 Internet: www.emco.at E-Mail: service @emco.at

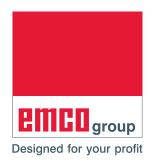

#### Note:

This software description contains a description of all functions which can be carried out with CAMConcept.

-

Depending on the machine you are running with CAMConcept, not all of these functions will necessarily be available.

All rights reserved, duplication is permitted only by prior authorisation of EMCO MAIER © EMCO MAIER Gesellschaft m.b.H., Hallein

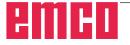

## CAMConcept didactics

Today, NC machines are programmed in practice via automatic contour programming. Nonetheless, it is still necessary for experts in the field to understand the automatically generated NC program.

CAMConcept offers a consistent didactic concept, starting from the simple generation of workpiece contours in CAD mode, through automatic, interactive generation of the NC program in CAM mode right up to execution of the NC program on a connected NC machine. Thanks to the fully developed online help functions, CAMConcept is perfect for training.

#### CAMConcept - performance scope

- Easy-to-use graphical user interface
- Creation of CAD workpiece contours
- Adjustable clamping devices and unmachined parts
- Automatic contour programming
- Cycle support
- NC program editor
- Status indicators of the programmed machine states
- Tool library
- Import, export interfaces
- Measurement of clamping devices and tools
- Support for multiple control and machine types
- Online NC machine functions
- Online help functions
- 2D machining simulation
- 3D machining simulation

#### Assumed knowledge

Users working with CAMConcept are expected to be familiar with the operation of MS Windows and understand the handling and basic programming of the connected NC machine. Please consult the corresponding manuals if necessary.

#### Learning goals

CAMConcept teaches the following learning goals:

- Drawing and modifying CAD contours
- Automatic, interactive generation of NC programs
- Changing existing NC programs
- Understanding the connections between the NC machine settings and NC programming
- Operation of an NC machine

#### Structure of the literature

The CAMConcept software description has the following structure:

- General basic principles of operation
- Description of menu bars
- CAD commands
- CAM commands
- NC commands
- Operations scheduling

With its comprehensive user guidance (online help and explanations in the status bar) CAMConcept is designed so that the software description is only rarely needed.

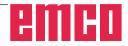

# Contents

| CAMConcept didactics           | .3 |
|--------------------------------|----|
| CAMConcept - performance scope |    |
| Assumed knowledge              | .3 |
| Learning goals                 | .3 |
| Structure of the literature    | .3 |

| A: Basic principles  | A1 |
|----------------------|----|
| Launching CAMConcept |    |
| Help function        |    |
| CAD screen layout    | A2 |
| CAM screen layout    |    |
| Window divisions     | A4 |

#### B: Operating sequences ......B1

| Command symbols            | B1 |
|----------------------------|----|
| Undo / Redo                | B1 |
| Zoom commands              | B2 |
| AutoZoom                   | B2 |
| ZoomBox                    | B2 |
| Zoom undo                  | B2 |
| Set new center             | B2 |
| Zoom in                    | B2 |
| Zoom out                   | B2 |
| Layer                      | B3 |
| Calculator in input fields | B4 |
|                            |    |

## C: Menu lines ......C1

| Menu "File"           | C1 |
|-----------------------|----|
| New                   |    |
| Open                  | C1 |
| Save                  | C1 |
| Save as               | C1 |
| DXF import            | C2 |
| DXF export            | C2 |
| NC export             | C2 |
| Save image            | C3 |
| Close                 | C3 |
| Recently opened files | C3 |
| Menu "?"              | C4 |
| Information           | C4 |
| Help                  | C4 |
|                       |    |

| D: CAD CommandsD1                                               |   |
|-----------------------------------------------------------------|---|
|                                                                 |   |
| CAD modeD1                                                      |   |
| RedrawD1                                                        |   |
| Coordinate menuD2                                               |   |
| Cartesian / polar coordinate systemD2                           |   |
| Insert pointD4                                                  |   |
| Catch mode and snap pointsD4                                    |   |
| Set zero pointDt                                                |   |
| Cancel zero pointDe                                             |   |
| RulerDS                                                         | 5 |
| Creating elementsDe                                             | õ |
| Point menuDe                                                    | 3 |
| GeneralDe                                                       | 3 |
| PointDe                                                         | 3 |
| Cross-shapedDe                                                  | 3 |
| QuadraticDe                                                     | 3 |
| CircularDe                                                      | 3 |
| Line menuD7                                                     | 7 |
| Draw lineD7                                                     |   |
| Poly lineD8                                                     | 3 |
| RectangleDS                                                     |   |
| Rotated rectangle 1 (starting point/angle/length/width) DS      |   |
| Rotated rectangle 2 (center/angle/length/width)DS               |   |
| After the input of the center you have to enter the angle, by   | / |
| which the rectangle is rotatedDS                                |   |
| Parallel with point indicationD10                               |   |
| Parallel with distanceD10                                       |   |
| PerpendicularD11                                                |   |
| Chamfer (length)D11                                             |   |
| Chamfer (distance/distance)D12                                  |   |
| Tangent (point/circle)D13                                       |   |
| Tangent (circle/circle)D13                                      |   |
| Circle menuD14                                                  |   |
| Circle with circle center and radiusD14                         |   |
| Circle with centre and point on the circumference               |   |
| Concentric circlesD16                                           |   |
| Circular arc with starting point, target point and circle point | • |
| D16                                                             | _ |
| Circular arc with starting point, target point and radiusD17    | ( |
| Circular arc with starting point, target point and center . D17 |   |
| Insert radiusD18                                                |   |
| Rounded off elementsD19                                         |   |
| Text menuD21                                                    |   |
| Text at pointD21                                                |   |
| Text on line                                                    |   |
| Text on arcD21                                                  |   |
| Dimensioning menu                                               |   |
| horizontal dimensioning                                         |   |
| vertical dimensioning                                           |   |
| free dimensioningD23<br>dimensioning of anglesD23               |   |
| dimensioning of diameter                                        |   |
| dimensioning of radius                                          |   |
| Dimension settings                                              |   |
| Symbol menuD25                                                  |   |
| Creating categories                                             |   |
|                                                                 |   |
| Creating symbols                                                |   |
| Selecting an element                                            |   |
| Cutting an element                                              |   |
| Trimming 1 element                                              |   |
| Trimming with 2 elements                                        |   |
| Creating hatching                                               |   |
| Delete                                                          |   |
| Shifting an element absolutely or incrementally                 |   |

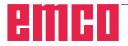

| Shifting and copying an element absolutely or increased | emental- |
|---------------------------------------------------------|----------|
| ly                                                      | D32      |
| Rotate                                                  | D33      |
| Rotating and copying                                    | D34      |
| Mirroring                                               | D35      |
| Mirroring and copying                                   | D36      |
| Scaling                                                 | D37      |

| E:  | CAM commands                                        |     |
|-----|-----------------------------------------------------|-----|
|     | CAM mode                                            | E1  |
|     | Restructuring                                       | E1  |
| Gor | erating                                             |     |
|     | ettings                                             |     |
| 0   | Machine                                             |     |
|     | Tool measurement                                    |     |
|     | Unmachined part                                     |     |
| F   | ntering a contour                                   |     |
|     | Follow contour – segments                           |     |
|     | Follow contour – elements                           | E10 |
|     | Follow contour – text                               | F11 |
|     | Save contour                                        |     |
|     | Cancel contour                                      |     |
|     | Define new starting point                           |     |
|     | Change direction                                    |     |
| н   | ole pattern                                         | F13 |
|     | Save hole pattern                                   |     |
|     | Cancel hole pattern                                 |     |
| С   | ycles                                               |     |
| Ũ   | Defining cycles                                     |     |
|     | 2D-Simulation                                       |     |
|     | Input of geometry data                              |     |
|     | Taking coordinates of elements from the CAD drawing | E18 |
|     | Save elements                                       |     |
|     | Cancel elements                                     |     |
|     | Taking coordinates of points from the CAD drawing   |     |
|     | Save points                                         |     |
|     | Cancel points                                       |     |
|     | Input of technology data                            |     |
|     | Positioning                                         |     |
|     | Positioning 2                                       |     |
|     | Drilling 1                                          | E23 |
|     | Drilling 2                                          |     |
|     | Drilling 3                                          | E27 |
|     | Centering                                           | E29 |
|     | Boring                                              | E31 |
|     | Rasping                                             | E32 |
|     | Tapping                                             | E34 |
|     | Thread milling                                      |     |
|     | Face milling                                        |     |
|     | Slot milling                                        |     |
|     | Simple pocket                                       |     |
|     | Rectangular pocket milling                          |     |
|     | Circular pocket 1                                   |     |
|     | Circular pocket 2                                   | E52 |
|     | Rectangular stud                                    |     |
|     | Circular stud                                       |     |
|     | Roughing out                                        |     |
|     | Contour milling                                     |     |
|     | Engraving                                           |     |
|     | Text milling point                                  |     |
|     | Text milling line                                   | E69 |
|     | Text milling circular arc                           |     |
|     | ISO edit                                            |     |
| -   | Co-ordinates transformation                         |     |
| S   | imulation                                           |     |
|     | NC start                                            |     |
|     | NC reset                                            |     |
|     | NC stop                                             |     |
|     | Single block on/off                                 | E/6 |
|     |                                                     |     |

# F: NC commands..... F1

| . F2 |
|------|
| . F2 |
| . F2 |
| . F3 |
| . F3 |
| . F3 |
| . F3 |
| . F3 |
| . F3 |
| . F4 |
| . F5 |
| . F5 |
| . F5 |
| . F5 |
| . F5 |
| . F5 |
| . F6 |
| . F6 |
| . F6 |
| . F6 |
| . F7 |
| . F8 |
| . F9 |
| . F9 |
| . F9 |
|      |

#### G: Operations scheduling......G1

| Operations scheduling | G2 |
|-----------------------|----|
| Print tool table      |    |
| Print plans           | G2 |
| Plane setting         | G3 |

## H: Alarms and Messages......H1

| Machine Alarms 6000 - 7999<br>PC MILL 50 / 55 / 100 / 105 / 125 / 155 |     |
|-----------------------------------------------------------------------|-----|
| Concept MILL 55 / 105 / 155                                           | H1  |
| PC TURN 50 / 55 / 105 / 120 / 125 / 155                               | H6  |
| Concept TURN 55 / 105 / 155 / 250                                     | H6  |
| Concept MILL 250                                                      | H6  |
| EMCOMAT E160                                                          | H6  |
| EMCOMILL C40                                                          | H6  |
| Axis Controller Alarms                                                | H13 |
| Axis Controller Messages                                              | H18 |
| Control alarms 2000 - 5999                                            | H19 |
| Fagor 8055 TC/MC                                                      |     |
| Heidenhain TNC 426                                                    | H19 |
| CAMConcept                                                            | H19 |
| EASY CYCLE                                                            | H19 |
|                                                                       |     |

| X: EmConfig                                       | X1     |
|---------------------------------------------------|--------|
| General                                           |        |
| How to start EmConfig                             | X2     |
| How to activate accessories                       | ХЗ     |
| How to save changes                               | X3     |
| How to create machine data floppy disk or machine | e data |
| USB flash drive                                   | ХЗ     |

## Z: Software Installation ...... Z1

| System requirements             | Z1  |
|---------------------------------|-----|
| Software installation           | Z1  |
| Variants of WinNC               | Z1  |
| Settings of the Interface Board | Z2  |
| RS 485 - Board (AC88)           | Z2  |
| PCCOM (RS 422) - Board (AC95)   | Z4  |
| Network card (ACC)              | Z6  |
| Starting WinNC                  | Z10 |
| Closing WinNC                   | Z10 |
| Licence input                   | Z11 |
| License manager                 | Z11 |

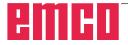

# A: Basic principles

- 11 3D-ToolGenerator
- ▶ LM EMCO Lizenz Manager
- WinNC EMConfig Einzellizenz (Programmierplatz)
- WinNC Launch Einzellizenz (Programmierplatz)

Launching CAMConcept

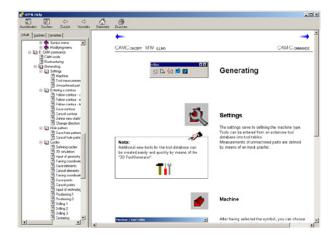

CAMConcept help with Contents pane

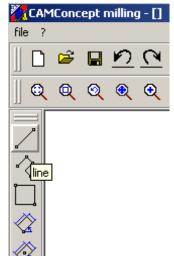

Name of the function

# Launching CAMConcept

At this point we would like to refer the reader to the general aspects of Windows XP operation, which are not covered in this brochure. For more information please refer to the corresponding manuals for your operating system.

After Windows installation of CAMConcept, point the mouse at the WinNC Launch program icon (in the Windows Start menu) and click on it.

# **Help function**

CAMConcept offers several online help functions which will provide the required assistance in any step:

- The full CAMConcept help function, which can be called up via the menu bar. This function offers a content listing which enables you to scroll back and forward through all of the help texts in the same way as you are used to from other Windows programs.
- CAMConcept keeps you constantly informed in the status bar at the bottom of the screen. Here you can see what kind of inputs CAMConcept is expecting from you.
- The CAMConcept help field (Shift + F1), which takes you directly to the required help.
- When you hover over a function with the mouse pointer, CAMConcept displays the name of the function.

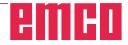

# CAD screen layout

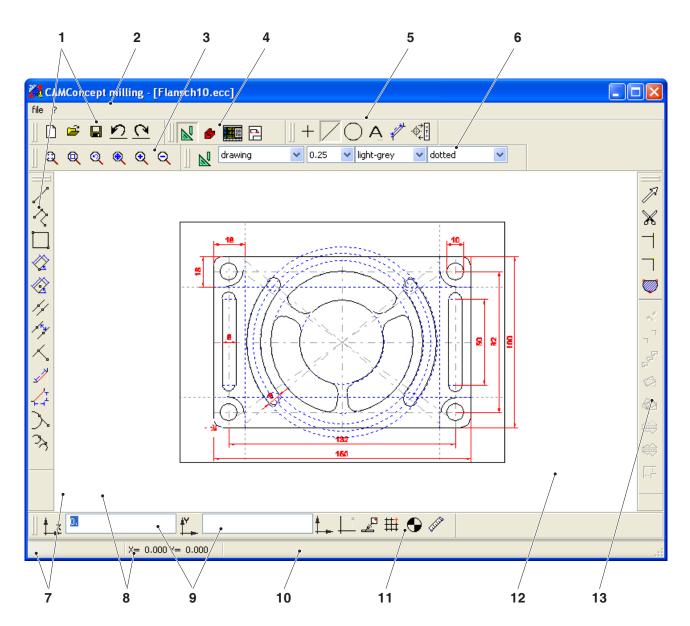

| No. | Description                            | No. | Description                               |
|-----|----------------------------------------|-----|-------------------------------------------|
| 1   | Command symbols                        | 8   | Current position message                  |
| 2   | Menu bar                               | 9   | Previous position message                 |
| 3   | Zoom commands                          | 10  | Status message / Help bar / Error message |
| 4   | Switchover between CAD-CAM-NC-AV modes | 11  | Coordinates menu                          |
| 5   | CAD menu commands                      | 12  | CAD window                                |
| 6   | Layer                                  | 13  | Change commands                           |
| 7   | Input fields                           |     |                                           |

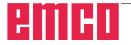

# CAM screen layout

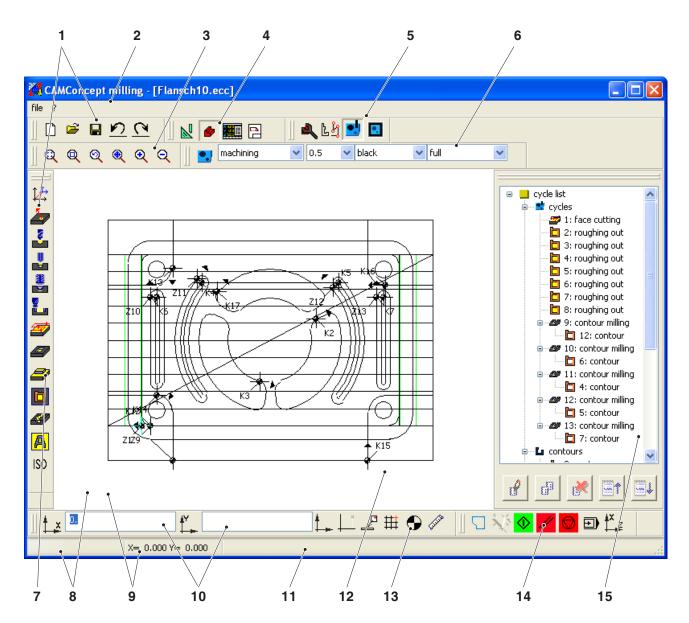

| No. | Description                            | No. | Description                               |
|-----|----------------------------------------|-----|-------------------------------------------|
| 1   | Command symbols                        | 9   | Previous position message                 |
| 2   | Menu bar                               | 10  | Input fields                              |
| 3   | Zoom commands                          | 11  | Status message / Help bar / Error message |
| 4   | Switchover between CAD-CAM-NC-AV modes | 12  | CAM window                                |
| 5   | CAM menu commands                      | 13  | Coordinates menu                          |
| 6   | Layer                                  | 14  | 2D simulation                             |
| 7   | Cycle commands                         | 15  | CAM editing window                        |
| 8   | Current position message               |     |                                           |

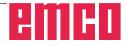

| 🗱 CAMConcept turning - [1.                                                                          | 10min Übung09.ecc]          |
|----------------------------------------------------------------------------------------------------|-----------------------------|
| <ul> <li>Wiederherstellen</li> <li>Verschieben</li> <li>Größe ändern</li> <li>Minimieren</li> </ul> |                             |
| Maximieren                                                                                          | drawing V 0.25 V light-grey |
| X Schließen Alt+F4                                                                                  |                             |
|                                                                                                    | ┯┯┿┿┿┙╗╼┫╍┥╠┝╾╾╤╾╼┊╴┊╍╍╴┋╴  |

# Window divisions

#### CAMConcept main window

After having been started, CAMConcept will appear with its main window. In the working area of the main window additional windows are possible.

# CAMConcept main window

| o snap     | points                                    |     |                                                                                                    | × |
|------------|-------------------------------------------|-----|----------------------------------------------------------------------------------------------------|---|
|            |                                           |     |                                                                                                    | 1 |
| <b>→</b> ‡ | 20.000                                    |     | [mm]                                                                                                    |   |
| t‡<br>↑    | 25.000                                    |     | [mm]                                                                                                    |   |
| #          | 0.000                                     |     | [mm]                                                                                                    |   |
| <b>#</b> # | 0.000                                     |     | [mm]                                                                                                    |   |
|            | off                                       | •   |                                                                                                    |   |
|            |                                           |     |                                                                                                    | 1 |
| 10         |                                           | [F  | Pixel]                                                                                                    |   |
| 🗆 ро       | int                                       |     |                                                                                                    |   |
| 🗌 int      | ersection poi                             | nt  |                                                                                                    |   |
| 🔲 line     | e-center                                  |     |                                                                                                    |   |
|            |                                           |     |                                                                                                    |   |
|            |                                           | clo | ose                                                                                                    |   |
|            | +#<br>#<br>#<br>#<br>[10<br>□ po<br>□ int | 10  | -+‡ 20.000<br>‡ 25.000<br>‡ 0.000<br>1‡ 0.000<br>1‡ 0.000<br>1‡ 0.000<br>1<br>10 off ▼<br>10 point<br>intersection point<br>intersection point | → |

CAMConcept window

| e ?                   |        |                                      |
|-----------------------|--------|--------------------------------------|
| new                   | Ctrl-N | 🛛 🏉 🎫 🖻 🔢 + 🖊 🔿 A 🧳                  |
| open                  | Ctrl-O |                                      |
| close                 |        | drawing 🗸 0.25 🗸 light-grey          |
| save                  | Ctrl-S |                                      |
| Save as               |        |                                      |
| DXF import            |        |                                      |
| DXF export            |        |                                      |
| NC-Export             |        |                                      |
| Save image as         |        |                                      |
| exit                  |        |                                      |
| 1 1. 10min Übung09.ec |        |                                      |
| 2 1. 10min Übung08.ec |        | ┝╾┿╾┿╅╾┫╡╾┫╡╾┫╡┊┝┶╌┲╼╼╼╴╬╶╶┥╴╴╴╴╴╬╴╴ |
| 3 1. 10min Übung07.ec |        |                                      |
| 4 1. 10min Übung06.ec | :      |                                      |
| 5 1. 10min Übung05.ec |        |                                      |

#### Menu name

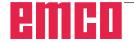

#### CAMConcept window

CAMConcept windows serve to either provide information (e.g. information about CAMConcept) or to enter specific parameters (e.g. properties of lines). These windows can only be moved.

#### Menu lines

By clicking on a menu name a list of commands that can be selected (standard font) and of those being currently blocked (diffuse, matrix font) will be displayed.

# **B: Operating sequences**

 $\sim$ 

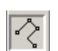

Icon active

Icon inactive

You can maximize, minimize windows or go back to normal window size by means of the window symbols. Make a double click on the text display of the status line to switch between the normal and the maximized window size.

# **Command symbols**

#### **Display of symbols**

When you have selected a command symbol with the mouse button (which means it is active), the symbol appears shaded.

#### The symbol will remain active until

- the command is carried out (direct command symbols)
- the command is deselected by another one (menu commands and shift symbols)
- the command is cancelled by pressing the right mouse key.

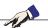

#### Note:

Press the right mouse button when you wish to return to the respective superordinate menu.

It is possible to change the properties of an element later in the CAD mode by means of the right mouse button.

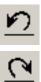

## Undo / Redo

Use the symbol "Undo" to cancel the last operating commands.

The symbol "Redo" enables to cancel already cancelled operating commands.

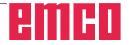

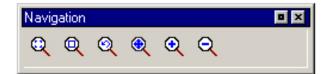

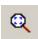

# ħ

## Zoom commands

The navigation bar enables to zoom and move the simulation image. Prior to selecting a symbol, press the left mouse button in the drawing window once.

#### AutoZoom

Zooms the display area automatically in or out to window size.

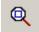

#### ZoomBox

After selection of the symbol use the mouse to draw a selection rectangle around the elements you wish to zoom in and press the left mouse button.

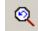

#### Zoom undo

You can cancel the last zoom command by means of the command "Zoom undo".

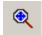

#### Set new center

After selection of the symbol the mouse pointer changes into a 4-way arrow. Use the mouse to select the new center of the drawing. The drawing will be centered around the drawing center that has been selected.

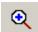

#### Zoom in

After selection of the symbol the view is zoomed in by one step. You can also use the mouse wheel or the key to zoom in.

If you wish to make extensive magnifications, it is easier to use the symbol "ZoomBox".

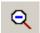

#### Zoom out

After selection of the symbol the view is zoomed out by one step. You can also use the mouse wheel or the key to zoom out.

If you wish to make extensive reductions, it is easier to use the symbol "AutoZoom".

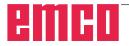

Layer

| layer |             |             |         |         |   |  |
|-------|-------------|-------------|---------|---------|---|--|
| M     | drawing     | ▼ 0.5       | ▼ black | ▼  full | • |  |
| Laye  | r selection | window in C | AD mode |         |   |  |

| layer     |       |         |        |          |  |
|-----------|-------|---------|--------|----------|--|
| machining | • 0.5 | ▼ black | ▼ full | <b>•</b> |  |

Layer selection window in CAM mode

The layer window enables the definition of different line attributes.

You can choose among several layers.

Here you can set the line width, the line colour and the line form of the lines being displayed in the CAD, respectively in the CAM mode.

Prior to drawing the elements, please select the line attributes.

In the CAD mode you can later alter the properties of an element by means of the right mouse button.

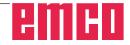

# Calculator in input fields

With the aid of the calculator, mathematical expressions can be calculated directly in an input field.

Any number of parenthesis levels can be used in the expressions.

To calculate the expressions, press the "Enter" key or exit the input field.

In the event of errors during calculation of a formula, the last entered expression is displayed and CAMConcept outputs an error message.

| Command  | Meaning                                                        | Example   | Result   |
|----------|----------------------------------------------------------------|-----------|----------|
| +        | Addition                                                       | 1+1       | 2        |
| -        | Subtraction                                                    | 3-2       | 1        |
| *        | Multiplication                                                 | 5*3       | 15       |
| /        | Division                                                       | 15/3      | 5        |
| %        | Modulo function (division remainder)                           | 10%4      | 2        |
| ^        | Power                                                          | 5^2       | 25       |
| PI       | Pi; the ratio of the circumference of a circle to its diameter | PI        | 3.141593 |
| SIN()    | Sine function                                                  | SIN(90)   | 1        |
| ASIN()   | Arc sine function                                              | ASIN(-1)  | -90      |
| COS()    | Cosine function                                                | COS(90)   | 0        |
| ACOS()   | Arc cosine function                                            | ACOS(-1)  | 180      |
| TAN      | Tangent function                                               | TAN(45)   | 1        |
| ATAN     | Arc tangent function (value)                                   | ATAN(1)   | 45       |
| ATAN2(;) | Arc tangent (X-section; Y-section)                             | ATAN(0;1) | 0        |
| EXP()    | Exponential function (base e)                                  | EXP(1)    | 2.718282 |
| LOG()    | Logarithm function (base e)                                    | LOG(5)    | 1.609    |
| SQRT()   | Square root function                                           | SQRT(2)   | 1.414    |
| MOD(;)   | Modulo function                                                | MOD(10;4) | 2        |
| TRUE     | Logically true                                                 | TRUE      | 1        |
| FALSE    | Logically false                                                | FALSE     | 0        |
| AND      | AND operation                                                  | 1AND1     | 1        |
| OR       | OR operation                                                   | 10R1      | 1        |
| NOT      | Negation                                                       | NOT(10R1) | 0        |

Functions of the calculator

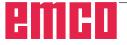

# C: Menu lines

٦

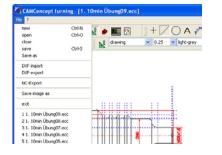

Menu "File"

#### New

Click on this symbol to open a new project. In case there is a drawing already being displayed on the screen, it will either be saved or deleted after a safety query.

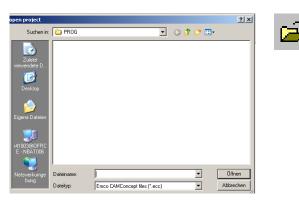

Menu "Open file"

Menu "File"

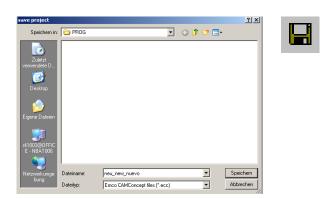

Menu "Save file"

#### Open

With "Open" an existing project file will be opened.

The Windows file window appears on the screen for the selection of CAMConcept project files. In case there is a project already being displayed on the screen, it will either be saved or deleted after a safety query.

#### Save

The whole project is automatically saved under the same file name, under which it has been opened.

For a new project that has not been saved yet, the Windows file window is automatically opened for input, respectively selection (see "Save as").

#### Save as

With this menu the whole project is saved under a new file name. The Windows file window appears for input, respectively selection.

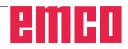

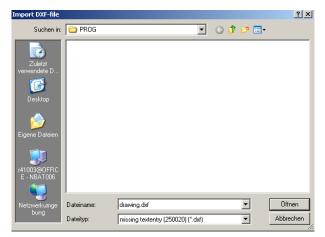

Menu "File, DXF import"

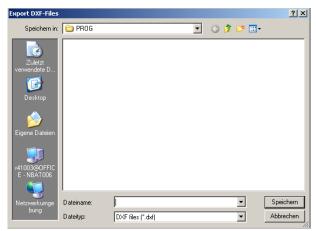

#### DXF import

With DXF import DXF files can be directly called into the CAD mode, where they can be edited.

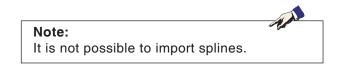

#### **DXF** export

DXF export enables to convert a drawing that was created in the CAD mode into a DXF file.

Menu "File, DXF export"

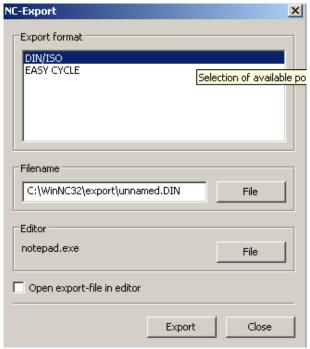

Menu "File, NC export"

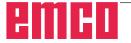

#### NC export

This is used to export an NC program. Choose the correct export format. Specify the file name for the export file. Choose the editor with which the exported file is to be opened for further processing. Choose whether the export file should be opened in the editor after exporting.

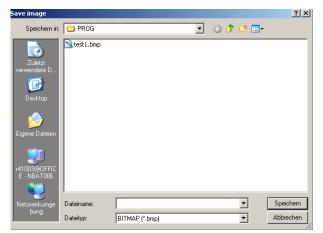

Menu "File; Save image"

#### Save image

This is used to save a screenshot of the drawing. A Windows file window pops up in which the file name can be entered and the image format can be selected.

The image can be saved as one of the following file types: \*.bmp, \*.jpg or \*.png.

| CAMConcept milling - []*             | _ 🗆 🗵 |
|--------------------------------------|-------|
| No 1                                 |       |
|                                      |       |
| QQQQQQQ N drawing ▼0.5 ¥black ▼ful ▼ |       |
|                                      |       |
|                                      |       |
|                                      |       |
|                                      |       |
|                                      |       |
|                                      |       |
| CAMConcept Question:                 |       |
|                                      |       |
| Safe current Project?                |       |
| 3a Nein Abbrechen                    |       |
|                                      |       |
|                                      |       |
|                                      |       |
|                                      |       |
|                                      |       |
|                                      |       |
|                                      |       |
|                                      |       |
| Ĭţ≱ <sup>©.</sup> Ľ₽₩©∅              |       |
|                                      |       |
|                                      |       |

#### Close

After a safety query the CAMConcept window will be closed and the program will be terminated.

Other possibilities to terminate the program are to close the CAMConcept window by pressing ALT+F4 or to end the task. For detailed information please consult your Windows manual.

Menu "Close file"

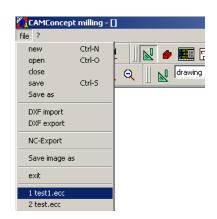

Menu "File; Recently opened files"

#### **Recently opened files**

At the bottom of the "File" menu you will see a list of the files you have opened most recently with CAMConcept.

You can click on these with the mouse to open them directly.

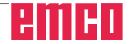

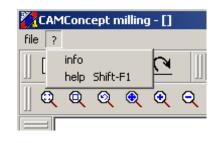

Menu "?"

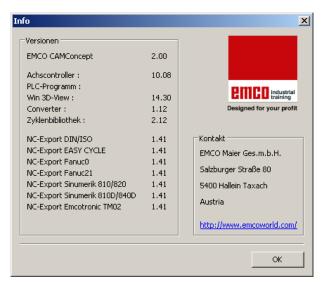

Menu "?, Information"

# Image: State Control Image: State Control Image: State

Menu "?, Help"

#### Menu "?"

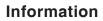

Note:

The CAMConcept information window pops up with the software version number.

# The second

The number and values of the displayed version numbers may vary according to the configuration of the program and the selected machine.

#### Help

The CAMConcept help window opens here. You can scroll through the help pages with the aid of the cursor keys or by clicking on the blue arrows, or alternatively you can also use the contents pane to search for a keyword.

Use the "Search" tab to find a keyword in the help function. Enter the word in the text box and click on "Search".

You can also call up the help function directly by pressing Shift + F1.

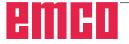

# **D: CAD Commands**

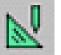

# CAD mode

The CAD command symbols are activated by clicking on the shift symbol "CAD". The CAD mode will remain active until it is deselected by CAM, NC or operations scheduling. After the start of CAMConcept the CAD mode will be automatically activated.

The zoom commands are described in chapter B.

Note:

You return to the respective superordinate menu by pressing the right mouse button. In the CAD mode the properties of an element can be changed later by means of the right mouse button.

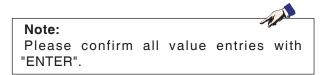

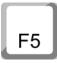

#### Redraw

The screen is redrawn after the F5 key is pressed.

After using the "Delete" or "Change" functions, it is possible that some lines on the screen are only displayed incompletely. In this case you should use the "Redraw" function or the zoom commands in order to refresh the screen display.

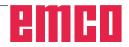

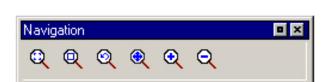

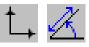

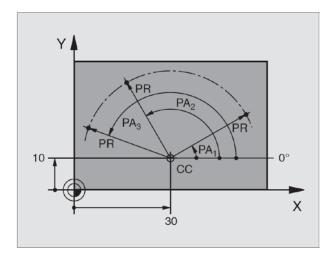

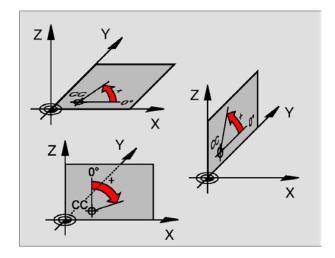

# Coordinate menu

#### Cartesian / polar coordinate system

When the production drawing is dimensioned in Cartesian coordinates, you also write the part program using Cartesian coordinates. When workpieces have circular arcs or angles, it is often easier to define the dimensions with polar coordinates.

Polar coordinates have their datum in the circle center (CC), or pole. A position in a plane can be clearly defined by the

- polar radius (PR): distance from the circle center CC to the position, and the
- polar angle (PA): size of the angle between the angle reference axis and the line that connects the circle center CC with the position.

#### Definition of pole and angle reference axis:

The pole is defined by entering two Cartesian coordinates in one of the three planes. These coordinates also define the angle reference axis for the polar angle PA.

| Pole coordinates<br>(plane) | Polar axis |
|-----------------------------|------------|
| X/Y                         | +X         |
| Y/Z                         | +Y         |
| Z/X                         | +Z         |

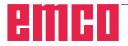

#### Absolute and incremental positioning

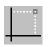

#### Absolute Cartesian position

If the coordinates in a position relate to the zero point of the coordinate system (origin) then they are referred to as absolute coordinates. Every position on a workpiece is uniquely defined by its absolute coordinates.

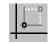

#### **Incremental Cartesian position**

Incremental coordinates relate to the last programmed position.

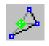

#### Absolute polar coordinates

Absolute coordinates always relate to the pole and the polar axis.

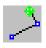

#### Incremental polar coordinates

Incremental coordinates always relate to the last programmed position. The polar axis is always a horizontal (+Z axis).

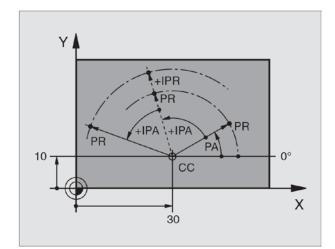

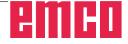

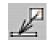

#### Insert point

After selection of the symbol the current position message will be entered into the input box.

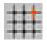

| catch mode an  | d snap     | noints      |      | ×      |
|----------------|------------|-------------|------|--------|
| r catch mode - |            |             |      |        |
| Distance X     | <b>→</b> ‡ | 20.000      |      | [mm]   |
| Distance Y     | †          | 25.000      |      | [mm]   |
| Offset X       | #          | 0.000       |      | [mm]   |
| Offset Y       | ##         | 0.000       |      | [mm]   |
| grid element:  |            | off         | •    |        |
| snap points    |            |             |      |        |
| catch radius:  | 10         |             | [F   | Pixel] |
|                | 🗌 ро       | int         |      |        |
|                | 🔲 int      | ersection p | oint |        |
|                | 🔲 line     | e-center    |      |        |
| Default        |            |             | clo  | ose    |

#### Catch mode and snap points

Grid elements or grid lines are inserted to support the orientation and the drawing process. The grid starts in the reference point. The grid elements or the grid lines have the distances in horizontal and vertical direction as indicated in the input box shown opposite.

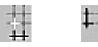

A grid that has already been defined can be additionally shifted vertically and/or horizontally. The grid can be displayed either as lined, dotted or inactive grid.

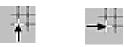

#### **Catch radius**

The catch radius is the area around the cursor cross which is searched by CamConcept when selecting elements.

Enter the catch radius in the input box.

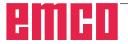

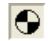

#### Set zero point

The CAD zero point is automatically set in the center of the drawing window.

This function enables to shift the zero point and thus the coordinate system from its present position.

After selection of the symbol use the left mouse button to position the new zero point at the required position.

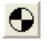

#### **Cancel zero point**

When you select this symbol, the zero point that has been set will be cancelled

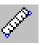

| Measuring distance between 2 points 🛛 🔀 |
|-----------------------------------------|
| Measuring points<br>Startpoint P1       |
| x z                                     |
| Endpoint P2                             |
| X Z                                     |
| Result                                  |
| Distance [mm]                           |
| Angle [degree]                          |
|                                         |
| close                                   |

The ruler serves to measuring the geometrical data in the CAD mode.

Ruler

After selection of the symbol a window as shown in the illustration opposite will appear.

Press the left mouse button to select the starting point and the end point of the length to be measured.

Н

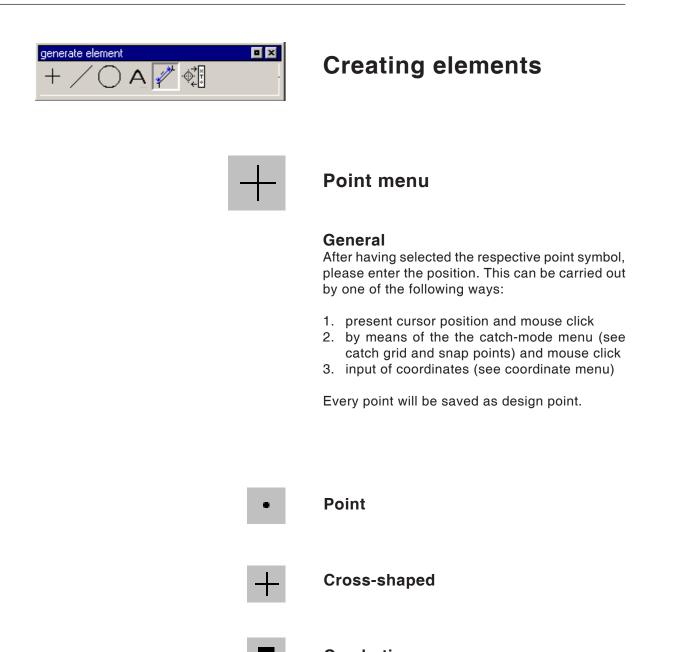

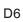

Quadratic

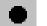

Circular

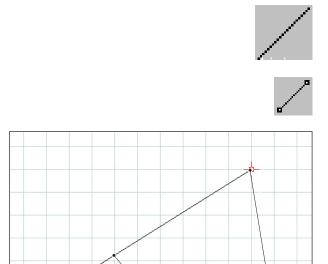

2

Drawing a line

3

# Line menu

#### Draw line

After having selected the symbol, you have to enter the starting point of the line. This can be carried out by one of the following ways:

- 1. present cursor position and mouse click
- 2. by means of the catch-mode menu (catch grid and snap points) and mouse click
- 3. input of coordinates (see coordinate menu)

Then you have to enter the target point of the line.

The starting point and the target point of each line will be saved as construction points.

If you have to draw several lines that are connected with each other, you better use the command "poly line".

| Item | Description    |
|------|----------------|
| 1    | Starting point |
| 2    | Drawn line     |
| 3    | End point      |

#### Line properties window

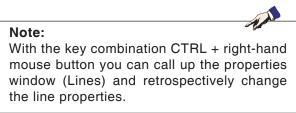

In the "Geometry" tab you can

• change the starting point/end point of the line by entering the coordinates. The length of the line is recalculated when the "Accept" button is pressed.

or

• change the properties of the line by entering the line length. The starting point remains the same, and the end point is shifted by the indicated value without changing the direction of the line.

The coordinates of the line are recalculated when the "Accept" button is pressed.

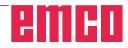

| pperties/line<br>geometry formattir | al    |         |     |    |     |    |      |
|-------------------------------------|-------|---------|-----|----|-----|----|------|
| <ul> <li>Startpoint/Endp</li> </ul> |       |         |     |    |     |    |      |
| Scarepoint/Enap                     | Johne |         |     |    |     |    |      |
| starting point                      | x     | -120    | _   | Y  | 40  |    | -    |
| end point                           | x     | -90     | - 1 | Y  | -20 |    | _    |
|                                     |       | -20     |     |    | -20 |    |      |
|                                     |       |         |     |    |     |    |      |
|                                     |       |         |     |    |     |    |      |
| Distance                            | 6     | 7.08204 | _   |    |     |    |      |
|                                     | I     |         |     |    |     |    |      |
|                                     |       |         |     |    |     |    |      |
|                                     |       | Accept  | 1   | ок | 1   | ca | ncel |

Line properties window

| properties/line     |                  | × |
|---------------------|------------------|---|
| geometry formatting | ]                |   |
| Settings            |                  |   |
| line width          | 0.5              |   |
| line colour:        | black 💌          |   |
| line shape:         | full             |   |
| layer               | drawing          |   |
|                     |                  |   |
|                     |                  |   |
|                     |                  |   |
|                     |                  |   |
|                     | Accept OK cancel |   |

Line properties window

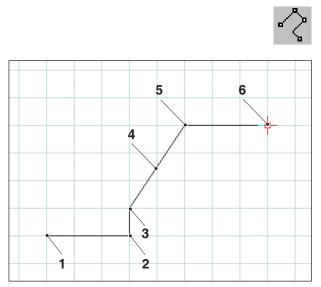

Poly line

# In the "Formatting" tab you can modify the following properties of the line:

- Line width
- Line colour
- Line shape
- Layer

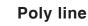

After the input of the starting point you have to enter the first target point. The first line of the poly line (polygon) will be drawn immediately. Now the command waits for the input of the next target point and so on.

Every point entered will be saved as design point.

The command is selfholding and must be interrupted (other command symbol, or press right mouse button).

| Item | Description    |
|------|----------------|
| 1    | Starting point |
| 2    | Point 1        |
| 3    | Point 2        |
| 4    | Polyline       |
| 5    | Point 3        |
| 6    | Point 4        |

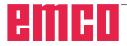

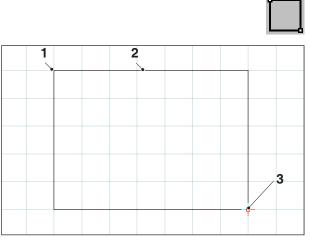

Rectangle

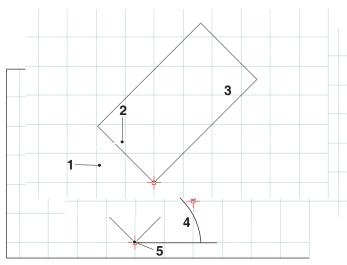

Rotated rectangle 1

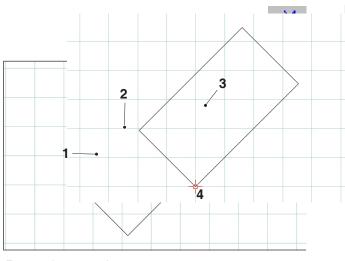

Rotated rectangle 2

#### Rectangle

After the input of the starting point you have to enter the end point. The rectangle will be drawn immediately. Now the command waits for the input of the next starting point and so on.

Every point entered will be saved as design point.

| Item | Description    |
|------|----------------|
| 1    | Starting point |
| 2    | Rectangle      |
| 3    | End point      |

#### Rotated rectangle 1 (starting point/ gle/length/width)

er the input of the starting point you have enter the angle, by which the rectangle is ated.

on, please enter the length and the width of rectangle.

ery point entered will be saved as design nt.

| Item | Description         |
|------|---------------------|
| 1    | Length              |
| 2    | Rotated rectangle 1 |
| 3    | Width               |
| 4    | Angle               |
| 5    | Starting point      |

#### Rotated rectangle 2 (center/angle/ gth/width)

r the input of the center you have to enter angle, by which the rectangle is rotated. n, please enter the length and the width of rectangle.

ry point entered will be saved as design t.

| Item | Description         |
|------|---------------------|
| 1    | Length              |
| 2    | Rotated rectangle 2 |
| 3    | Width               |
| 4    | Centre              |

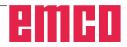

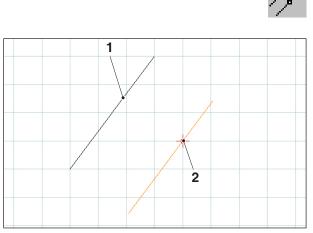

Parallel with point indication

# Parallel with point indication

After having chosen the symbol, please select the element to be copied in parallel. The selected element changes its colour. Then you have to define a point across which the parallel shall run.

Both translated end points of the lines will be saved as design points.

| Item | Description                 |
|------|-----------------------------|
| 1    | Existing line               |
| 2    | Parallel line through point |

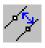

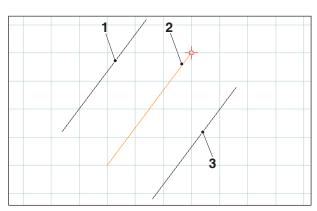

Parallel with point indication

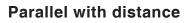

After having chosen the symbol, please select the element to be copied in parallel. The selected element changes its colour. Then you have to enter the distance which the parallel shall observe.

Since we have two possible parallel lines here, you have to define the required parallel by entering an arithmetic sign (parallel 1 with a negative sign and parallel 2 with a positive one).

Both translated end points of the lines will be saved as design points.

| Item | Description              |
|------|--------------------------|
| 1    | Parallel line 1          |
| 2    | Existing line (selected) |
| 3    | Parallel line 2          |

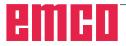

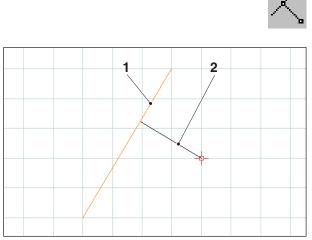

Perpendicular

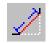

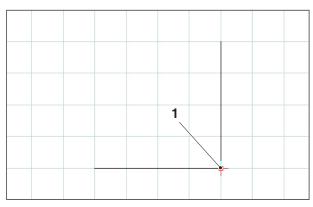

Edge point to be chamfered

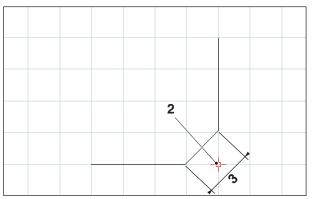

Chamfered edge point

## Perpendicular

After having chosen the symbol, please select the element to be copied in parallel. The selected element changes its colour. Then you have to define a point across which the parallel shall run.

Both translated end points of the lines will be saved as design points.

| Item | Description              |
|------|--------------------------|
| 1    | Existing line (selected) |
| 2    | Perpendicular            |

## Chamfer (length)

After having chosen the symbol, you have to select the lines where chamfer shall be inserted. The selected elements change their colour. Then you have to enter the length of the chamfer.

The two new design points resulting from the chamfer edge points will be saved. The previous edge point will be deleted.

| Item | Description            |
|------|------------------------|
| 1    | Corner point           |
| 2    | Chamfered corner point |
| 3    | Length of the chamfer  |

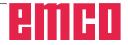

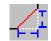

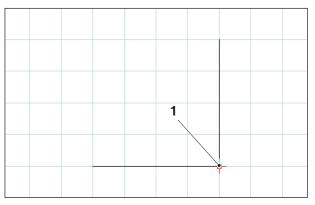

Edge point to be chamfered

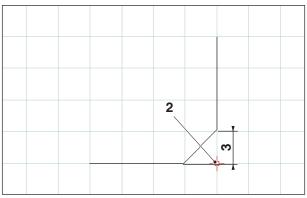

Chamfered edge point

## Chamfer (distance/distance)

After having chosen the symbol, you have to select the lines where the chamfer shall be inserted. The selected elements change their colour. Then you have to enter the length of the chamfer in axis direction.

The two new design points resulting from the chamfer edge points will be saved.

| Item | Description                                        |
|------|----------------------------------------------------|
| 1    | Corner point                                       |
| 2    | Chamfered corner point                             |
| 3    | Length of the chamfer in the direction of the axis |

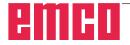

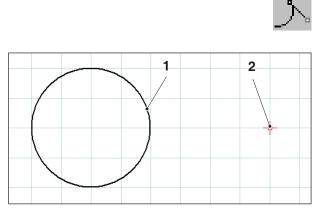

Tangent point – circle

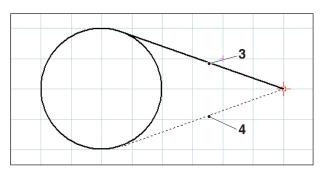

Possible tangents

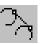

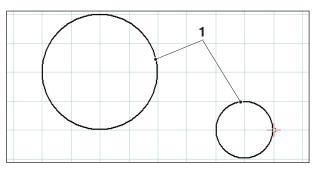

Tangent circle - circle

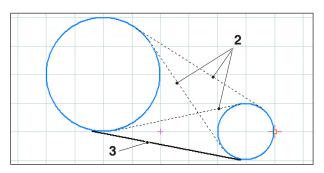

Possible tangents

## Tangent (point/circle)

After having chosen the symbol, you have to select the circle element and then define the point across which the tangent shall run. The selected elements change their colour.

Now the two possibilities for selection are displayed. The selected tangent is shown as a full line, the possible tangent as a dashed line. Use the left mouse button to select one possibility.

The two end points of the tangent will be saved as design points.

| Item | Description      |
|------|------------------|
| 1    | Circle element   |
| 2    | Point            |
| 3    | Selected tangent |
| 4    | Possible tangent |

## Tangent (circle/circle)

After having chosen the symbol, you have to select the two circle elements between which the tangent shall be drawn. The selected elements change their colour.

Now four possible tangents are displayed for selection. The selected tangent is shown as a full line, the possible tangents as dashed lines. Use the left mouse button to select a possibility.

The two end points of the tangent will be saved as design points.

| Item | Description       |
|------|-------------------|
| 1    | Circle elements   |
| 2    | Possible tangents |
| 3    | Selected tangent  |

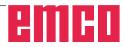

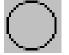

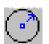

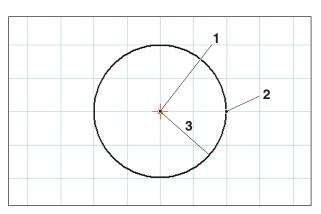

Circle with center and radius

## Circle menu

#### Circle with circle center and radius

After having selected the symbol, you have to enter the circle center. This can be carried out by one of the following ways:

- 1. present cursor position and mouse click
- 2. catch-mode menu (see catch grid and snap points) and mouse click
- 3. input of coordinates (see coordinate menu)

Then the radius of the required circle has to be entered.

The circle center and the circle point will be saved as design points.

| Item | Description                              |
|------|------------------------------------------|
| 1    | Centre of the circle                     |
| 2    | Point on the circumference of the circle |
| 3    | Radius                                   |

| properties/circle   |        |      | X      |
|---------------------|--------|------|--------|
| geometry formatting | -80    | Y 70 |        |
| Radius              | 30     | Y 70 |        |
|                     |        |      |        |
|                     |        |      |        |
|                     |        |      |        |
|                     | Accept | ок   | cancel |

#### Circle properties window

#### **Circle properties window**

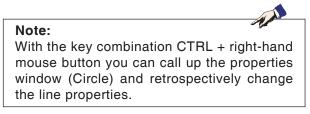

In the "Geometry" tab you can

- change the centre of the circle by entering the coordinates
- and change the radius of the circle.

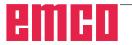

| properties/circle   |           | ×      |
|---------------------|-----------|--------|
| geometry formatting |           |        |
| Settings            |           |        |
| line width          | 0.5       |        |
| line colour:        | black 🗾   |        |
| line shape:         | full      |        |
| layer               | drawing   | •      |
|                     |           |        |
|                     | Accept OK | cancel |

Circle properties window

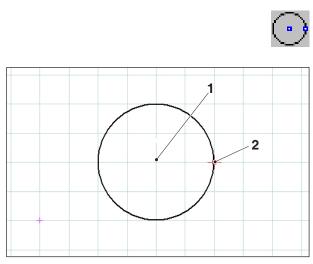

Circle with circle point and center

In the "Formatting" tab you can modify the following properties of the circle:

- Line width
- Line colour
- Line shape
- Layer

# Circle with centre and point on the circumference

After selecting the symbol the centre of the circle should be entered. This can be done by:

- 1. pointing the cursor at the desired point and clicking on the mouse
- 2. using the catch mode menu (see catch grid and catch points) and clicking on the mouse
- 3. entering the coordinates (refer to the Coordinates menu)

Next the radius of the desired circle should be entered by inputting the coordinates.

The centre of the circle and the point on the circumference of the circle are saved as points of construction.

| Item | Description                              |  |
|------|------------------------------------------|--|
| 1    | Centre of the circle                     |  |
| 2    | Point on the circumference of the circle |  |

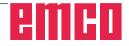

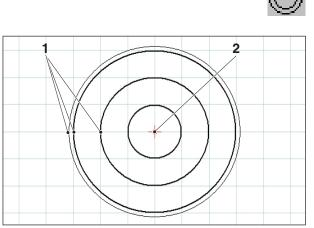

Concentric circles

# ٢

#### **Concentric circles**

After the input of the circle center you have to define a point at the circumference of the required circle. The circle will be immediately drawn by means of the mouse movement. To create additional concentric circles, you only have to enter the circle points.

The circle center and the circle points will be saved as design points.

| Item | Description                               |  |
|------|-------------------------------------------|--|
| 1    | Points on the circumference of the circle |  |
| 2    | Centre of the circle                      |  |

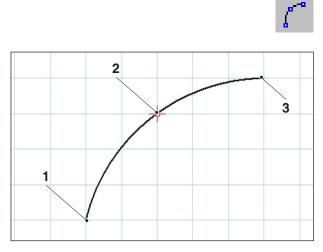

Circular arc with starting, target and circle point

# Circular arc with starting point, target point and circle point

After having selected the symbol, you have to define the starting point of the circular arc, then the target point and finally, a point on the circular arc. The circle will be immediately drawn by means of the mouse movement.

The starting point, the target point and the center point will be saved as design points.

| Item | Description                              |  |
|------|------------------------------------------|--|
| 1    | Starting point                           |  |
| 2    | Point on the circumference of the circle |  |
| 3    | End point                                |  |

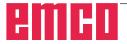

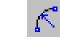

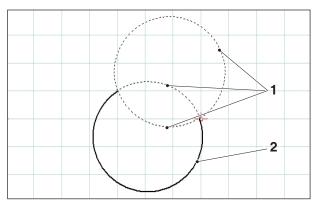

Circular arc with starting point, target point and radius

# Circular arc with starting point, target point and radius

After having selected the symbol, you have to define the starting point of the circular arc, then the target point and finally, the radius of the circular arc.

From these inputs result 2 possible circles with 2 possible circular arcs each. The circular arc selected is displayed as a full line, the possible circular arcs as dashed lines. Use the left mouse button to select a possibility.

The starting point, the target point and the center will be saved as design points.

| Item | Description   |
|------|---------------|
| 1    | Possible arcs |
| 2    | Selected arc  |

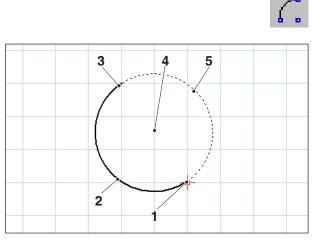

Circular arc with starting point, target point and circle center

# Circular arc with starting point, target point and center

After having selected the symbol, you have to enter the starting point of the circular arc, then the target point and finally, the center of the circular arc.

From these inputs result 2 possible circular arcs. The circular arc selected is displayed as a full line, the possible circular arc as a dashed line. Use the left mouse button to choose a possibility.

The starting point, the target point and the center will be saved as design points.

| Item | Description    |
|------|----------------|
| 1    | Starting point |
| 2    | Selected arc   |
| 3    | End point      |
| 4    | Centre         |
| 5    | Possible arc   |

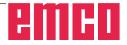

D17

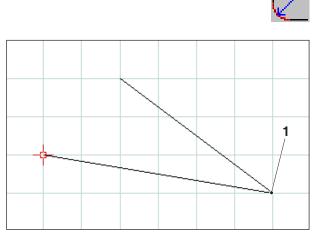

Corner point to be rounded

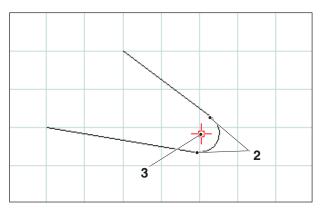

Radius inserted

#### Insert radius

After having selected the symbol, you have to choose the lines of the corner to be rounded. The selected elements change their colour. Then you have to enter the radius of the chamfer.

The end points and the center of the circular arc will be saved as design points.

| Item | Description                    |  |
|------|--------------------------------|--|
| 1    | Corner point to be rounded off |  |
| 2    | Arc end points                 |  |
| 3    | Arc centre                     |  |

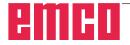

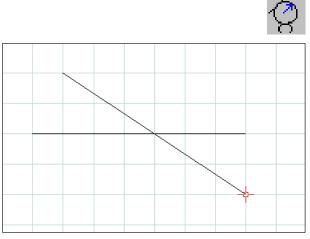

Selection of the elements to be rounded off

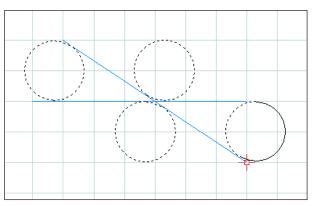

Selection of the possible arcs

# Rounded off elements

### Example of line-to-line rounding

After selecting the symbol, the elements which are to be rounded off should be selected, and after this the radius of the arc.

This information results in 4 possible circles, each with 2 possible arcs. The selected arc is shown as a continuous line, the possible arcs as dotted lines. Left-click with the mouse to choose one of the options.

The starting point, end point and centre are saved as points of construction.

| Item | Description                          |
|------|--------------------------------------|
| 1    | Elements which are to be rounded off |
| 2    | Selected arc                         |

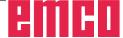

Example: Rounding of line and circle

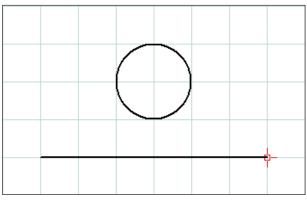

Selection of the elements to be rounded

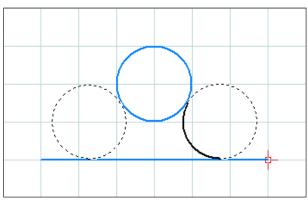

Possible circular arcs

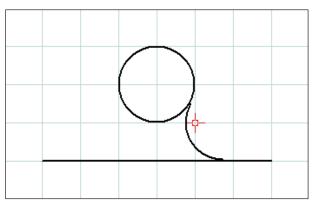

Rounded line and circle

Example: Rounding of circle and circle

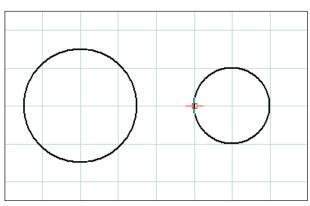

Selection of the elements to be rounded

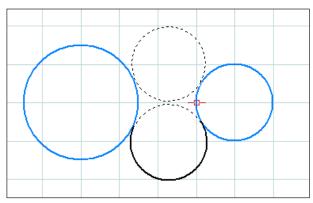

Possible circular arcs

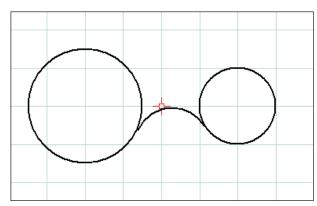

Rounded circle and circle

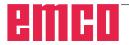

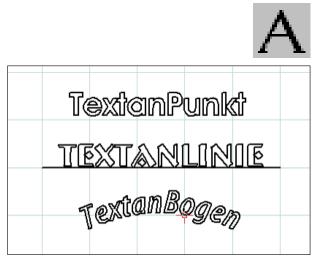

Selection of the elements to be rounded off

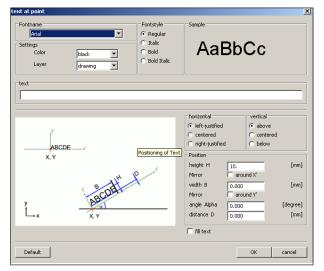

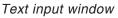

# Text menu

After selecting the symbol, 3 symbols appear for creating texts.

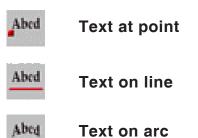

After selecting the required text symbol the text input window appears:

- Font name: you can select your preferred font via the dropdown menu. All of the TTF fonts installed in the system are available.
- Properties: Select the colour and/or layer of the text you wish to create.
- Font style: Here you can change the style of the text you wish to create.
- Sample text: This shows a preview of your chosen font settings.
- Text: Enter the required text here.

| text at point                                   |                           |                                                               |        | × |
|-------------------------------------------------|---------------------------|---------------------------------------------------------------|--------|---|
| Fontname<br>Arial<br>Settings<br>Color<br>Layer | ▼<br>black ▼<br>drawing ▼ | Fontstyle<br>© Regular<br>© Italic<br>© Bold<br>© Bold Italic | AaBbCc |   |
|                                                 |                           |                                                               |        |   |

Text input window – font settings

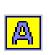

**Note:** The fonts defined in the CAD mode can be selected in the text milling cycles in the CAM mode in the "Font" selection field.

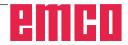

A

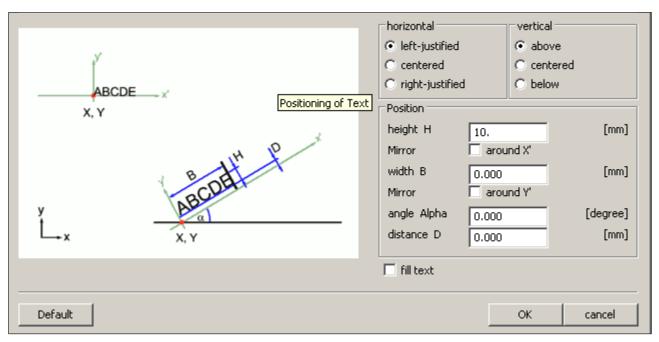

Text input window – adjusting the position of the text

- Horizontal: Here you can select the horizontal alignment of the text you wish to create (left-justified/centred/right-justified).
- Vertical: Here you can select the vertical alignment of the text you wish to create (above/ centred/below).
- Fill text: Select this option to display the text filled.

Position:

Height H / width B: The specified font is scaled to the selected height / width. The default value "0" means that no scaling is applied.

Mirror around X' / Y': When this option is selected the text is mirrored around the X' / Y' axis.

Angle Alpha: Enter an angle for the gradient of the text.

Distance D: Specify a distance D to the reference point (point, line or arc).

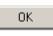

Default

Click on "OK" to confirm your selections. Then define the point, line or arc for text positioning.

If you click on the "Default" button the settings you have selected will be discarded and the default settings restored.

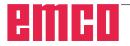

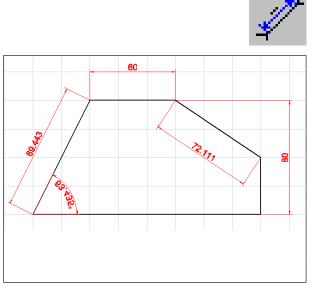

Dimensioning examples

| dimension set                   | tings                                                      | ×            |
|---------------------------------|------------------------------------------------------------|--------------|
| Label<br>Textheight<br>Distance | 4.5                                                        | [mm]<br>[mm] |
| Settings                        |                                                            |              |
| Line width                      | 0.5                                                        |              |
| Style                           | full                                                       |              |
| Arrows                          | Arrow 15° full     Arrow 15°     Arrow 15°     ✓     Slash |              |
| Color                           | red 💌                                                      |              |
| Override ex                     | cisting elements                                           |              |
| Default                         | ок                                                         | cancel       |

Dimension settings

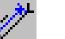

# **Dimensioning menu**

After having selected the symbol, 6 symbols for dimensioning will appear:

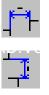

# horizontal dimensioning

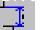

# vertical dimensioning

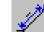

free dimensioning

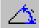

# dimensioning of angles

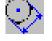

# dimensioning of diameter

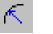

### dimensioning of radius

After having selected the required dimensioning symbol, please define the dimensioning points. You can increase or reduce the distance of the dimensioning to the drawing element by dragging the mouse.

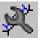

# **Dimension settings**

### Labelling

Enter the size of the dimension text. Alternatively, you can also specify the distance between the dimension text and the dimension line.

Settings

Define the line width and style. Choose the required dimension arrows and the colour for the dimension.

 Override existing elements This option is used if you wish to apply the latest settings to existing dimensions.

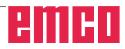

| properties                         | X |
|------------------------------------|---|
| Text Lines                         |   |
| Dimension text                     |   |
| Allow overriding of dimension text |   |
|                                    |   |
| Position                           |   |
|                                    |   |
|                                    |   |
|                                    |   |
|                                    |   |
| Distance<br>Ledger lines 2.00 [mm] |   |
| Dimension line 1.00 [mm]           |   |
| Angle 0 - [degree]                 |   |
|                                    |   |
| Default OK cancel                  |   |

Properties window - text

| properties | ×                                            |
|------------|----------------------------------------------|
| Text Lines |                                              |
| - Settings |                                              |
| Line width | 0.25                                         |
| Style      | ful                                          |
| Arrows     | Arrow 15° full     Arrow 15°     ✓     Slash |
| Layer      | dimensioning 💌                               |
| Color      | red                                          |
| Default    | OK cancel                                    |

Properties window – text

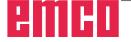

### Properties window - dimensioning

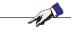

**Note:** With the key combination CTRL + right-hand mouse button you can call up the properties window for dimensioning and retrospectively change the dimensioning properties.

In the "Text" tab you can change the following properties:

Dimension text

You can overwrite the dimension value and specify a text which appears before or after the dimension text.

- Position You can change the position of the dimension text.
- Distance

You can change the distance to the dimension line or ledger lines and the angle between the dimension text and the dimension line.

In the "Lines" tab you can change the following dimension properties:

- Line width
- Line style
- Dimension arrows
- Layer
- Colour

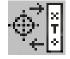

# Symbol menu

After having selected the symbol, the window for symbol administration will appear. Symbols serve to reducing the drawing process of already pre-defined and stored drawing objects. These drawing objects are saved as symbols within categories.

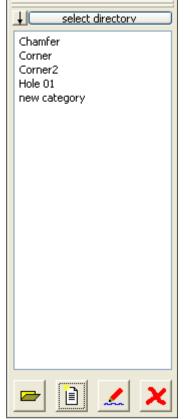

Symbol administration Summary of the categories of the CAMConcept directory

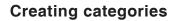

Press "Select directory" in order to save new categories in a basic directory that is different from the one proposed by CAMConcept.

t †

These icons can be used to change the sorting order.

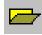

### Open category

Select the required category and open it by means of the icon or a double click with the left mouse button.

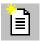

New category

Create a new category. Then rename this "New category".

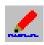

Rename category

Select the required category and rename the text field by means of the icon or a mouse click.

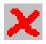

#### Delete category

Select the required category and delete it by means of the the icon or the key "Delete".

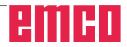

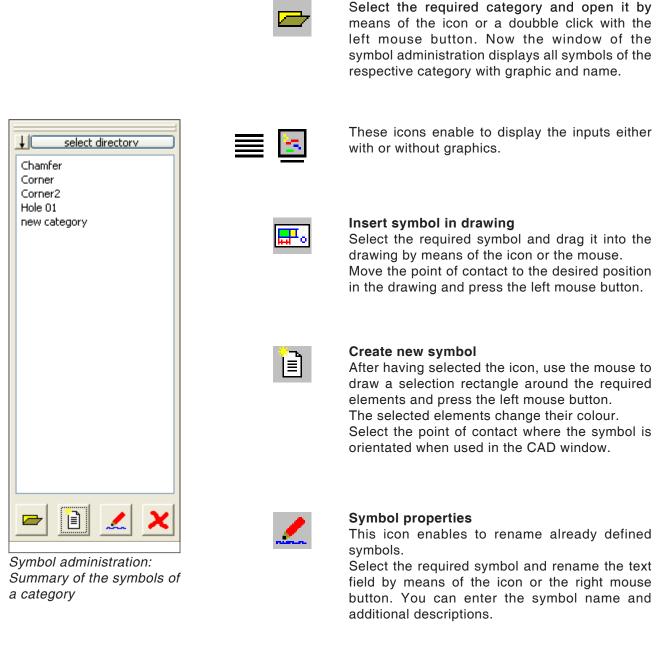

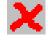

#### Delete selected symbol

Creating symbols

Select the required symbol and delete it with the icon.

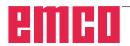

# Change menu

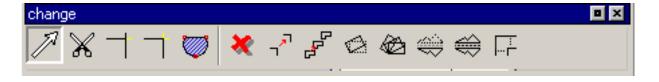

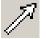

Ctrl

## Selecting an element

After selecting the icon you can choose one or more in order to subsequently change them; e.g. delete, rotate, shift.

An element can be selected by:

- clicking on the required element.
- dragging the selection rectangle over the required selection range (keep the left-hand mouse button pressed while doing this). This will only include elements which are fully within the selection rectangle.
- When selecting individual elements or dragging the mouse pointer, the element positioned closest to the mouse pointer is highlighted with a different colour in order to indicate the relevant candidate (for selection). The elements which have already been selected are highlighted with another (different) colour.

To make a multiple selection, press and hold the button while selecting elements or areas. You can also deselect an already selected element by selecting it again.

# Cutting an element

After having selected the symbol, you have to select the element that should be cut. The selected element changes its colour. Then you have to choose the cutting point.

| Item | Description |
|------|-------------|
| 1    | Line centre |

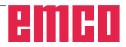

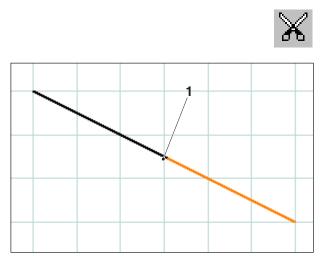

Line cut at the center of the line

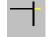

# **Trimming 1 element**

After having selected the symbol, you have to choose the element to be trimmed. Then you have to select the second element. You can either shorten or lengthen elements.

| Item | Description                    |  |
|------|--------------------------------|--|
| 1    | Element which is to be trimmed |  |
| 2    | 2. Element                     |  |

### Example: Shorten line by means of trimming

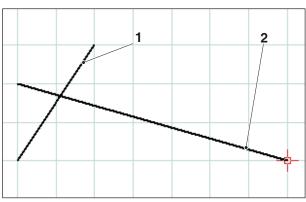

Selection of the line to be shortened

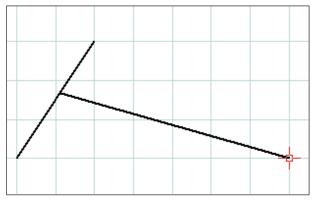

Ready trimmed line

# Example: Lengthen line by means of trimming

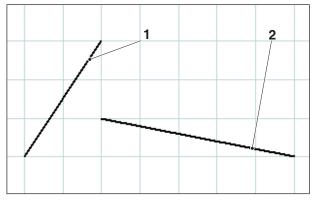

Selection of the line to be lengthened

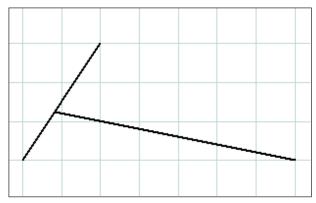

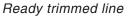

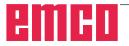

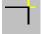

### Example: Trim line with circle

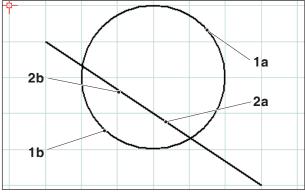

Selection of the elements to be trimmed

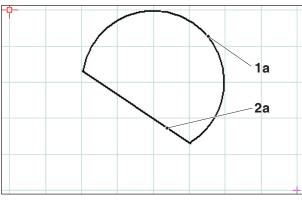

Finished trimmed elements – selection 1a and 2a

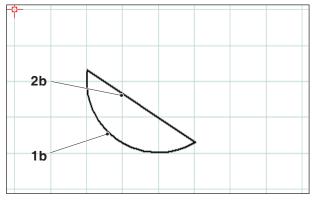

Finished trimmed elements – selection 1b and 2b

### **Trimming with 2 elements**

After clicking on the icon, select the elements you wish to trim. Elements can be shortened or lengthened (refer to the example "Trimming 1 element").

As this function can produce several possible outcomes, such as

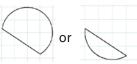

the outcome will depend on the position of the mouse when the first or second element is selected.

| Item      | Description                           |
|-----------|---------------------------------------|
| 1a,<br>1b | Elements to be trimmed                |
| 2a,<br>2b | Elements to be trimmed                |
| 3         | Point of intersection                 |
| 4         | New end point = point of intersection |

### Example: Trim line with line

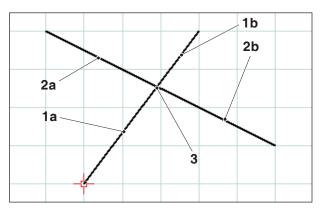

Select of the lines to be trimmed

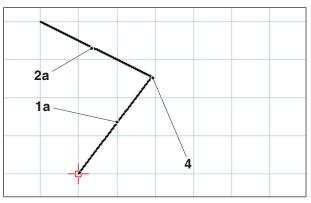

Finished trimmed lines – selection 1a and 2a

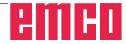

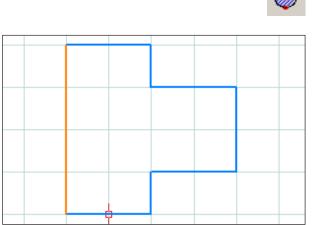

Selection of the outline

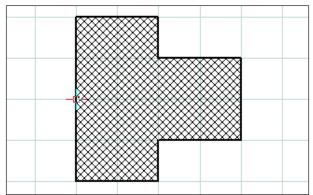

Hatching inside the selected outline

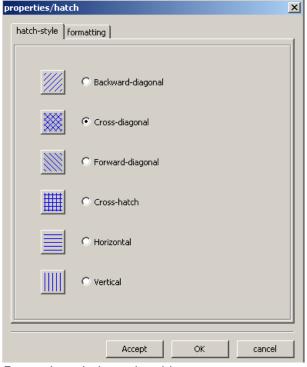

Properties window – hatching

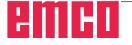

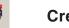

# **Creating hatching**

After clicking on the icon, select the outline you wish to fill with hatching. Left-click on the elements to select them. As soon as the outline is closed the enclosed area is filled with hatching.

### Hatching properties window

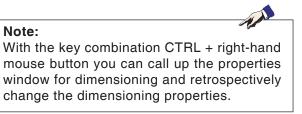

In the "Hatching type" tab you can choose your preferred type of hatching. The "Formatting" tab allows you to change the colour of the hatching.

| operties/hatch       |                   | × |
|----------------------|-------------------|---|
| hatch-style formatti | ng                |   |
| Settings             |                   |   |
| line width           | 0.5               |   |
| line colour:         | black 💌           |   |
| line shape:          | full              |   |
| layer                | help construction | - |
|                      |                   |   |
|                      |                   |   |
|                      |                   |   |
|                      |                   |   |
|                      |                   |   |
|                      |                   |   |
|                      | Accept OK         |   |

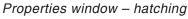

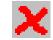

### Delete

After selecting the elements you wish to delete, click on the "Delete" icon.

The selected elements are deleted when you click on the icon.

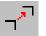

# Shifting an element absolutely or incrementally

After selecting the elements you wish to shift, you can click on the icon for "Shifting an element absolutely or incrementally".

After clicking on the icon you can input the following:

• In the input field for the axes, enter the incremental shift.

or

• Using the left-hand mouse button, select a reference point and an end point for the absolute shift.

The shift relates to the position of the selected elements.

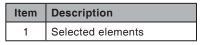

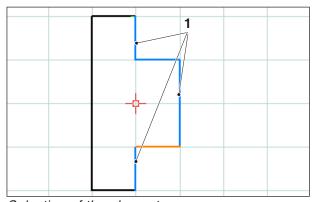

Selection of the elements

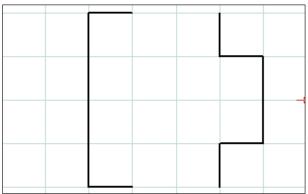

Selection of the elements

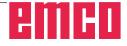

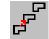

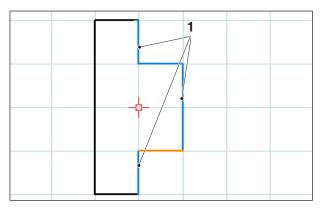

Selection of the elements

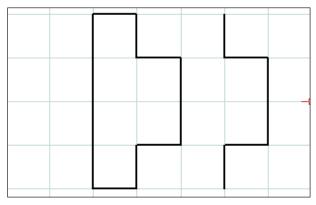

Shifted and copied elements (1 copy)

|  |  |  | L |  |  |
|--|--|--|---|--|--|
|  |  |  |   |  |  |
|  |  |  |   |  |  |
|  |  |  |   |  |  |

Shifted and copied elements (3 copies)

# Shifting and copying an element absolutely or incrementally

After selecting the elements you wish to shift, you can click on the icon for "Shifting and copying an element absolutely or incrementally".

After clicking on the icon you can input the following:

• Input the incremental shift in the input field for the axes.

or

• Left-click with the mouse on a reference point and select an end point for the absolute shift.

The shift relates to the position of the selected elements.

Afterwards enter the required number of copies in the input field.

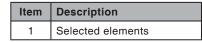

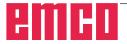

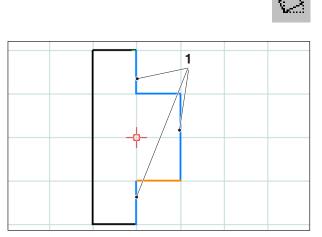

Selection of the elements

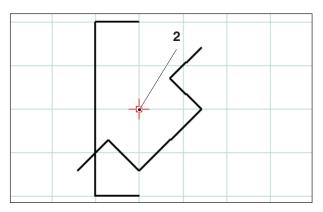

Rotated elements (-45°)

# Rotate

After selecting the elements you wish to rotate you can click on the "Rotate" icon.

After clicking on the symbol, select the point of rotation by entering its coordinates in the input field or by left-clicking with the mouse. The point of rotation is the point around which the elements are rotated.

Enter the angle of rotation in the input field. A positive or negative value can be entered for the angle of rotation.

| Item | Description       |  |
|------|-------------------|--|
| 1    | Selected elements |  |
| 2    | Point of rotation |  |

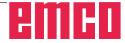

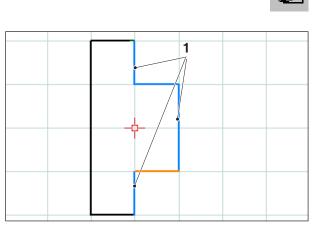

Selection of the elements

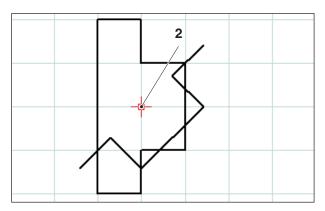

Rotated and copied elements (-45°; 1 copy)

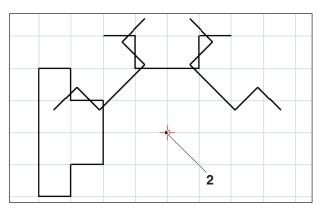

Rotated and copied elements (-45°; 3 copies)

# Rotating and copying

After selecting the elements you wish to rotate you can click on the "Rotate and copy" icon.

After clicking on the symbol, select the point of rotation by entering its coordinates in the input field or by left-clicking with the mouse. The point of rotation is the point around which the elements are rotated.

Enter the angle of rotation in the input field. A positive or negative value can be entered for the angle of rotation. With multiple copies, the angle always relates to the position of the previous copy.

Enter the required number of copies in the input field.

| Item | Description       |  |
|------|-------------------|--|
| 1    | Selected elements |  |
| 2    | Point of rotation |  |

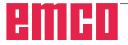

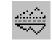

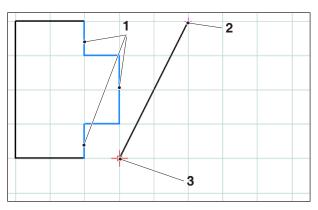

Selection of the elements; mirror axis

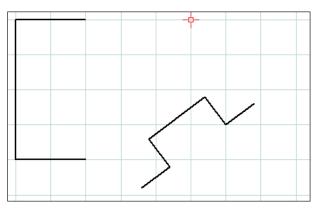

Mirrored elements

### Mirroring

After selecting the elements you wish to mirror you can click on the "Mirroring" icon.

Once you have clicked on the icon you can define the mirror axis. The mirroring is defined by the first and second points entered for the mirror axis. By entering these points you can freely define mirror axes as required.

Select the first and second point of the mirror axis by entering the coordinates or by left-clicking with the mouse.

| Item | Description                 |  |
|------|-----------------------------|--|
| 1    | Selected elements           |  |
| 2    | 1. point on the mirror axis |  |
| 3    | 2. point on the mirror axis |  |

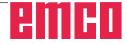

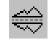

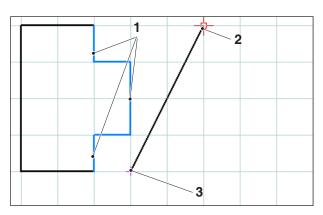

Selection of the elements; mirror axis

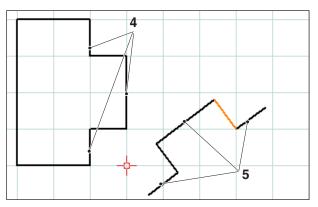

Mirrored and copied elements

## Mirroring and copying

After selecting the elements you wish to mirror you can click on the "Mirroring and copying" icon.

Once you have clicked on the icon you can define the mirror axis. The mirroring is defined by the first and second points entered for the mirror axis. By entering these points you can freely define mirror axes as required.

Select the first and second point of the mirror axis by entering the coordinates or by left-clicking with the mouse.

| Item | Description                  |
|------|------------------------------|
| 1    | Selected elements            |
| 2    | 1. point on the mirror axis  |
| 3    | 2. point on the mirror axis  |
| 4    | Selected elements            |
| 5    | Mirrored and copied elements |

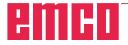

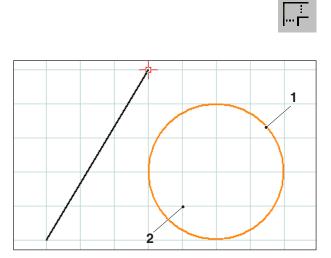

Selection of elements; scaling point

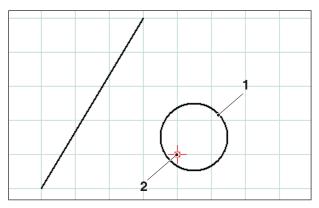

Scaled element; here: scaling factor = 0.5

## Scaling

Scaling means that elements are reduced or magnified.

After selecting the elements you wish to scale you can click on the "Scaling" icon.

Scaling is defined by entering a scaling point and the scaling factor. The scaling point is the centre of the scaling.

Select the scaling point and the scaling factor in the input field.

| Item | Description      |  |
|------|------------------|--|
| 1    | Selected element |  |
| 2    | Scaling point    |  |

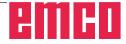

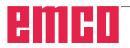

# **E: CAM commands**

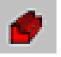

# CAM mode

The CAM command symbols are activated by clicking on the shift symbol "CAM". The CAM mode will remain active until it is deactivated again by means of CAD, NC or AV (operations scheduling).

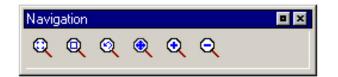

The zoom commands are explained in chapter B.

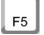

### Restructuring

After pressing the F5 key the screen is restructured again.

After delete and modifying functions it may happen that lines are not completely displayed on the screen. In this case use the function "Restructure" or the zoom commands to get a new display of the screen.

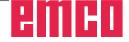

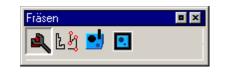

# Generating

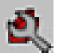

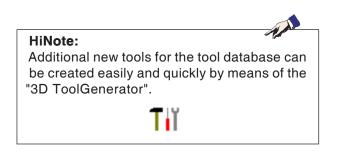

# Settings

The settings serve to defining the machine type. Tools can be entered from an extensive tool database into tool tables.

Measurements of unmachined parts are defined by means of an input graphic.

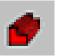

| Machine / Tool Table                    |           |                   | ×      |  |  |  |
|-----------------------------------------|-----------|-------------------|--------|--|--|--|
| Machines                                |           | tool changing po  | int    |  |  |  |
| MILL55<br>MILL105<br>MILL125<br>MILL155 |           | х 287.<br>ү 126.5 | [mm]   |  |  |  |
| MILL155A<br>MILL155B<br>MILL155C        | -         | z 222.            | [mm]   |  |  |  |
| Software limit                          |           |                   |        |  |  |  |
| Xmin 96.000 [                           | [mm] Xmax | 288.000           | [mm]   |  |  |  |
| Ymin 2.500 [                            | [mm] Ymax | 127.500           | [mm]   |  |  |  |
| Zmin 32.000 [                           | [mm] Zmax | 223.000           | [mm]   |  |  |  |
|                                         |           |                   |        |  |  |  |
| new tool table save tool table          |           |                   |        |  |  |  |
| Active tabel                            | ac        | ttool.tab         | •      |  |  |  |
|                                         |           | ОК                | cancel |  |  |  |

### Machine

After having selected the symbol, you can choose the machine type (only at programming places) and the corresponding tool tables.

The tool tables are saved in the respective project file (\*.ecc).

The active tool table can be saved under a freely selectable name at any time, so as to be available for other projects as well.

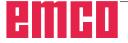

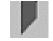

### **Tool measurement**

After having selected the symbol, the CAMConcept window "Tool measurement" will appear. Now you can edit the tool system of the NC machine:

tool measurement F Х T 1 D 1 S Y Z Τ 0 D acttool.tab >> Ζ 0.000 Spiralbohrer 5mm 1.1 2.1 Scheibenfräser 35mm [END] 0.000 R 2.500 L Ι 0.000 Κ 0.000 Enter new tool place Move the cursor to [END]. D toolmill.tab

Enter new tool place.

- Delete existing tool = tool reset.
- Rename existing tool.
- Measure tool on device.
- Enter tool or new blade in tool chart.
- Delete tool place = delete tool.

geometry and tool technology

| T D | <ul> <li>Press the softkey "Insert tool F1".</li> <li>Define all tool geometry and tool data.</li> </ul> |
|-----|----------------------------------------------------------------------------------------------------|
|     |                                                                                                    |

Move cursor to [END].

Langlochfräser 8mm 11.1 Spiralbohrer 20mm 12.1 Langlochfräser 5mm

Langlochfräser 4mm 14.1 Langlochfräser 1mm

Langlochfräser 1mm

10.1

13.1

14.2

15.1 **FEND** 

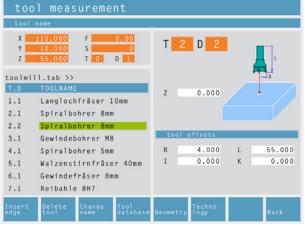

### Enter a new place for additional tool blade

- Move the cursor to the tool number to which an additional tool blade shall be entered.
- Press the softkey "Insert edge F1". A additional tool blade will be added to the existing tool number.

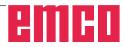

Enter additional tool blade.

| too            | ol measurement                                  |                               |
|----------------|-------------------------------------------------|-------------------------------|
| tool           | name                                            |                               |
| X<br>Y<br>Z    | -110.000 F 0.00<br>10.000 S 0<br>55.000 T 0 D 1 | T 2 D 1                       |
| toolmi         | 11.tab >>                                       | R                             |
| T.D            | TOOLNAME                                        | Z 0.000                       |
| 1.1            | Langlochfräser 10mm                             | 2 0.000                       |
| 2.1            | Spiralbohrer 8mm                                |                               |
| 3.1            | Gewindebohrer M8                                |                               |
| [END]          |                                                 | tool offsets                  |
|                |                                                 | R 4.000 L 55.000              |
|                |                                                 | I 0.000 K 0.000               |
|                |                                                 |                               |
| Insert<br>edge | Reset Change Tool<br>tool name database         | Geometry Techno-<br>logy Back |

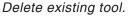

| too            | 1 meas                      | sureme                 | nt               |        |      |                 |   |        |
|----------------|-----------------------------|------------------------|------------------|--------|------|-----------------|---|--------|
| tool           | name                        |                        |                  |        |      |                 |   |        |
| X -<br>Y Z     | 110.000<br>10.000<br>55.000 | F<br>S<br>T O          | 0.00<br>0<br>D 1 | Т      | 3    | D 1             | l | L      |
| toolmil<br>T.D | 1.tab >><br>TOOLNAM         |                        |                  | z      |      | 0.000           |   | R      |
| 1.1<br>2.1     |                             | hfräser 1<br>ohrer 8mm |                  |        |      |                 |   |        |
| 3.1            | Gewinde                     | bohrer M8              |                  |        | _    |                 |   |        |
| [END]          |                             |                        |                  | 100    | 01 0 | ffsets          |   |        |
|                |                             |                        |                  | R      |      | 4.000           | L | 55.000 |
|                |                             |                        |                  | I      |      | 0.000           | К | 0.000  |
|                |                             |                        |                  |        |      |                 |   |        |
| Insert<br>edge | Delete<br>tool              | Change<br>name         | Tool<br>database | Geomet | ry   | Techno-<br>logy |   | Back   |

Delete tool place.

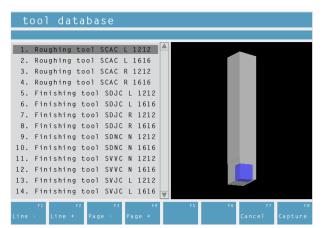

Tool database

### **Delete existing tool**

- Move the cursor to the tool to be deleted.
- Press the softkey "Reset tool F2". The tool place will be emptied, but preserved.

### Delete tool place

- Move the cursor to the tool with the highest T number (last tool on the list).
- Press the softkey "Delete tool F2". The whole tool place will be deleted.

# Entering a tool from the tool database into the tool table

- Press the soft key "Tool database F4".
- Move the cursor keys to the tool you wish to capture.
- Press the soft key "Capture F8".
- The required tool will be entered into the tool table at the chosen position.

A previous tool, if existing, will be replaced by the new one.

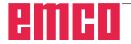

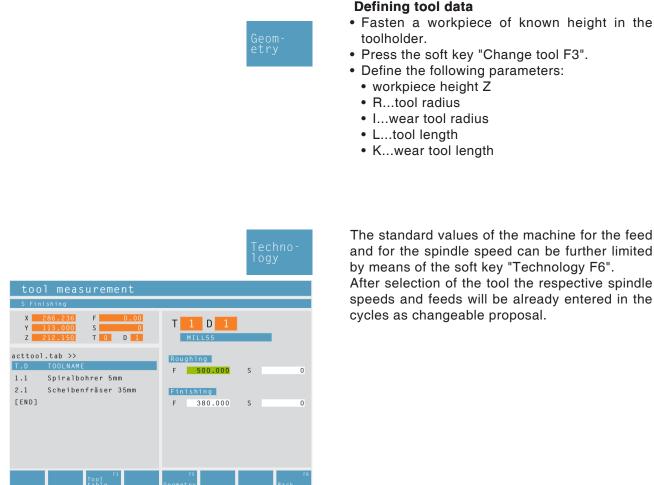

Technology data for tools

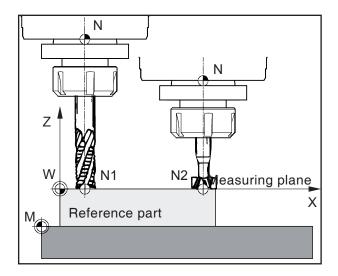

### Saving the tool data

A freely chosen workpiece (reference part) is used to measure the tools. The surface of the workpiece is defined as the measuring plane. The tools which are to be measured scratch on the measuring plane one after the other. The Z-value at the time of scratching (in relation to the tool) is defined with the value Z=0.

**Purpose:** If a previously measured tool (tool with tool holder) runs to Z=0 after re-clamping, the tool is exactly in the measuring plane defined by the user.

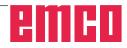

E5

|                                                                                              | Tool<br>insert                                                                                                   |
|----------------------------------------------------------------------------------------------|----------------------------------------------------------------------------------------------------|
|                                                                                              | Name<br>change                                                                                                   |
|                                                                                              | Geom-<br>etry                                                                                                    |
| tool measurement                                                                             |                                                                                                    |
| Z coordinate of the calibration pa<br>X 286.236 F 0.00<br>Y 113.000 S 0<br>Z 212.150 T 0 D 1 |                                                                                                    |
| acttool.tab >><br>T.D TOOLNAME<br>1.1 Spiralbohrer 5mm<br>2.1 Scheibenfräser 35mm<br>[END]   | Z 0.000                                                                                                    |
|                                                                                              | tool offsets           R         2.500         L         0.000           I         0.000         K         0.000 |
| F2<br>Get Tool<br>L-value table                                                              | F6<br>Techno-<br>logy Back                                                                                       |

### Tool measurement with scratching method

- Press the softkey or retrieve from the tool database
- Enter the tool name or retrieve it from the tool database.
- Define the Z-value of the reference part as "0" (Z-coordinate in relation to the X-Y plane (measuring plane).
- Enter the tool radius (R).
- Scratch the reference part (workpiece) in the Z-axis.

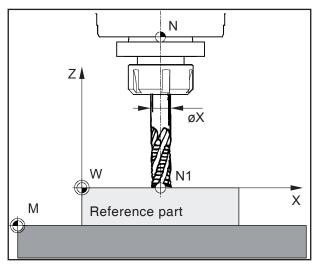

Scratching in the Z-axis

- Press the softkey. The control system will automatically calculate the tool length (L).
- Tool 1 has now been measured in longitudinal direction. The control system sets the values for I and K to 0. The values are saved in the tools table under the relevant tool number.
- Define the tool technology data as required for the relevant tool types.

#### Note:

The data L and R indicate the dimensions of the tool. The data I, K indicate the correction factor which has to be taken into account by the control system in order to compensate for tool wear.

The control system adds the value of the correction factor (K) to the length (L) and the correction factor (I) to the radius (R) in order to obtain the actual tool length (L+K) and tool radius (R+I) it needs to use.

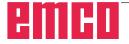

# Variants of the tool measurement method with scratching:

The measuring plane (Z=0) can also be defined at any other position in the working space.

### Example 1:

The reference part (workpiece) has a precisely defined height (e.g.: 20mm).

If, when the tool is measured with the scratching method, the Z-value of the reference part is defined as "20" instead of "0", the position Z=0 is on the machine table.

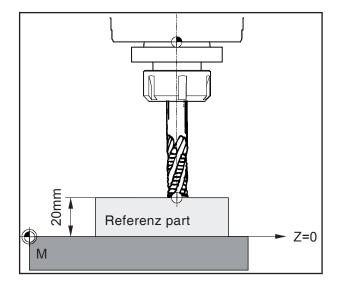

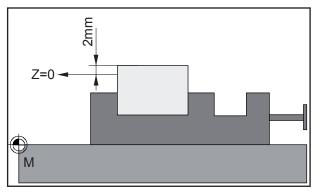

### Example 2:

The reference part (workpiece) is an unmachined workpiece with an oversize of 2mm.

If, when the tool is measured with the scratching method, the Z-value of the reference part is saved as "2", the position Z=0 will lie on the surface of the workpiece once it has been machined and finished.

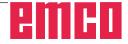

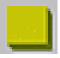

#### define unmachined part × Block Contour Cylinder Common position of the clamping device parameter Xmax 50. $\odot$ X direction $\odot$ Y direction [mm] [mm] Ymax 50. Xmax Ymax Zma Zmax 0. [mm] [mm] Xmin 0. Ymin 0. [mm] **(**0,0,0) Zmin -20. [mm] Xmin,Ymin,Zmin sY sZ sY 0. [mm] sZ [mm] 10. visible at new project cancel Default OK

# **Unmachined part**

After selecting the icon you can define the dimensions of the unmachined part and the position of the clamping device in the "Block" tab.

| define unmachined part                                                                |                      | × |
|---------------------------------------------------------------------------------------|----------------------|---|
| Block Contour Cylinder Common                                                         |                      |   |
| position of the clamping device         Image: X direction         Image: X direction | parameter<br>Contour |   |
| Xmax,Ymax,Zmax                                                                        | Zmax 0, [mm]         |   |
|                                                                                       | Zmin [-20. [mm]      |   |
| Xmin,Ymin,Zmin sY                                                                     | sY 0. [mm]           |   |
|                                                                                       | sZ [10. [mm]         |   |
|                                                                                       |                      |   |
|                                                                                       |                      |   |
|                                                                                       |                      |   |
| Default                                                                               | OK cancel            |   |

The "Contour" tab allows you to assign a predefined contour to the unmachined part.

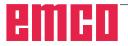

| efine unmachined part                                                                                                    |                                                                                                    | X |
|----------------------------------------------------------------------------------------------------|----------------------------------------------------------------------------------------------------|---|
| Block     Contour     Cylinder     Common       Position of the clamping device     Image: Common of the clamping device     Image: Common of the clamping device       Image: Common of the clamping device     Image: Common of the clamping device       Image: Common of the clamping device     < | parameter       d     20.     [mm]       L1     100.     [mm]       L2     0.     [mm]       L     80.     [mm] |   |
| Default                                                                                                    | OK cancel                                                                                                    |   |

| define unmachined part           Block         Contour         Cylinder         Common                                 | × |
|----------------------------------------------------------------------------------------------------|---|
| Settings<br>Rawpart Clampingdevice<br>Line width 0.25 		0.25<br>Style full 		full<br>Color red 		green                 |   |
| Clampingdevice<br>Machine vise<br>Height 50.<br>Width 12.5<br>Depth 25.<br>Clamping jaws<br>1.<br>[mm]<br>[mm]<br>[mm] |   |
| OK cancel                                                                                                    |   |

The "Cylinder" tab allows you to define an unmachined part with a cylindrical form.

In the "General" tab you can specify the line width, line style and colour of the unmachined part.

In addition, you can also define the dimensions of the clamping device for the 2D simulation.

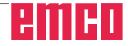

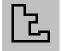

# Entering a contour

When selecting working cycles, the definition of a contour to be machined is expected. A contour must be defined before.

Defined contours are filed in the window "Working steps". The saved contours can be renamed or deleted.

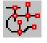

segments

Connection of single segments

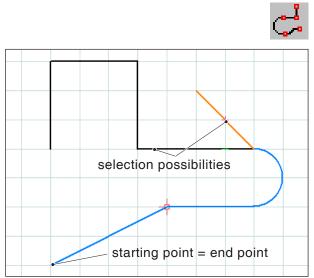

Connection of elements with the same starting or end point

## Follow contour – segments

For geometries having a complex structure it may be easier to define the contour by selecting single segments of an element (e.g. many intersection points).

After having selected the symbol, you can use the mouse to define drawing elements and segments of elements as contour. In case CAMConcepts offers several possibilities (e.g. intersection points), choose the further course of the contour by mouse click.

The selected elements and segments change their colour.

### Follow contour - elements

CAMConcept is able to recognize coherent drawing geometries (elements with the same starting or end point) and consequently a contour. This makes the contour definition very easy.

After having selected the symbol, you can define coherent drawing elements as contour by means of the mouse. CAMConcepts starts connecting elements until there are various possibilities (e.g. branches) to choose from. Select the further course of the contour by mouse click.

The selected coherent elements change their colour.

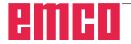

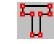

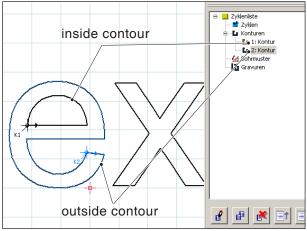

Connecting characters of a text

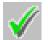

# Save contour

Follow contour – text

defined individually as contour.

After having selected the symbol, you can use

the mouse to define the characters of a text as

contour. Outside and inside contours must be

CAMConcept recognizes coherent contours and automatically saves them in the window "Working steps".

After selection by means of the mouse, this symbol enables to define contours that have not been recognized automatically.

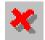

### **Cancel contour**

With this symbol you can cancel already selected elements (elements with changed colour). The contour will not be saved.

Note:

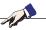

You can cancel one element each of already selected elements (elements with changed colour) by means of the right mouse button. The contour can always be saved.

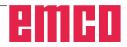

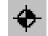

# Define new starting point

You can define a new starting point of a contour only when a contour has already been defined before.

CAMConcept draws the current starting point of the contour.

After selection of the symbol you have to enter the new starting point of the contour.

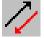

## Change direction

CAMConcept draws the current working direction. After selection of the symbol the working direction can be reversed.

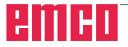

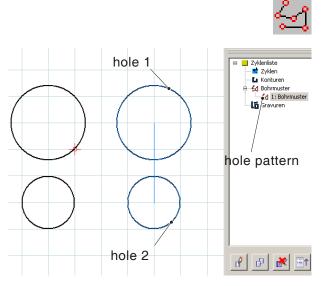

Connecting circles to hole patterns

# Hole pattern

With hole patterns several drilling or threading operations with the same diameter can be machined together in one cycle.

Defined hole patterns are saved in the window "Machining steps". The saved hole patterns can be renamed or deleted.

In order to be able to define a hole pattern in the CAM mode, holes must be drawn as point or full circle in the CAD mode.

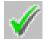

## Save hole pattern

Hole patterns can be saved in the window "Machining steps".

With this symbol holes or threads can be defined as hole patterns after having been selected by means of the mouse.

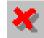

### Cancel hole pattern

This symbol enables to cancel an already defined selection of bores or threads (holes or threads with changed colour). The hole pattern will not be saved.

### Note:

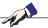

Use the right mouse button to cancel a selection of bores or threads (circles with changed colour) by one bore or one thread each. The hole pattern can always be saved.

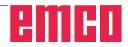

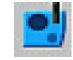

# 12: 🌽 🛃 🛃 🛃 🖅 🖅 🖅 🚺 🛷 🗛 ISO

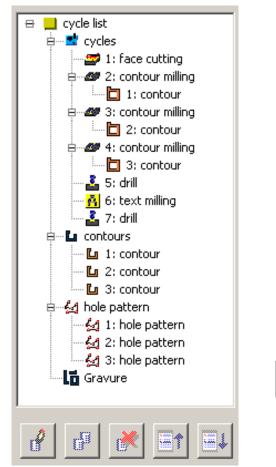

Working window for cycles, contours and hole patterns

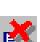

# Cycles

## **Defining cycles**

The icon list shows the various cycle groups.

- Select cycle group.
- Select cycle.
- Enter all required parameters.
- Terminate the input with the soft key "Capture F8".

After having defined the machining cycles, they will be saved one after the other in the right-hand window "Machining steps".

Contours and hole patterns that have already been defined are saved in this window as well (see chapter ("Enter contour" or "Hole pattern")

### Edit selected cycle

This symbol enables to edit a cycle again that has been defined and stored before. CAMConcept switches to the cycle window.

Press the Soft key "Capture F8" to end the editing process. CAMConcept will return to the inital display mode.

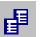

### Copy selected entry

This symbol enables to copy a stored cycle, a contour or a hole pattern. The copy will be put at the end of the cycle list or contour list.

A cycle having been deleted by mistake can be restored by means of the symbol "Undo".

### Delete selected entry

This symbol enables to delete a stored cycle, a contour or a hole pattern. You can only delete contours that are or not linked in machining cycles.

Cycles and contours that have been deleted by mistake can be restored by means of the symbol "Undo".

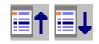

### Shift cycle

These symbols enable to alter the machining sequence of the stored cycles.

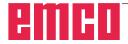

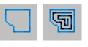

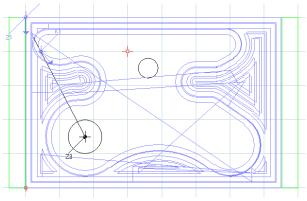

Tool traversing motions – 2D-simulation

# ļ

| 2 | D simulation alarms                | J |
|---|------------------------------------|---|
|   | 3: face cutting tool not available |   |
|   | F                                  | l |
|   |                                    | l |
|   |                                    | l |
|   |                                    | I |
|   |                                    | I |
|   |                                    | I |
|   |                                    | l |
|   |                                    | I |
|   |                                    | I |
|   |                                    | I |
|   |                                    |   |
|   | Delete OK                          |   |
|   |                                    |   |

# 2D-Simulation

### Turning the 2D simulation on and off

You can check the programmed machining cycles in a 2D simulation at any time. CAMConcept draws all 2D traversing movements of the tools.

### 2D-simulation of a cycle

If the cycle has been selected in the list, it can be run in the 2D simulation via NC-Start (with display of one tool).

### Alarms of the 2D simulation

This symbol signalizes that CAMConcept has found one or more errors in the 2D simulation. Press the symbol to open the alarm window. The alarm messages are listed in the alarm window. With "Delete" the alarms are acknowledged and deleted.

With "OK" the alarms are confirmed and remain in the alarm list.

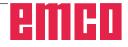

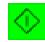

### Start of the 2D simulation

The dynamic simulation is started with this symbol. Tool movements are shown.

A CAMConcept project must be open in order to be able to start the simulation. The file name of the CAMConcept project being open at the moment is displayed in the upper center of the simulation window (e.g. flange9.ecc).

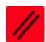

### 2D simulation reset

With this symbol the simulation and the CNC program are aborted and they return to their initial state.

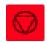

#### 2D simulation stop

With this symbol the simulation and the CNC program are stopped. The simulation can be continued by means of the symbol "NC start".

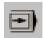

### 2D simulation single block on/off

This symbol enables to stop the simulation after every block.

The simulation can be continued by means of the symbol "NC start".

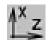

### ZX view on/off

With this symbol the simulation window can be splitted. No the lower window additionally displays the elevation.

The window layout can be shifted by the mouse as required.

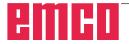

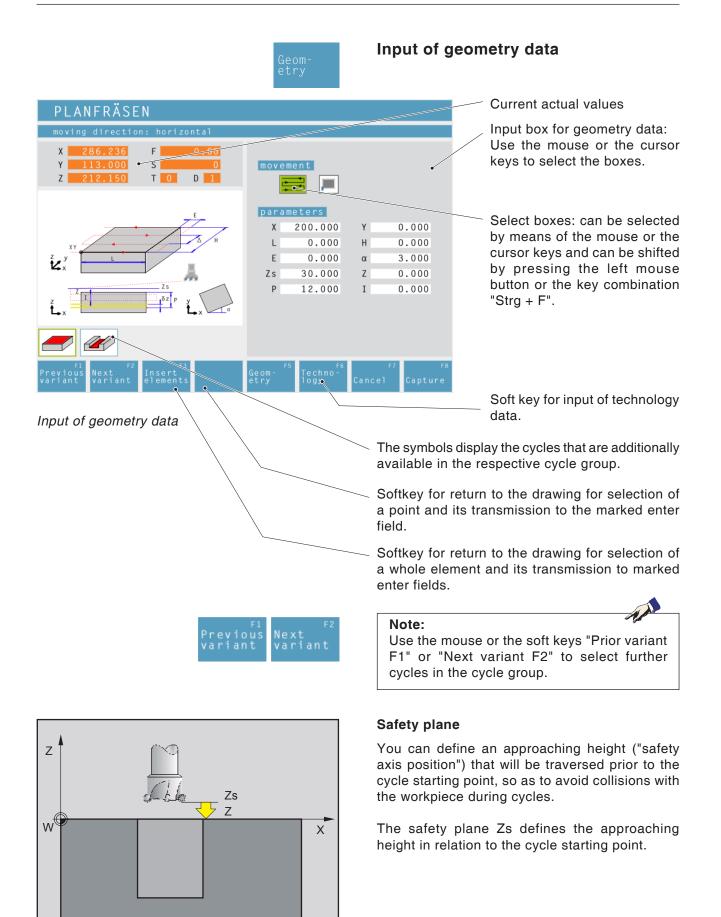

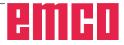

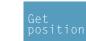

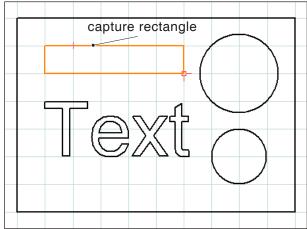

Selection of the elements to be captured here: select rectangle and capture it

# Taking coordinates of elements from the CAD drawing

After having selected the soft key "Insert elements F3", CAMConcept switches into the CAD mode. Depending on the cycle selected, the geometry values of rectangles, circles or text can be directly inserted into the cycle input mask.

Use the left mouse button to select the element in the CAD drawing you wish to take.

CAMConcept switches into the CAM mode again and transfers the geometry values.

The transfered values change their colour. A changed colour indicates that the values have been inserted from a CAD drawing. When inserted values are altered by keyboard

entry, they loose their colour marking again.

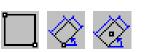

Note:

When rectangles are inserted, only those will be inserted that have been drawn with the CAD drawing function "Rectangle" or "Rotated rectangle".

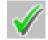

# Save elements

With this symbol elements that have been selected before are taken into the cycle.

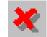

# **Cancel elements**

Use this symbol to cancel already selected elements (elements with changed colour). The geometry data will not be imported into the cycle.

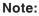

Use the right mouse button to cancel already selected elements (elements with changed colour) by one element each.

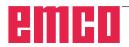

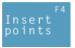

# Taking coordinates of points from the CAD drawing

After selection of the soft key "Insert points F4" CAMConcept switches into the CAD mode. Use the left mouse button to select the points in the CAD drawing you wish to take. CAMConcept changes into the CAM mode again and transfers the coordinate values. The imported values change their colour.

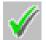

# Save points

With this symbol points that have been selected before are taken into the cycle.

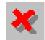

# Cancel points

Use this symbol to cancel already selected points. The geometry data will not be imported into the cycle.

Note:

Use the right mouse button to cancel already selected points (points with changed colour) by one point each.

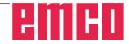

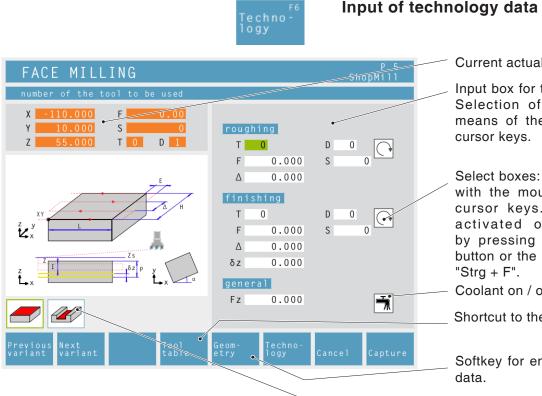

Current actual value

Input box for technology data: Selection of the boxes by means of the mouse or the

Select boxes: can be selected with the mouse or with the cursor keys. They can be activated or deactivated by pressing the left mouse button or the key combination

Coolant on / off

Shortcut to the tool data.

Softkey for entering geometry

#### Spindle speed [rpm]

The spindle speed is entered under the parameter S. You can programm different spindle speeds for the roughing and the finishing pass.

#### **Direction of rotation**

clockwise / counter-clockwise

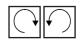

#### Feed rate [mm/min]

The feed rate is entered under the parameter F. You can programm different feed rates for the roughing and the finishing pass.

#### Tool

Enter the respective tool and the tool correction under T and D (several correction values are possible per tool).

For the roughing and finishing pass of working-off cycles (e.g. milling) you can programm different tools (see chapter E tool programming).

The symbols display the additionally available cycles of the corresponding cycle group.

#### Complete machining

Define a tool for roughing and finishing. Both cycles will be carried out one after the other with the respective settings and tools.

You can select different feed rates, spindle speeds and tools for both roughing and finishing. For already defined tools, after being selected, the

corresponding spindle speeds and feed rates will be entered as changeable suggestion.

When different tools have been defined for roughing and finishing, the toolholder will automatically traverse a tool changing point.

#### Roughing

Select the tool T0 as finishing tool. Then the finishing cycle will not be carried out.

A defined finishing clearance will be considered during roughing.

#### Finishing

Select the tool T0 as roughing tool. Then the roughing cycle will not be carried out.

#### Coolant

turning the coolant on / off

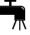

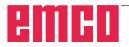

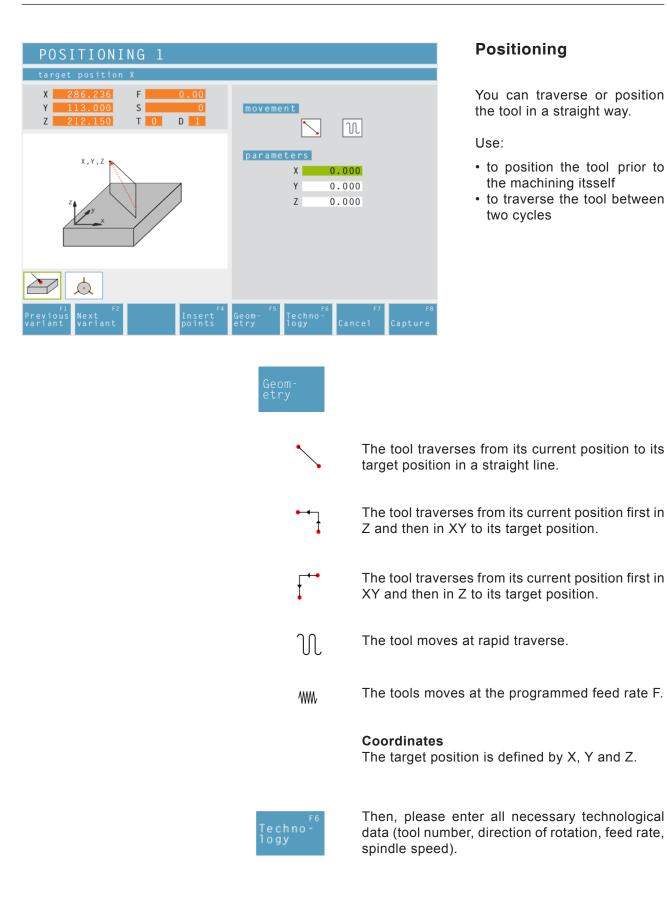

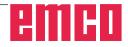

| POSITIONING 2                                                                                                    |                                         |
|----------------------------------------------------------------------------------------------------|-----------------------------------------|
| position for 4th axis in degree           X         286.236         F         0.00           Y         113.000         S         0           Z         212.150         T         0         1 | position<br>A 0.000                     |
|                                                                                                    | N                                       |
|                                                                                                    |                                         |
| F1<br>Previous Next<br>variant variant                                                                                                    | Geom-<br>etry Techno-<br>Cancel Capture |

# Positioning 2

Selection of the cycle from the cycle group with the softkeys "Previous variant F1" and "Next variant F2".

You can freely position the A-axis by entering an angle.

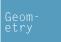

Axis position (A) Position of the 4th axis in degrees

₩₩

**Traversing with a programmed feed rate** Input of the diameter for the feed calculation

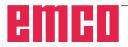

| DRILLING 1                                       |               |                       |        |                  |
|--------------------------------------------------|---------------|-----------------------|--------|------------------|
| X coordinate of the drilling cente               | er -          |                       |        |                  |
| X 286.236 F 0.00                                 |               |                       |        |                  |
| Y <u>113.000</u> S <u>0</u><br>Z 212.150 T 0 D 1 |               | pattern               |        |                  |
| Z <u>212.150</u> T 0 D 1                         | No P          | attern                |        | \\$              |
|                                                  | param         | eters                 |        |                  |
|                                                  | X             | 0.000                 | Y      | 0.000            |
|                                                  | Zs            | 0.000                 | Z      | 0.000            |
| Z z z z z z z z z z z z z z z z z z z z          | Ρ             | 0.000                 | I      | 0.000            |
|                                                  |               |                       |        |                  |
| Previous Next F2<br>Variant Variant points       | Geom-<br>etry | F6<br>Techno-<br>logy | Cancel | F7 F8<br>Capture |

# **Drilling 1**

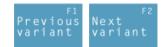

Choice of cycle from the cycle group using the soft-keys "Previous option" and "Next option"

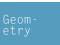

Hole patterns Select a defined hole pattern from the selection list.

**Coordinates (X, Y)** Coordinates of the drilling centre point

Safety axis position in Z (Zs)

# Coordinate value of the workpiece in Z (Z)

Depth (P)

Drilling steps (I) The infeed drilled per pass.

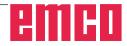

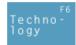

Continue by entering all the required technology data (tool number, direction of rotation, feed, spindle rotation speed).

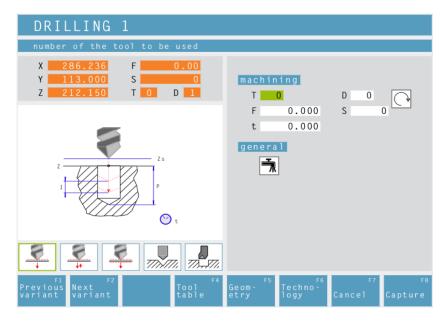

# Time spent on the ground in seconds (t)

# Cycle description

- 1 The control positions the tool in the spindle axis at high speed on the safety level (Zs) above the workpiece surface.
- The tool drills with the programmed feed rate
   (F) to the defined depth (first defined depth= Z-I; second defined depth=Z- 2\*I).
- 3 The control moves the tool at high speed back to the safety level and travels to position=set depth+Zs-Z
- 4 Then the tool drills with the entered feed rate to the next defined depth.
- **5** The control repeats this process (2 to 4), until the entered drilling depth has been achieved and stays there if entered.
- **6** From the drilling area the tool travels back at high speed to the safety level (Zs).

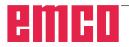

| DRILLING 2                                    |                     |                              |        |                         |
|-----------------------------------------------|---------------------|------------------------------|--------|-------------------------|
| X coordinate of the drilling cente            | er -                |                              |        |                         |
| X 286.236 F 0.00<br>Y 113.000 S 0             | hole                | pattern                      |        |                         |
| Z 212.150 T 0 D 1                             | No P                | attern                       |        | $\overline{\mathbf{v}}$ |
|                                               | parame              | eters                        |        |                         |
|                                               | Х                   | 0.000                        | Y      | 0.000                   |
|                                               | Zs                  | 0.000                        | Ζ      | 0.000                   |
| z Zs                                          | Р                   | 0.000                        | Ι      | 0.000                   |
| I B P                                         | В                   | 0.000                        |        |                         |
|                                               |                     |                              |        |                         |
| F1<br>Previous Next<br>variant variant points | F5<br>Geom-<br>etry | Techno <sup>-6</sup><br>logy | Cancel | F7 F8<br>I Capture      |

# Drilling 2

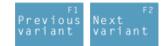

Choice of cycle from the cycle group using the soft-keys "Previous option" and "Next option"

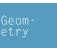

# Drill pattern

Select a previously defined drill pattern from the list, or use the soft-key to create a new drill pattern (See Chapter C – "Drill Pattern Maintenance").

**Co-ordinates (X, Y)** Co-ordinates of the drill mid-point

Safety axial position in Z (Zs)

# Co-ordinate values of the workpiece in Z (Z)

#### Depth (P)

**Drill steps (I)** Defined depth to be drilled in one pass.

#### Pull back distance (B)

Distance the tool travels back to the peck drill.

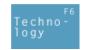

Continue by entering all the required technology data (tool number, direction of rotation, feed, spindle rotation speed).

Time spent on the ground in seconds (t)

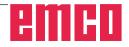

- 1 The control positions the tool in the spindle axis at high speed on the safety level (Zs) above the workpiece surface.
- 2 The tool drills with the programmed feed rate (F) to the defined depth (first defined depth= Z-I).
- **3** The control moves the tool back at high speed as far as the withdrawal distance (B).
- 4 Then the tool drills with the entered feed rate to the next defined depth.
- **5** The control repeats this process (2 to 4), until the entered drilling depth has been achieved and stays there if entered.
- 6 From the drilling area the tool travels back at high speed to the safety level (Zs).

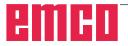

| DRILLING 3                                    |                     |                              |        |                  |
|-----------------------------------------------|---------------------|------------------------------|--------|------------------|
| X coordinate of the drilling cente            | ٢                   |                              |        |                  |
| X 286.236 F 0.00<br>Y 113.000 S 0             | hole                | pattern                      |        |                  |
| Z 212.150 T 0 D 1                             | No P                | attern                       |        | \₹               |
|                                               | param               | eters                        |        |                  |
|                                               | X                   | 0.000                        | Y      | 0.000            |
|                                               | Zs                  | 0.000                        | Z      | 0.000            |
|                                               | Zr                  | 0.000                        |        |                  |
| I P Zr                                        | Ρ                   | 0.000                        | Ι      | 0.000            |
|                                               |                     |                              |        |                  |
| F1<br>Previous Next<br>variant variant points | F5<br>Geom-<br>etry | Techno <sup>F6</sup><br>logy | Cancel | F7 F8<br>Capture |

# **Drilling 3**

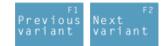

Choice of cycle from the cycle group using the soft-keys "Previous option" and "Next option"

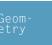

# Drill pattern

Select a previously defined drill pattern from the list, or use the soft-key to create a new drill pattern (See Chapter C – "Drill Pattern Maintenance").

**Co-ordinates (X, Y)** Co-ordinates of the drill mid-point

Safety axial position in Z (Zs)

Co-ordinate values of the workpiece in Z (Z)

Co-ordinate values of the withdrawal (Zr)

Depth (P)

**Drill steps (I)** Defined depth to be drilled in one pass.

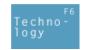

Continue by entering all the required technology data (tool number, direction of rotation, feed, spindle rotation speed).

Time spent on the ground in seconds (t)

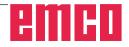

- 1 The control positions the tool in the spindle axis at high speed on the safety level (Zs) above the workpiece surface.
- 2 The tool drills with the programmed feed rate (F) to the defined depth (first defined depth=Z-I; second defined depth=Z- 2\*I).
- **3** The control moves the tool at high speed back to the withdrawal level and travels to position=defined depth+Zs-Z.
- 4 Then the tool drills with the entered feed rate to the next defined depth.
- 5 The control repeats this process (2 to 4), until the entered drilling depth has been achieved and stays there if entered.
- 6 From the drilling area the tool travels back at high speed to the safety level (Zs).

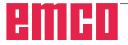

| CENTERING                                              |                                                                                            |
|--------------------------------------------------------|--------------------------------------------------------------------------------------------|
| X coordinate of the drilling cente                     | er -                                                                                       |
| X 286.236 F 0.00<br>Y 113.000 S 0<br>Z 212.150 T 0 D 1 | hole pattern                                                                               |
|                                                        | No Pattern 🔍                                                                               |
|                                                        | X         0.000         Y         0.000           Zs         0.000         Z         0.000 |
| Z Zs p                                                 | center P 0.000                                                                             |
| O t                                                    |                                                                                            |
| F1 F2 F4<br>Previous Next Insert points                | Geom-<br>etry Techno-<br>Cancel Capture                                                    |

# Centering

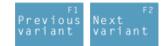

Choice of cycle from the cycle group using the soft-keys "Previous option" and "Next option"

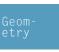

# Drill pattern

Select a previously defined drill pattern from the list, or use the soft-key to create a new drill pattern (See Chapter C – "Drill Pattern Maintenance").

**Co-ordinates (X, Y)** Co-ordinates of the drill mid-point

Safety axial position in Z (Zs)

Co-ordinate values of the workpiece in Z (Z)

Type of punching: Definition by processing depth (P)

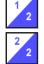

Definition by punching angle ( $\alpha$ ) and punching diameter (Ø)

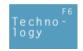

Continue by entering all the required technology data (tool number, direction of rotation, feed, spindle rotation speed).

Time spent on the ground in seconds (t)

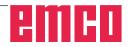

- 1 The control positions the tool in the spindle axis at high speed on the safety level (Zs) above the workpiece surface.
- 2 The tool centres with the programmed feed rate (F) until the depth (P) or punch diameter (Ø) is reached and stays there if entered.
- **3** From the centering base the tool travels back at high speed to the safety level (Zs).

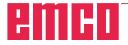

| BORING                                  |                     |                       |       |                    |
|-----------------------------------------|---------------------|-----------------------|-------|--------------------|
| X coordinate of the drilling cente      | r                   |                       |       |                    |
| X 286.236 F 0.00                        |                     |                       |       |                    |
| Y 113.000 S 0                           | param               |                       |       |                    |
| Z 212.150 T 0 D 1                       | Х                   | 0.000                 | Y     | 0.000              |
|                                         | Zs                  | 0.000                 | Z     | 0.000              |
|                                         | Р                   | 0.000                 | αs    | 0.000              |
| Z Zs                                    | Dx                  | 0.000                 | Dу    | 0.000              |
| Ž v v v v v v v v v v v v v v v v v v v |                     |                       |       |                    |
| y x                                     |                     |                       |       |                    |
|                                         |                     |                       |       |                    |
| Previous Next<br>Variant Variant Points | F5<br>Geom-<br>etry | F6<br>Techno-<br>logy | Cance | F7 F8<br>1 Capture |

# Boring

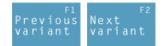

Selection of the cycle from the cycle group using the softkeys "Previous variant F1" and "Next variant F2".

Cycle not possible on CM/CT 55/105 machines.

Coordinates (X, Y) Coordinates of the drilling centre point

Safety axis position in Z (Zs)

Coordinate value of the workpiece in Z (Z)

Depth of the bore (P)

Position of the spindle during return motion ( $\alpha_s$ )

Return position of the tool in X ( $\Delta x$ )

Return position of the tool in Y ( $\Delta$ y)

Also enter all other required technology data (tool number, direction of rotation, feed, spindle speed).

# Dwell time at the bottom in seconds (t)

Coolant Switch ON / OFF

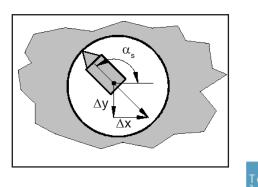

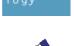

# Note:

The bore wall will be damaged if a stationary tool is moved out to the safety axis position. When using drilling tools with a smaller diameter than the required bore diameter, damage can be avoided by positioning the tool towards the centre of the bore before moving it out.

This positioning is enabled through an angle  $\alpha_s$  in relation to the X-axis and the incremental traverse values  $\Delta x$  and  $\Delta y$ .

In the case of the incremental traverse values  $\Delta x$  and  $\Delta y$ , care must be taken to use the correct sign. A negative sign means a traversing motion in the direction of the negative coordinate axis.

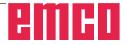

| REAMING                                                                                            |                                                         |
|----------------------------------------------------------------------------------------------------|---------------------------------------------------------|
| No Pattern                                                                                         |                                                         |
| X     286.236     F     0.00       Y     113.000     S     0       Z     212.150     T     0     D | hole pattern<br>No Pattern ▼                            |
|                                                                                                    | parameters                                              |
| 1001                                                                                               | X 0.000 Y 0.000                                         |
|                                                                                                    | Zs 0.000 Z 0.000                                        |
| Z Zs<br>p<br>t                                                                                     | P 0.000                                                 |
|                                                                                                    |                                                         |
|                                                                                                    | Geom- <sup>F5</sup> Techno-<br>etry logy Cancel Capture |

# Rasping

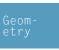

#### Drill pattern

Select a previously defined drill pattern from the list, or use the soft-key to create a new drill pattern (See Chapter C - "Drill Pattern Maintenance").

**Co-ordinates (X, Y)** Co-ordinates of the drill mid-point

Safety axial position in Z (Zs)

Starting height Z (Z)

Depth (P)

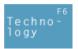

Continue by entering all the required technology data (tool number, direction of rotation, feed, spindle rotation speed).

Time spent on the ground in seconds (t)

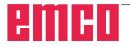

- 1 The control positions the tool in the spindle axis at high speed on the safety level (Zs) above the workpiece surface.
- 2 The tools rasps with the programmed feed rate (F) to depth (P) and stays there if entered.
- **3** From the rasping area the tool travels back with the programmed feed rate (F) to the safety level (Zs).

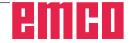

| TAPPING                                                                                            |                                                         |
|----------------------------------------------------------------------------------------------------|---------------------------------------------------------|
| starting point X                                                                                   |                                                         |
| X     286.236     F     0.00       Y     113.000     S     0       Z     212.150     T     0     D | hole pattern<br>No Pattern ♥                            |
| -                                                                                                  | parameters<br>X 0.000 Y 0.000                           |
|                                                                                                    | Zs 0.000 Z 0.000<br>P 0.000                             |
|                                                                                                    | 2<br>p 0.000                                            |
|                                                                                                    |                                                         |
| Insert<br>points                                                                                   | Geom- <sup>F5</sup> Techno-<br>etry logy Cancel Capture |

# Tapping

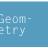

- A

#### Drill pattern

Select a previously defined drill pattern from the list, or use the soft-key to create a new drill pattern (See Chapter C – "Drill Pattern Maintenance").

**Co-ordinates (X, Y)** Co-ordinates of the drill mid-point

Safety axial position in Z (Zs)

Starting height Z (Z)

Depth (P)

Thread type

The following standard thread types are available:

| - | <b>?</b><br>0<br>M | Freely defined thread<br>M (S.I.F) Metric Fine Thread   |
|---|--------------------|---------------------------------------------------------|
| 6 | о ///<br>м         | M (S.I.F) Metric Fine Thread                            |
| - | 5<br>NCH           | B.S.W. British Standard Whitworth Thread (normal width) |
|   | 5 ∰<br>NCH         | B.S.F British Standard Fine thread                      |
| - | 0<br>NCH           | U.N.C. Unified Coarse Thread                            |
|   | о ∰<br>исн         | U.N.F. Unified Fine Thread                              |
| т | hrea               | d diameter (Ø)                                          |

Thread pitch (p)

#### Note:

Using the thread type "Freely defined thread" the thread pitch p can be freely defined. For all other thread types once you have entered the thread diameter ø the thread pitch p will be automatically pre-set using standard values.

If a non-standard thread diameter is entered, EASY CYCLE will automatically replace it with the next largest standard diameter.

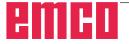

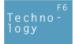

Continue by entering all the required technology data (tool number, direction of rotation, spindle rotation speed).

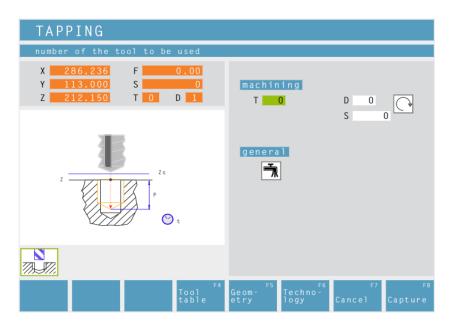

# Calculate feed rate: F = S x p

- F: Feed rate [mm/min]
- S: Revolutions [R/min]
- p: Thread pitch (p)

# Cycle description

- 1 The control positions the tool in the spindle axis at high speed on the safety level (Zs) above the workpiece surface.
- 2 The tool moves in one pass to the thread depth (P). The control calculates the feed rate (F) as a function of the revolutions (S). If you use the knob to over-ride the revolutions while drilling the thread, then the feed rate is automatically adjusted to match.
- **3** Then the spindle direction is reversed and the tool is moved back to the starting position.
- **4** On the safety level (Zs) the spindle direction is reversed again.

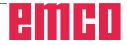

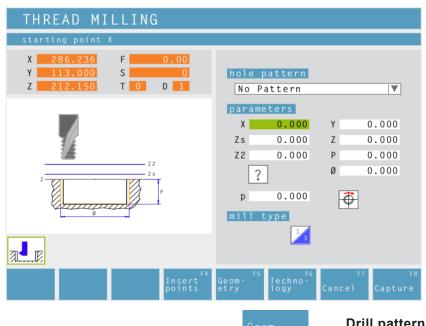

# Thread milling

-

#### **Drill pattern**

Select a previously defined drill pattern from the list, or use the soft-key to create a new drill pattern (See Chapter C – "Drill Pattern Maintenance")

# Co-ordinates (X, Y)

Co-ordinates of the start position

Safety axial position in Z (Zs)

Starting height Z (Z)

Safety axial position in Z (Collision protected) (Z2)

Depth (P)

#### Thread type

The following standard thread types are available:

- ? Freely defined thread
- 60 M (S.I.F) Metric Fine Thread
- ΜМ
- M (S.I.F) Metric Fine Thread 60 M ΜМ
- 55 B.S.W. British Standard Whitworth Thread
- INCH (normal width)
- 55 M B.S.F British Standard Fine thread INCH
- 60 U.N.C. Unified Coarse Thread INCH

U.N.F. Unified Fine Thread 60 M INCH

#### Thread diameter (Ø)

Thread pitch (p)

# Note:

Using the thread type "Freely defined thread" the thread pitch p can be freely defined. For all other thread types once you have entered the thread diameter ø the thread pitch p will be automatically pre-set using standard values.

If a non-standard thread diameter is entered, EASY CYCLE will automatically replace it with the next largest standard diameter.

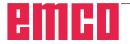

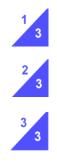

Mill type:

a 360° screw line to the thread depth

continuous screw line along the full length of the thread

several helical tracks with start and finish

Number of thread turns by which the tool is moved (N)

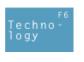

Continue by entering all the required technology data (tool number, direction of rotation, feed, spindle rotation speed).

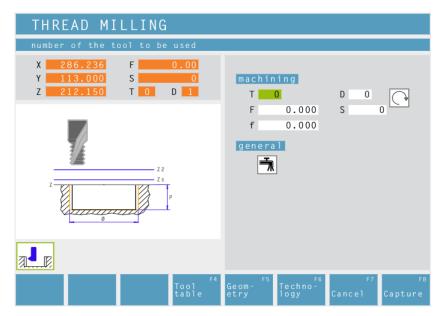

# Processing speed in the workpiece (pre-positioning feed rate) (f)

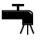

Coolant turning the coolant on / off

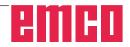

| FACE MILLING                                                                                                    |                                                                                                    | SI               | P 5<br>nopMill                            |        |
|----------------------------------------------------------------------------------------------------|----------------------------------------------------------------------------------------------------|------------------|-------------------------------------------|--------|
| starting point X         X       -110.000       F       0.00         Y       10.000       S       0         Z       55.000       T       0       1 | movement                                                                                                    |                  |                                           |        |
|                                                                                                    | parameters           X         0.000           L         0.000           E         0.000           Zs         0.000           P         0.000 | Υ<br>Η<br>Ζ<br>Ι | 0.000<br>0.000<br>0.000<br>0.000<br>0.000 |        |
| Previous Next Get position                                                                                                    | Geom- Techno-<br>etry logy                                                                                                    | Cancel           | Capture                                   |        |
|                                                                                                    | Geom-<br>etry                                                                                                    | Di               | rection o                                 | of tra |

# Face milling

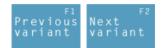

Choice of cycle from the cycle group using the soft-keys "Previous option" and "Next option"

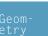

vel

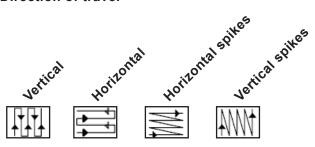

#### Starting position: Vertex at which the mill starts to work.

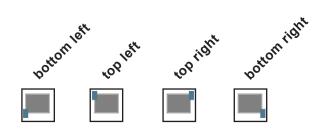

Co-ordinates (X, Y) Co-ordinates of the start position Length of the face milling area in X (L)

Length of the face milling area in Y (L) Excess (E) Angle relative to the X-Axis ( $\alpha$ ) Safety axial position in Z (Zs) Co-ordinate values of the workpiece in Z (Z) Depth (P) Setting in Z (I)

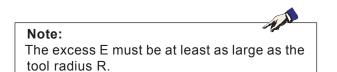

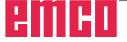

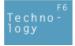

Continue by entering all the required technology data (tool number, direction of rotation, feed, spindle rotation speed).

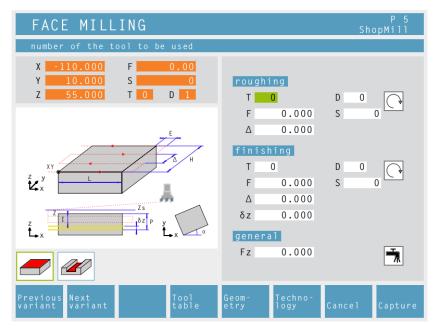

# Roughing setting ( $\Delta$ )

Sideways distance the tool is moved when roughing

#### Finishing setting ( $\Delta$ )

Sideways distance the tool is moved when finishing

#### Finishing setting in Z ( $\delta z$ ) Height to be left when roughing

Feed rate in Z (Fz)

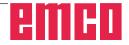

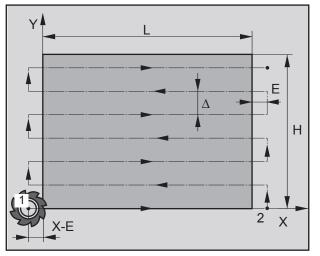

Direction of movement "horizontal"

(Description for movement in "horizontal" direction)

# roughing

- The tool travels in the spindle axis to the safety level (Zs) and to start point 1. Start point 1 = (X-E, Y). The tool is moved by the tool radius to the left and upwards.
- 2 Then the tool moves with feed rate (Fz) to the first defined depth (I) and rough mills with the programmed feed rate up to end point 2 in that level. The tool is moved each time by the roughing setting ( $\Delta$ ) diagonally to the start point of the next row. The end point is calculated from the programmed start point, the programmed length and the excess (E).
- **3** After which the tool travels away from the shape back to the starting point in the working plane and the set level (I).
- 4 This process (2 to 3) is repeated until the programmed roughing depth (P- $\delta z$ ) is reached.

# finishing

- The tool travels in the spindle axis to the safety level (Zs) and to start point 1. Start point 1 = (X-E, Y). The tool is moved by the tool radius to the left and upwards.
- 6 Then the tool travels using the feed rate (Fz) to depth (P) and finishes using the programmed finishing feed rate up to end point 2. The tool is moved by the finishing setting (Δ) vertically to the start point of the next row. The end point is calculated from the programmed start point, the programmed length and the excess (E).
- 7 Finally the tool is moved back at high speed to the safety level (Zs).

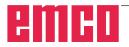

| SLOT MILLING                                                                                       |                     |                       |        |                    |
|----------------------------------------------------------------------------------------------------|---------------------|-----------------------|--------|--------------------|
| starting point X                                                                                   |                     |                       |        |                    |
| X     286.236     F     0.00       Y     113.000     S     0       Z     212.150     T     0     D | direc               | tion                  |        |                    |
|                                                                                                    | param<br>X          | eters<br>0.000        | Y      | 0.000              |
| ž L                                                                                                | L                   | 0.000                 | Η      | 0.000              |
| XY Z A Z E                                                                                         | Zs                  | 0.000                 | Z      | 0.000              |
| z<br>μ x z<br>Fz<br>δz                                                                             | Ρ                   | 0.000                 | Ι      | 0.000              |
|                                                                                                    |                     |                       |        |                    |
| Previous Next F4<br>Variant Variant Points                                                         | F5<br>Geom-<br>etry | F6<br>Techno-<br>logy | Cancel | F7 F8<br>I Capture |

# Slot milling

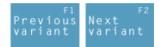

Choice of cycle from the cycle group using the soft-keys "Previous option" and "Next option"

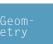

Slot direction:

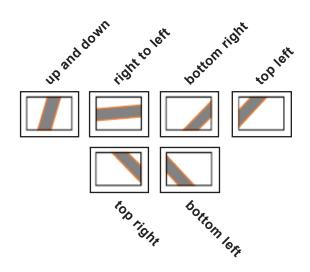

Co-ordinates (X, Y) Co-ordinates of the start position

Slot length (L)

Slot width (H)

Excess (E)

Angle relative to the X-Axis ( $\alpha$ )

Safety axial position in Z (Zs)

Co-ordinate values of the workpiece in Z (Z)

Depth (P)

Setting in Z (I)

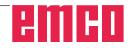

Note: The excess E must be at least as large as the tool radius R.

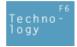

Continue by entering all the required technology data (tool number, direction of rotation, feed, spindle rotation speed).

| SLOT MILLING                                                                                             |                              |                         |
|----------------------------------------------------------------------------------------------------|------------------------------|-------------------------|
| number of the tool to be used                                                                            |                              |                         |
| X     286.236     F     0.00       Y     113.000     S     0       Z     212.150     T     0     D     1 | roughing<br>T <mark>0</mark> | D 0 🕞                   |
| × ×                                                                                                    | F 0.000<br>Δ 0.000           | S 0                     |
|                                                                                                    | T 0<br>F 0.000<br>δ 0.000    | D 0<br>S 0<br>N 0       |
| z z z z z z z z z z z z z z z z z z z                                                                    | δz 0.000<br>general          |                         |
|                                                                                                    | Fz 0.000                     | Ţ.                      |
| F1 F2 F4<br>Previous Next Tool<br>variant variant table                                                  | Geom-<br>etry                | F7 F8<br>Cancel Capture |

# Roughing setting ( $\Delta$ )

Sideways distance the tool is moved when roughing

**Finishing setting (** $\delta$ **)** Side thickness to be left when roughing

Finishing setting in Z ( $\delta$ z) Height to be left when roughing

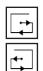

**Direction of working** Forwards direction milling Reverse direction milling

Feed rate in Z (Fz)

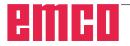

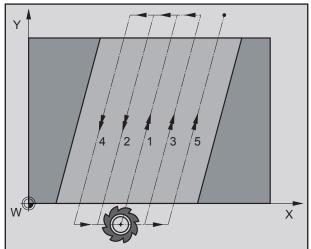

(Tool movement for slot direction "up and down")

(Description for slot direction "up and down")

# roughing

- 1 The tool travels in the spindle axis to the safety level (Zs) and to the middle of the slot. The tool is positioned, offset by the excess (E).
- 2 Then the tool moves using feed rate (Fz) to the first defined depth (I) and mills using the programmed rough feed rate in that plane. The tool is moved by the roughing setting ( $\Delta$ ) diagonally to the start point of the next row until the finishing setting ( $\delta$ ) stops on both sides of the slot.
- **3** After which the tool travels away from the shape back to the starting point in the working plane and the set level (I).
- 4 This process (2 to 3) is repeated until the programmed roughing depth (P- $\delta z$ ) is reached.

# finishing

- 5 The tool travels in the spindle axis to the safety level (Zs) and to the middle of the slot. The tool is positioned, offset by the excess (E).
- 6 Then the tool travels at feed rate (Fz) to depth (P) and finishes the slot using the programmed feed rate for finishing. The tool is moved each time by the roughing setting (Δ) diagonally to the start point of the next row.
- 7 Finally the tool is moved back at high speed to the safety level (Zs).

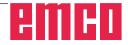

| SIMPLE POCKET                                         |               |                 |        | P 91<br>Flansch   |
|-------------------------------------------------------|---------------|-----------------|--------|-------------------|
| starting point X                                      |               |                 |        |                   |
| X -110.000 F 0.00<br>Y 10.000 S 0<br>Z 55.000 T 0 D 1 | param<br>X    | eters<br>0.000  | Y      | 0.000             |
|                                                       | L             | 0.000           | Н      | 0.000             |
|                                                       | Zs            | 0.000           | Z      | 0.000             |
| δ                                                     | Р             | 0.000           | Ι      | 0.000             |
|                                                       |               |                 |        |                   |
|                                                       |               |                 |        |                   |
| Previous Next<br>variant variant position             | Geom-<br>etry | Techno-<br>logy | Cancel | Capture           |
|                                                       | Ge            | om-<br>ry       |        | <b>o-ordinate</b> |

# Simple pocket

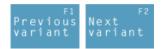

Choice of cycle from the cycle group using the soft-keys "Previous option" and "Next option"

Co-ordinates (X, Y) Co-ordinates of the start position Pocket length in X (L) Pocket length in Y (H) Safety axial position in Z (Zs) Co-ordinate values of the workpiece in Z (Z) Depth of the pocket (P) Setting in Z (I)

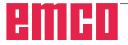

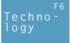

Continue by entering all the required technology data (tool number, direction of rotation, feed, spindle rotation speed).

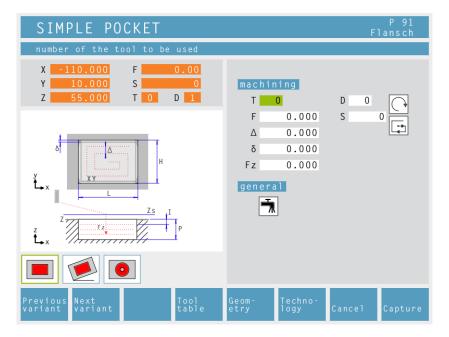

# For roughing the sideways rough setting is entered under $\Delta$

| ţ   |  |
|-----|--|
| t t |  |

# **Direction of working**

Roughing setting ( $\Delta$ )

Forwards direction milling Reverse direction milling

# Finishing setting ( $\delta$ )

For finishing work enter under  $\delta$ the side finishing setting which is to be left on roughing.

Feed rate in Z (Fz)

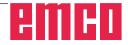

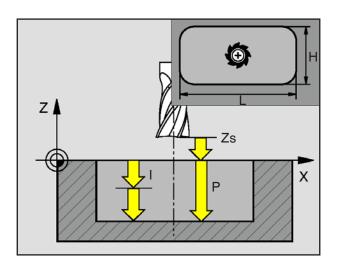

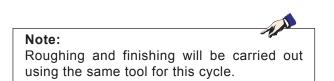

# roughing

- 1 The tool travels in the spindle axis to the safety level (Zs) and to the middle of the pocket.
- 2 Then the tool travels with feed rate (Fz) to the first defined depth (I) and first in the positive direction of the longer side - for square pockets in the positive Y-direction - and cuts out the pocket from inside to out in forwards/ backwards movement using the programmed feed rate for that level. The tool moves each time by the roughing setting ( $\Delta$ ) until the finishing setting ( $\delta$ ) remains at the pocket edges.
- 3 After which the tool travels away from the shape back to the starting point in the working plane and the set level (I).
- 4 This process (2 to 3) is repeated, until the depth (P) is reached.

#### finishing

- 5 The tool travels in the spindle axis to the safety level (Zs) and to the middle of the pocket.
- 6 Then the tool travels at feed rate (Fz) to depth (P) and finishes the pocket using the programmed feed rate for finishing.
- 7 Finally the tool is moved back at high speed to the safety level (Zs).

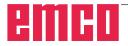

| RECTANGULAR POCKET M                                                                                                    | 1ILLIN        | ١G                          |        |                    |
|----------------------------------------------------------------------------------------------------|---------------|-----------------------------|--------|--------------------|
| starting point X                                                                                                    |               |                             |        |                    |
| X         286.236         F         0.00           Y         113.000         S         0           Z         212.150         T         0         D         1 | param         |                             | Y      | 0.000              |
|                                                                                                    | X             | 0.000                       | т<br>Н | 0.000              |
|                                                                                                    | Zs            | 0.000                       | Z      | 0.000              |
| δ                                                                                                    | Р             | 0.000                       | Ι      | 0.000              |
|                                                                                                    | α<br>corne    | 0.000<br>r roundin          | g      |                    |
| Previous<br>variant Variant Previous                                                                                                    | Geom-<br>etry | Techno <sup>-</sup><br>logy | Cance  | F7 F8<br>1 Capture |

# **Rectangular pocket** milling

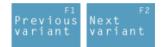

Choice of cycle from the cycle group using the soft-keys "Previous option" and "Next option"

| Co-ordinates (X, Y)<br>Co-ordinates of the start position |
|-----------------------------------------------------------|
| Pocket length in X (L)                                    |
| Pocket length in Y (H)                                    |
| Safety axial position in Z (Zs)                           |
| Co-ordinate values of the workpiece in Z (Z)              |
| Depth (P)                                                 |
| Setting in Z (I)                                          |
| Angle of the pocket relative to the X-Axis ( $\alpha$ )   |
| Corner shaping:                                           |
|                                                           |

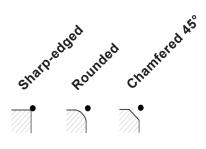

|                                                                                                    | Techno-<br>logy                                                  | Continue by e<br>data (tool nu<br>spindle rotatio |
|----------------------------------------------------------------------------------------------------|------------------------------------------------------------------|---------------------------------------------------|
| RECTANGULAR POCKET M                                                                                                    | ILLING                                                           |                                                   |
| number of the tool to be used                                                                                                    |                                                                  |                                                   |
| X       286.236       F       0.00         Y       113.000       S       0         Z       212.150       T       0       D       1 | roughing<br>T <mark>0</mark>                                     | D 0 🕞                                             |
| δ                                                                                                    | F     0.000       β     90.000       Δ     0.000       finishing | S 0                                               |
|                                                                                                    | T 0<br>F 0.000<br>Θ 90.000<br>δ 0.000                            | D 0<br>S 0<br>N 0<br>δz 0.000                     |
|                                                                                                    | general<br>Fz 0.000                                              | -                                                 |
| F1 F2 F3 F4<br>Previous Next Insert Tool F4<br>variant variant elements table                                                      | Geom- <sup>F5</sup><br>etry Techno-<br>logy                      | F7 F8<br>Cancel Capture                           |

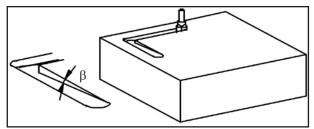

Angle of dip when roughing ( $\beta$ )

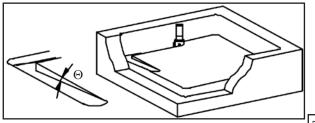

Angle of dip when finishing  $(\Theta)$ 

↔

#### Note:

The angles of dip  $\beta$  and  $\Theta$  allow milling a pocket using milling tools which do not cut more than half way. Pre-boring is therefore not necessary. If the angles  $\beta$  and  $\Theta$  are not defined, there is a possibility of the tool being damaged.

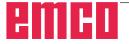

# Angle of dip (β)

Angle of dip which the roughing tool sets when dipping to setting (I).

# roughing setting ( $\Delta$ )

Sideways distance the tool is moved when roughing

# Angle of dip ( $\Theta$ )

Angle of dip which the roughing tool sets when dipping to depth (P).

# Number of finishing passes in Z (N)

Finishing setting ( $\delta$ ) Side thickness to be left when roughing

**Finishing setting in Z (**δ**z)** Height to be left when roughing

#### **Direction of working**

Forwards direction milling Reverse direction milling

Feed rate in Z (Fz)

Continue by entering all the required technology data (tool number, direction of rotation, feed, spindle rotation speed).

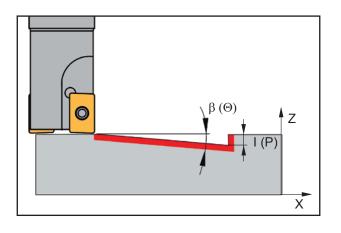

# Cycle description roughing

- The tool travels in the spindle axis to the safety level (Zs) and to the start position of the inside track.
- 2 Then the tool travels with feed rate (Fz) to the first defined depth (I) and first in the positive direction of the longer side for square pockets in the positive Y-direction and cuts out the pocket from inside to out in forwards/ backwards movement using the programmed feed rate for that level. The tool moves each time by the roughing setting ( $\Delta$ ) until the finishing setting ( $\delta$ ) remains at the pocket edges.

The setting (I) is applied moving back and forwards along a sloping track using the angle of dip for roughing ( $\beta$ ).

- **3** After which the tool travels away from the shape back to the starting point in the working plane and the set level (I).
- 4 This process (2 to 3) is repeated until the programmed roughing depth (P- $\delta z$ ) is reached.

# Finishing depth

- **5** The tool travels in the spindle axis to the safety level (Zs) and to the start position of the inside track.
- 6 The tool then travels at high speed to position (P-2\*δz). The tool travels back and forwards while using the angle of dip for finishing (Θ) to depth (P). The tool travels first in the positive Y-direction and cuts out the pocket from the inside out moving backwards and forwards with the programmed feed rate for this plane. The tool moves each time by the roughing setting (Δ) until the finishing setting (δ) remains at the pocket edges.
- 7 The tool moves in the spindle axis to the safety level (Zs).

# Finishing sidea

- 8 The tool travels to the middle of the pocket.
- **9** Then the tool travels at feed rate (Fz) to depth (P) and finishes the pocket using the programmed feed rate for finishing.
- **10** Finally the tool is moved back at high speed to the safety level (Zs).

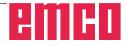

| X coordinate of the center<br>X 286.236 F 0.00<br>Y 113.000 S 0<br>Z 212.150 T 0 D 1<br>X C<br>R<br>Z S<br>P | ameters<br>0.000<br>0.000<br>0.000 | Yc           | 0.000           |
|----------------------------------------------------------------------------------------------------|------------------------------------|--------------|-----------------|
| Y 113.000 S 0<br>Z 212.150 T 0 D 1 Xc<br>R<br>Z Zs                                                           | 0.000<br>0.000                     |              | 0.000           |
| R<br>Zs                                                                                                    | 0.000                              |              | 0.000           |
| Zs                                                                                                    |                                    |              |                 |
|                                                                                                    | 0.000                              |              |                 |
| Tere P                                                                                                    |                                    | Z            | 0.000           |
|                                                                                                    | 0.000                              | I            | 0.000           |
| F1 Next variant elements points etry                                                                         | F5<br>Techno-<br>logy              | F:<br>Cancel | 7 F8<br>Capture |

# Circular pocket 1

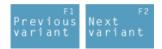

Selection of the cycle from the cycle group using the softkeys "Previous variant F1" and "Next variant F2".

eomtry Coordinates (Xc, Yc) Coordinates of the centre point

Radius of the pocket (R)

Safety axis position in Z (Zs)

Coordinate value of the workpiece in Z (Z)

Depth (P)

Infeed in Z (I)

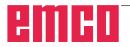

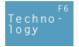

Also enter all other required technology data (tool number, direction of rotation, feed, spindle speed).

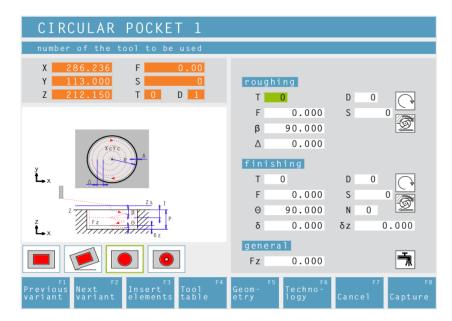

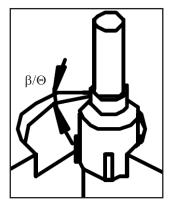

Plunge angle during roughing ( $\beta$ ) / plunge angle during finish-machining  $(\Theta)$ 

# Plunge angle ( $\beta$ )

Plunge angle at which the roughing tool is positioned during plunging in relation to the infeed (I).

# Roughing infeed ( $\Delta$ )

Lateral distance by which the tool is offset during roughing.

# Plunge angle ( $\Theta$ )

Plunge angle at which the finish-machining tool is positioned during plunging in relation to the depth (P).

# Number of finish-machining passes in Z (N)

#### Finish-machining infeed (δ)

Lateral distance which is to remain during roughing.

#### Finish-machining infeed in Z ( $\delta z$ )

The height which is to remain during roughing.

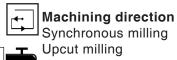

•

A.A.

# Upcut milling

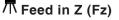

Coolant Switch ON / OFF

#### Note:

The plunge angles  $\beta$  and  $\Theta$  allow a pocket to be milled with milling tools which do not cut over the middle. Consequently, no pre-drilling is required. Without a definition of the angles  $\beta$  and  $\Theta$  there is a risk that the tool could be damaged.

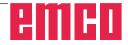

| CIRCULAR POCKET 2                                                                                  |                                         |
|----------------------------------------------------------------------------------------------------|-----------------------------------------|
| X coordinate of the center                                                                         |                                         |
| X     286.236     F     0.00       Y     113.000     S     0       Z     212.150     T     0     1 | parameters                              |
|                                                                                                    | Xc 0.000 Yc 0.000                       |
|                                                                                                    | Re 0.000 Ri 0.000                       |
|                                                                                                    | Zs 0.000 Z 0.000<br>P 0.000 I 0.000     |
|                                                                                                    |                                         |
|                                                                                                    |                                         |
|                                                                                                    |                                         |
| Previous Next F <sup>2</sup> Insert Insert variant variant elements points                         | Geom-<br>etry Techno-<br>Cancel Capture |

# Circular pocket 2

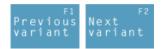

Choice of cycle from the cycle group using the soft-keys "Previous option" and "Next option"

eomtry Co-ordinates (Xc, Yc) Co-ordinates of the mid-point Outside radius (Re) Inside radius (Ri) Safety axial position in Z (Zs) Co-ordinate values of the workpiece in Z (Z) Depth (P) Setting in Z (I)

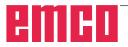

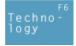

Continue by entering all the required technology data (tool number, direction of rotation, feed, spindle rotation speed).

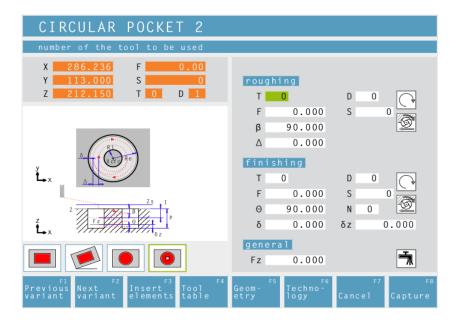

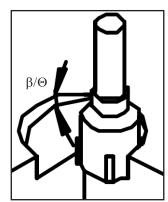

Angle of dip roughing ( $\beta$ ) / Angle of dip finishing ( $\Theta$ )

Angle of dip ( $\beta$ )

Angle of dip which the roughing tool sets when dipping to setting (I).

### roughing setting ( $\Delta$ ) Sideways distance the tool is moved when roughing

Angle of dip ( $\Theta$ ) Angle of dip which the roughing tool sets when dipping to depth (P).

#### Number of finishing passes in Z (N)

Finishing setting ( $\delta$ ) Side thickness to be left when roughing

**Finishing setting in Z (**δ**z)** Height to be left when roughing

#### Direction of working

Forwards direction milling Reverse direction milling

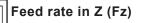

**Note:** The angles of dip  $\beta$  and  $\Theta$  allow milling a pocket using milling tools which do not cut more than half way. Pre-boring is therefore not necessary. If the angles  $\beta$  and  $\Theta$  are not defined, there is a possibility of the tool being damaged.

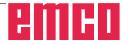

•

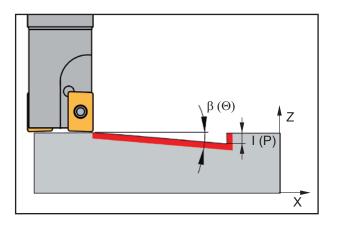

### Cycle description roughing

- 1 The tool travels in the spindle axis to the safety level (Zs) and to the position  $(Xc+Ri+R+\delta)$  und (Yc).
- 2 Then the tool moves at feed rate (Fz) to the first defined depth (I) and cuts a spiral track around the island with backward/forward movements using the programmed feed rate. The tool moves each time by the roughing setting ( $\Delta$ ) until the finishing setting ( $\delta$ ) remains at the pocket and island edges.

The setting (I) is applied moving back and forwards along a helical track using the angle of dip for roughing ( $\beta$ ).

- **3** After which the tool travels away from the shape back to the starting point in the working plane and the set level (I).
- 4 This process (2 to 3) is repeated until the programmed roughing depth (P- $\delta z$ ) is reached.

#### Finishing depth

- 5 The tool travels in the spindle axis to the safety level (Zs) and to the position (Xc+Ri+R+  $\delta$ ) und (Yc).
- 6 Then the tool moves at feed rate (Fz) to the first defined depth (I) and cuts a spiral track around the island with backward/forward movements using the programmed feed rate. The tool moves each time by the roughing setting (Δ) until the finishing setting (δ) remains at the pocket and island edges. The setting (I) is applied moving back and the pocket and the pocket and th

forwards along a helical track using the angle of dip for finishing  $(\Theta)$ .

7 The tool travels to the start position for finishing depth.

#### Finishing sidea

- 8 The tool travels in the spindle axis to the safety level (Zs) and to the position (Xc+(Ri+R)/2) and (Yc).
- **9** Then the tool travels at feed rate (Fz) to depth (P) and finishes first the pocket wall and then the island wall using the programmed feed rate.
- **10** The tool travels to the starting position for finishing sides and in high speed to the safety level (Zs).

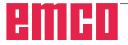

| RECTANGULAR STUD                                       |                     |                       |       |                    |
|--------------------------------------------------------|---------------------|-----------------------|-------|--------------------|
| starting point X                                       |                     |                       |       |                    |
| X 286.236 F 0.00<br>Y 113.000 S 0                      | param               | eters                 |       |                    |
| Z 212.150 T 0 D 1                                      | X                   | 0.000                 | Y     | 0.000              |
|                                                        | α                   | 0.000                 | Q     | 0.000              |
| A 1                                                    | L                   | 0.000                 | Н     | 0.000              |
| Н                                                      | Zs                  | 0.000                 | Z     | 0.000              |
| L <sub>XY</sub>                                        | P                   | 0.000<br>r roundir    | I     | 0.000              |
|                                                        |                     |                       |       |                    |
|                                                        |                     |                       |       |                    |
| Previous Next F2 Insert Insert Variant elements points | F5<br>Geom-<br>etry | F6<br>Techno-<br>logy | Cance | F7 F8<br>1 Capture |

#### **Rectangular stud**

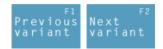

Choice of cycle from the cycle group using the soft-keys "Previous option" and "Next option"

eomcry

#### **Co-ordinates (X, Y)** Co-ordinates of the start position

Angle of the rectangular stud relative to the X-Axis ( $\alpha$ )

Material quantity (Q)

Length of the rectangular stud in X (L)

Length of the rectangular stud in Y (L)

Safety axial position in Z (Zs)

Co-ordinate values of the workpiece in Z (Z)

Depth (P)

Setting in Z (I)

Corner shaping:

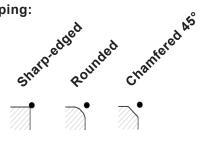

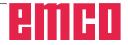

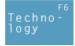

Continue by entering all the required technology data (tool number, direction of rotation, feed, spindle rotation speed).

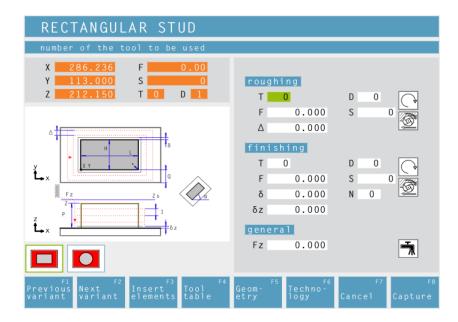

#### roughing setting ( $\Delta$ )

Sideways distance the tool is moved when roughing

#### Number of finishing passes in Z (N)

Finishing setting ( $\delta$ ) Side thickness to be left when roughing

Finishing setting in Z ( $\delta$ z) Height to be left when roughing

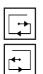

#### **Direction of working** Forwards direction milling

Reverse direction milling

Feed rate in Z (Fz)

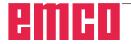

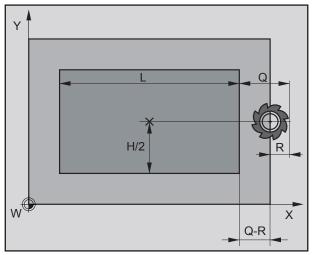

Starting position of the mill before roughing

#### R...Tool radius

#### Cycle description

#### Roughing

- 1 The tool travels in the spindle axis to the safety level (Zs) and to the position (X+L+Q-R) and (Y+H/2) (see illustration).
- 2 Then the tool travels, using the feed rate (Fz), to the first defined depth(I) and mills forwards and backwards in one pass.
- **4** After which the tool travels away from the shape back to the starting point in the working plane and the set level (I).
- 5 This process (3 to 4) is repeated until the programmed roughing depth (P- $\delta z$ ) is reached.

#### **Finishing depth**

- 6 The tool travels in the spindle axis to the safety level (Zs) and to the position (X+L+Q-R) and (Y+H/2) (see illustration).
- 7 Then the tool travels, allowing for the feed (Fz), to the first defined depth(I) and chamfers forwards and backwards in one pass.
- **9** Then the tool travels away from the shape.

#### **Finishing sidea**

- **10** The tool travels in the spindle axis to the safety level (Zs) and to the position (X+L+Q-R) and (Y+H/2) (see illustration).
- **11** Then the tool travels to the blank shape and to depth (P) and finishes the stud travelling forwards and backwards.
- **12** At the end of the cycle the tool moves at high speed to the safety level (Zs) and then to the centre of the stud.

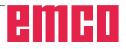

| CIRCULAR STUD                                                                                                    |                                     |
|----------------------------------------------------------------------------------------------------|-------------------------------------|
| X coordinate of the center                                                                                                    |                                     |
| X         286.236         F         0.00           Y         113.000         S         0           Z         212.150         T         0         D         1 | parametersXc0.000Yc0.000            |
|                                                                                                    | R 0.000 Q 0.000                     |
|                                                                                                    | Zs 0.000 Z 0.000                    |
|                                                                                                    | P 0.000 I 0.000                     |
| Previous Next F2 Insert Insert variant elements points                                                                                                    | Geom-F5<br>etry logy Cancel Capture |

#### Circular stud

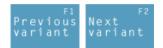

Choice of cycle from the cycle group using the soft-keys "Previous option" and "Next option"

eomtry Co-ordinates (Xc, Yc) Co-ordinates of the mid-point Radius (R) Material quantity (Q) Safety axial position in Z (Zs) Co-ordinate values of the workpiece in Z (Z) Depth (P) Setting in Z (I)

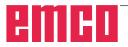

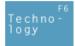

Continue by entering all the required technology data (tool number, direction of rotation, feed, spindle rotation speed).

| CIRCULAR STUD                                                                                                    |                                                                 |                           |
|----------------------------------------------------------------------------------------------------|-----------------------------------------------------------------|---------------------------|
| number of the tool to be used                                                                                                    |                                                                 |                           |
| X     286.236     F     0.00       Y     113.000     S     0       Z     212.150     T     0     D     1                                                                                                    | roughing                                                        |                           |
|                                                                                                    | F 0.000                                                         | S 0                       |
| y<br>t<br>x<br>r<br>z<br>x<br>y<br>t<br>x<br>y<br>t<br>x<br>x<br>y<br>t<br>x<br>x<br>y<br>t<br>x<br>x<br>x<br>x<br>x<br>x<br>x<br>x<br>x<br>x<br>x<br>x<br>x | Δ 0.000  finishing  T 0  F 0.000  δ 0.000  δz 0.000  general  F |                           |
|                                                                                                    | Fz 0.000                                                        |                           |
| F1 F2 F3 F4<br>Previous Next Insert Tool<br>variant variant elements table                                                                                                    | Geom-<br>etry logy                                              | 6 F7 F8<br>Cancel Capture |

#### Roughing setting ( $\Delta$ )

Sideways distance the tool is moved when roughing

#### Number of finishing passes in Z (N)

Finishing setting ( $\delta$ ) Side thickness to be left when roughing

Finishing setting in Z ( $\delta$ z) Height to be left when roughing

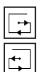

#### **Direction of working** Forwards direction milling

Reverse direction milling

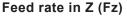

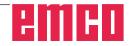

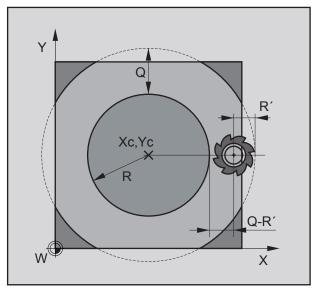

Starting position of the mill before roughing

- R...Circular stud radius
- R'...Tool radius

#### Cycle description

#### Roughing

- 1 The tool travels in the spindle axis to the safety level (Zs) and to the position (X+R+Q-R) and (Yc) (see illustration).
- 2 Then the tool travels, using the feed rate (Fz), to the first defined depth(I) and mills forwards and backwards in one pass.
- **4** After which the tool travels away from the shape back to the starting point in the working plane and the set level (I).
- 5 This process (3 to 4) is repeated until the programmed roughing depth (P- $\delta z$ ) is reached.

#### **Finishing depth**

- 6 The tool travels in the spindle axis to the safety level (Zs) and to the position (Xc+R+Q-R') and (Yc).
- 7 Then the tool travels, allowing for the feed (Fz), to the first defined depth(I) and chamfers forwards and backwards in one pass.
- 8 Before the next pass it is adjusted by the rough setting ( $\Delta$ ). The passes are repated until the stud-measurement ( $\delta$  +R<sup>°</sup>) is reached.
- **9** Then the tool travels away from the shape.

#### **Finishing sidea**

- **10** The tool travels in the spindle axis to the safety level (Zs) and to the position (Xc+R+2\*R') and (Yc).
- **11** Then the tool travels to the blank shape and to depth (P) and finishes the stud travelling forwards and backwards.
- **12** At the end of the cycle the tool moves at high speed to the safety level (Zs) and then to the centre of the stud.

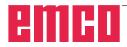

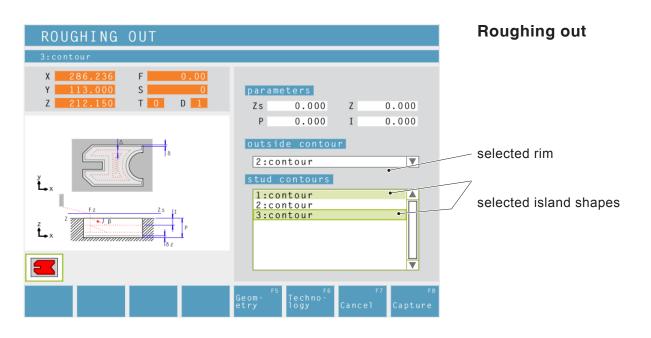

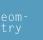

Safety axial position in Z (Zs)

Co-ordinate values of the workpiece in Z (Z)

Depth (P)

Setting in Z (I)

#### Rim

Select a previously defined shape from the list, or use the soft-key to create a new shape (See Chapter C – "Shapes Maintenance")

#### Island shape

- 3 possibilities
- Do not select an island shape
- Select an island shape
- Select several island shapes

Selected island shapes are displayed with a green bar.

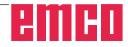

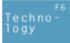

Continue by entering all the required technology data (tool number, direction of rotation, feed, spindle rotation speed).

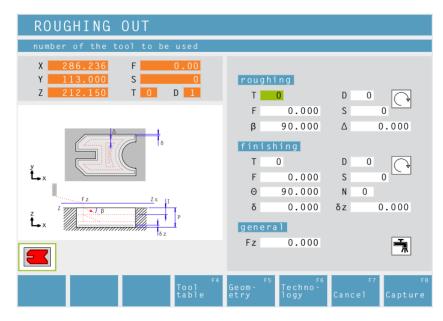

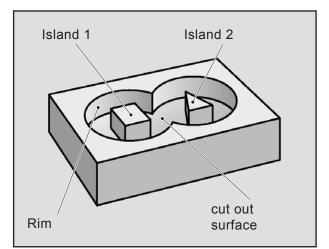

Example Rim /Island shapes

Angle of dip ( $\beta$ )

Angle of dip which the roughing tool sets when dipping to setting (I).

#### Roughing setting ( $\Delta$ )

Sideways distance the tool is moved when roughing

#### Angle of dip ( $\Theta$ )

Angle of dip which the roughing tool sets when dipping to depth (P).

#### Number of finishing passes in Z (N)

Finishing setting ( $\delta$ ) Side thickness to be left when roughing

Finishing setting in Z ( $\delta$ z) Height to be left when roughing

Feed rate in Z (Fz)

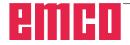

### Cycle description roughing

- 1 The tool travels in the spindle axis to the safety level (Zs) and to the start position.
- 2 Then the tool moves at feed rate (Fz) to the first defined depth (I) and cuts out the pocket from the inside out, moving backwards and forwards using the programmed rough feed rate for that level. The tool moves each time by the roughing setting ( $\Delta$ ) until the finishing setting ( $\delta$ ) remains at the outer and inner shape edges.

The setting (I) is applied moving back and forwards along a sloping track using the angle of dip for roughing ( $\beta$ ).

- **3** After which the tool travels away from the shape back to the starting point in the working plane and the set level (I).
- 4 This process (2 to 3) is repeated until the programmed roughing depth (P- $\delta z$ ) is reached.

#### Finishing depth

- 5 The tool travels in the spindle axis to the safety level (Zs) and to the middle of the pocket.
- 6 The tool then travels at high speed to position (P-2\*δz). The tool travels back and forwards, ing the angle of dip for finishing (Θ) to depth(P). The tool cuts out the pocket from the inside out, moving backwards and forwards using the feed rate for the level. The tool moves each time by the roughing setting (Δ) until the finishing setting (δ) remains at the pocket and island edges.
- 7 The tool moves in the spindle axis to the safety level (Zs).

#### Finishing sidea

- 8 The tool travels to the middle of the pocket.
- **9** Then the tool travels at feed rate (Fz) to depth (P) and finishes first the island and then the rim using the programmed feed rate.
- **10** Finally the tool is moved back at high speed to the safety level (Zs).

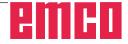

| CONTOUR MILLING                                                                                                    |                                                         | Contour milling |
|----------------------------------------------------------------------------------------------------|---------------------------------------------------------|-----------------|
| starting point X           X         286.236         F         0.00           Y         113.000         S         0           Z         212.150         T         0         D         1 | parameters<br>X 0.000 Y 0.000                           |                 |
| Z y y<br>Z X<br>Z X<br>Z X<br>Z Z<br>Z P                                                                                                    | Zs 0.000 Z 0.000<br>P 0.000 I 0.000<br>contour<br>      | selected shape  |
| Previous Next F2 Insert<br>variant variant                                                                                                    | Geom- <sup>F5</sup> Techno-<br>etry logy Cancel Capture |                 |

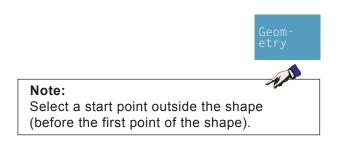

Co-ordinates (X, Y) Co-ordinates of the start position Safety axial position in Z (Zs) Co-ordinate values of the workpiece in Z (Z) Depth (P)

Setting in Z (I)

#### Shape

The tool travels from the start point first in Z and then in XY to the first point of the shape.

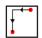

The tool travels from the starting point first in in XY and then in Z to the first point of the shape.

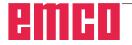

|                                                                                                    | Techno-<br>logy                                                                                                    |                         | ntering all the required technology<br>mber, direction of rotation, feed,<br>n speed). |
|----------------------------------------------------------------------------------------------------|----------------------------------------------------------------------------------------------------|-------------------------|----------------------------------------------------------------------------------------|
| CONTOUR MILLING                                                                                                    |                                                                                                    |                         |                                                                                        |
| number of the tool to be used                                                                                              |                                                                                                    |                         |                                                                                        |
| X       286.236       F       0.00         Y       113.000       S       0         Z       212.150       T       0       D | roughing<br>T <mark>0</mark><br>F0.000                                                                                  |                         |                                                                                        |
| Z y y                                                                                                    | F         0.000           finishing         Γ           T         0           F         0.000           δ         0.000 |                         |                                                                                        |
| z                                                                                                    | general<br>Fz 0.000                                                                                                    | × 1                     |                                                                                        |
| F1<br>Previous Next<br>variant Variant table                                                                               | Geom- <sup>F5</sup> Techno <sup>-</sup><br>etry logy                                                                    | F7 F8<br>Cancel Capture |                                                                                        |

Finishing setting (δ) Side thickness to be left when roughing

Feed rate in Z (Fz) Tool radius compensation:

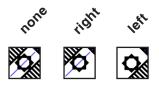

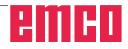

## Cycle description roughing

- 1 The tool travels in the spindle axis to the safety level (Zs) and to the start point (X, Z).
- 2 Then the tool moves using the feed (Fz) first in Z and then in XY to the first point of the shape, or if selected first in XY and then in Z to the first point of the shape. At the same time the first depth setting (I) is set, the finishing setting ( $\delta$ ) is applied and the shape is cut out. If selected, the tool radius compensation is applied.
- **3** After which the tool travels away from the shape back to the starting point in the working plane and the set level (I).
- **4** This process (2 to 3) is repeated, until the programmed depth (P) is reached.

#### finishing

- 5 The tool travels in the spindle axis to the safety level (Zs) and to the start point (X, Z).
- 6 Then the tool moves using the feed (Fz) first in Z and then in XY to the first point of the shape, or - if selected - first in XY and then in Z to the first point of the shape. At the same time depth (P) is set. If selected, the tool radius compensation is applied.
- 7 Finally the tool is moved back at high speed to the safety level (Zs).

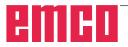

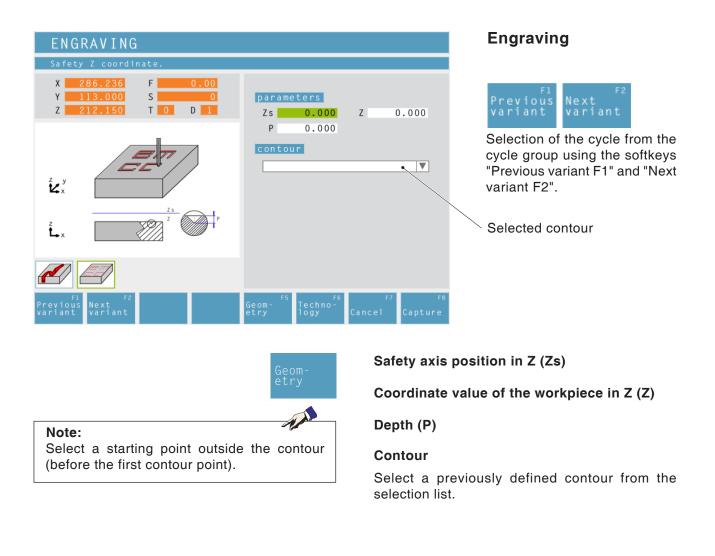

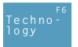

Also enter all other required technology data (tool number, direction of rotation, feed, spindle speed).

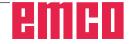

| TEXT MILLING POINT                                                                                       |                                         |
|----------------------------------------------------------------------------------------------------|-----------------------------------------|
| text input                                                                                               |                                         |
| X     286.236     F     0.00       Y     113.000     S     0       Z     212.150     T     0     D     1 | text<br>Test123_<br>Allegro BT ♥        |
| ABCDE × × ·                                                                                              | X 0.000 Y 0.000                         |
| X.Y<br>X.Y<br>ABCDE X.<br>ABCDE X.                                                                       | H 0.000 B 0.000<br>D 0.000 α 0.000      |
|                                                                                                    | Z 0.000<br>Zs 0.000 P 0.000             |
| F1<br>Previous Next Insert<br>variant variant elements                                                   | Geom-<br>etry Techno-<br>Cancel Capture |

#### Text milling point

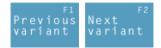

Selection of the cycle from the cycle group by means of the soft keys "Prior variant F1" and "Next variant F2".

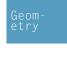

#### Text input

Enter a single-line text with a maximum of 25 characters.

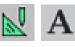

#### Font

Select the fonts for text milling that are defined in the CAD mode.

**Coordinates (X, Y)** Coordinates of the starting point

Text height (H)

Text width (B)

Distance to x' axis (D)

Rotation angle by anchor point ( $\alpha$ )

**Position of the text:** Alignment of the text (see input graphic)

Starting height (Z)

Safety axis position in Z (Zs)

Depth (P)

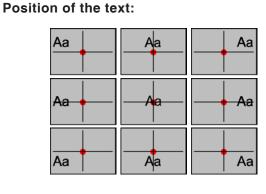

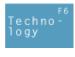

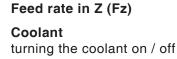

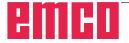

| TEXT MILLING LINE                                                                                  |                                                                                                    |
|----------------------------------------------------------------------------------------------------|----------------------------------------------------------------------------------------------------|
| text input                                                                                         |                                                                                                    |
| X     286.236     F     0.00       Y     113.000     S     0       Z     212.150     T     0     D | text<br>Test123_<br>Allegro BT ▼                                                                                                    |
| ABCDE<br>x1, y1<br>x1, y1                                                                          | M         M           POSITION         X1         0.000         Y1         0.000           X2         0.000         Y2         0.000 |
| x1, y1 x2', y2'<br>x1, y1 x2', y2'<br>ABCDET + b x2', y2'<br>x2', y2'                              | H 0.000 B 0.000<br>D 0.000 α 0.000                                                                                                   |
| ×1. v1 x2. v2                                                                                      | Z 0.000<br>Zs 0.000 P 0.000                                                                                                    |
| Previous Next F2<br>Variant Variant elements                                                       | Geom-<br>etry Techno-<br>Cancel Capture                                                                                              |

#### Text milling line

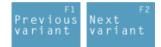

Selection of the cycle from the cycle group by means of the soft keys "Prior variant F1" and "Next variant F2".

eomtry

#### Text input

Enter a single-line text with a maximum of 25 characters.

Font Select font and font size

**Coordinates (X1, Y1)** Coordinates of the starting point

Coordinates (X2, Y2) Coordinates of the end point

Text height (H)

Text width (B)

Distance to x' axis (D)

Rotation angle by anchor point ( $\alpha$ )

Starting height (Z)

Safety axis position in Z (Zs)

Depth (P)

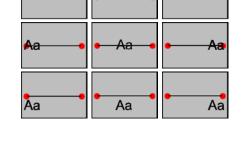

Aa

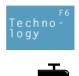

E69

Aa

Feed rate in Z (Fz)

**Coolant** turning the coolant on / off

# Position of the text:

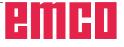

| TEXT MILLING CIRCUL                                                                                | AR ARC              | `````````````````````````````````````` |          |                    |
|----------------------------------------------------------------------------------------------------|---------------------|----------------------------------------|----------|--------------------|
| text input                                                                                         |                     |                                        |          |                    |
| X     286.236     F     0.00       Y     113.000     S     0       Z     212.150     T     0     D |                     | 123_                                   |          |                    |
| a cut                                                                                              | Alle<br>POSIT       |                                        | ¥1       |                    |
| x1, y1 x2, y2 H                                                                                    | X1<br>X2            | 0.000                                  | Y1<br>Y2 | 0.000              |
| ¥ 80 % X2, Y2                                                                                      | H<br>D              | 0.000                                  | В        | 0.000              |
| μx × ×1, γ1                                                                                        | R                   | 0.000                                  | (        | ) 🎽                |
|                                                                                                    | Zs                  | 0.000                                  | Р        | 0.000              |
| F1<br>Previous Next F2<br>variant variant elements                                                 | F5<br>Geom-<br>etry | F6<br>Techno-<br>logy                  | Cance    | F7 F8<br>1 Capture |

#### Text milling circular arc

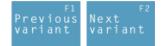

Selection of the cycle from the cycle group by means of the soft keys "Prior variant F1" and "Next variant F2".

eomtry

#### Arc type:

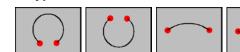

#### Position of the text:

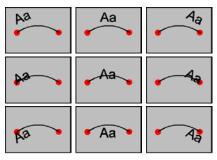

#### **Text input**

Enter a single-line text with a maximum of 25 characters.

Font Select font and font size.

**Coordinates (X1, Y1)** Coordinates of the starting point

Coordinates (X2, Y2) Coordinates of the end point

Text height (H)

Text width (B)

Distance to x' axis (D)

Radius of the circle (R)

Rotation angle by anchor point ( $\alpha$ )

Starting height (Z)

Safety axis position in Z (Zs)

Depth (P)

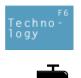

Feed rate in Z (Fz)

**Coolant** turning the coolant on / off

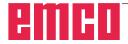

| 19 | 60-Cyc | le        |      |      |        | ×      |
|----|--------|-----------|------|------|--------|--------|
|    | 1      |           |      |      |        |        |
|    |        | r Message |      |      |        |        |
|    | Ch     | ieck      | Open | Save | Accept | Cancel |

#### ISO edit

This cycle is designed for restricted DIN/ISO code programming.

You can check syntax using the "check" button.

"Foreign" ISO codes can be incorporated using the "Open" button. The "Save" button is used for securing and storing the ISO code in the desired folder. The "Takeover" button is used for taking over the ISO code into the cycle list.

#### **Overview of M-commands**

| COMMAND | MEANING                              |  |
|---------|--------------------------------------|--|
| MO      | Programmed stop                      |  |
| M1      | Optional stop                        |  |
| M2      | Program end                          |  |
| M3      | Spindle ON, clockwise                |  |
| M4      | Spindle ON, anti-clockwise           |  |
| M5      | Spindle OFF                          |  |
| M6      | Tool change                          |  |
| M7      | Minimal lubrication ON               |  |
| M8      | Coolant ON                           |  |
| M9      | Coolant OFF, minimal lubrication OFF |  |
| M10     | Spindle brake ON                     |  |
| M11     | Spindle brake OFF                    |  |
| M25     | OPEN clamping device                 |  |
| M26     | CLOSE clamping device                |  |
| M27     | Swivel partial apparatus             |  |
| M30     | Main program end                     |  |
| M70     | Position position-controlled spindle |  |
| M71     | Blow out ON                          |  |
| M72     | Blow out OFF                         |  |

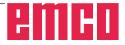

| COMMAND | MEANING                                | FORMAT                       |
|---------|----------------------------------------|------------------------------|
| G0      | Rapid feed                             | G0 X Y Z                     |
| G1      | Linear interpolation                   | G1 X Y Z                     |
| G2      | Circular interpolation, clockwise      | G2 X Y Z I J K<br>G2 X Y Z R |
| G3      | Circular interpolation, anti-clockwise | G3 X Y Z I J K<br>G3 X Y Z R |
| G4      | Dwell time (in seconds)                | G4 F                         |
| G33     | Thread cutting                         | G33 X Y Z L-pitch            |
| G40     | Deselection of tool radius correction  | G40                          |
| G41     | Tool radius correction, left           | G41                          |
| G42     | Tool radius correction, right          | G42                          |
| G94     | Feed rate per minute                   | G94                          |
| G95     | Feed rate per revolution               | G95                          |
| G96     | Constant cutting speed                 | G96                          |
| G97     | Constant speed                         | G97                          |

#### **Overview of G-commands**

I, J, K Circle centre point in Cartesian coordinates, in relation to the starting point.

- R=+ Angle less than or equal to 180°.
- R=- Angle greater than 180°.

#### Other commands

| COMMAND | MEANING                                    | FORMAT |
|---------|--------------------------------------------|--------|
| Т       | Tool selection                             | Т      |
| D       | Cutting edge selection                     | D      |
| S       | Spindle speed or constant<br>cutting speed | S      |
| F       | Feed rate                                  | F      |

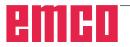

#### **Co-ordinates transformation**

The cycle group "co-ordinates transformation" is used for zero point offset (NPV) of the zero point of the workpiece (W). The following options exist:

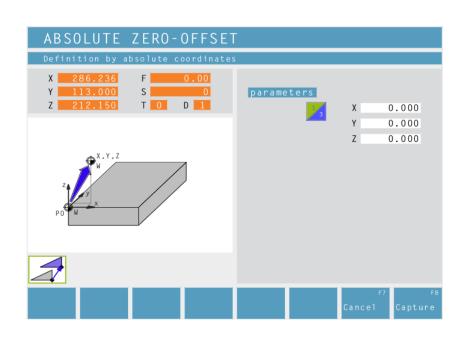

#### Absolute zero-offset

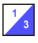

Co-ordinates (X, Y, Z) Absolute offset of the workpiece null-point (W):

- X...absolute NPV on the X-Axis
- X...absolute NPV on the Y-Axis
- X...absolute NPV on the Z-Axis

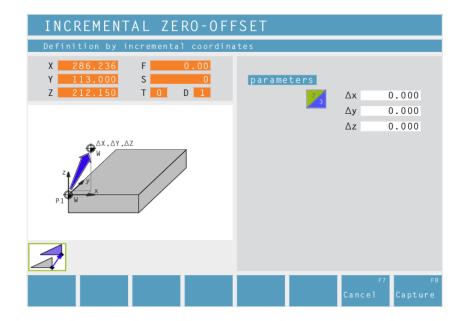

#### Incremental zero-offset

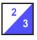

Co-ordinates ( $\Delta x$ ,  $\Delta y$ ,  $\Delta z$ ) Incremental offset of the workpiece null-point (W):

- Δx...incremental NPV on the X-Axis
- X...incremental NPV on the Y-Axis
- X...incremental NPV on the Z-Axis

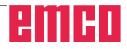

-

| CANCEL ZERO-OFFSET                                                           |                |
|------------------------------------------------------------------------------|----------------|
| Cancel zero offset<br>X 286.236 F 0.00<br>Y 113.000 S 0<br>Z 212.150 T 0 D 1 | parameters     |
| Z VY X<br>POW                                                                |                |
| <b>A</b>                                                                     | F7 F8          |
|                                                                              | Cancel Capture |

#### **Cancel Zero-offset**

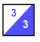

The offset of the workpiece zero point (W) is cancelled.

#### Notice:

For production of separate pieces the "Set reference point" option is usually used (see Chapter F Setting a reference point).

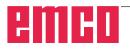

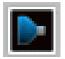

#### Simulation

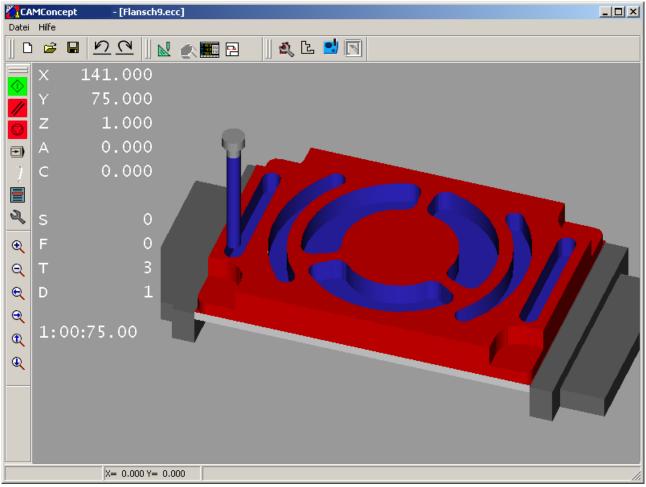

CAM concept simulation window

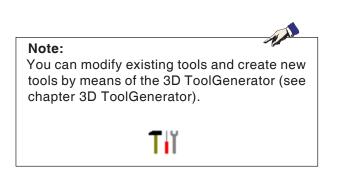

The simulation window shows the machining of the workpiece.

Besides the simulation window, the current feed rates, spindle speeds, names and position values of the tool are displayed.

The machining time is displayed in hours: minutes: seconds.centiseconds.

Error messages are also displayed here, e.g. danger of collision.

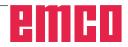

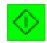

#### NC start

The simulation is started with this symbol.

A CAMConcept project must be open in order to be able to start the simulation. The file name of the CAMConcept project being open at the moment is displayed in the upper center of the simulation window (e.g.: flange9.ecc).

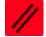

#### NC reset

With this symbol the simulation and the CNC program are aborted and they return to their initial state.

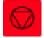

#### NC stop

With this symbol the simulation and the CNC program are stopped. The simulation can be continued by means of the symbol "NC start".

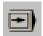

#### Single block on/off

This symbol enables to stop the simulation after every block.

The simulation can be continued by means of the symbol "NC start".

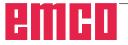

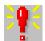

| 3D simulation alarms       | ×        |
|----------------------------|----------|
| န်: drill depth equal zero | <b>A</b> |
|                            |          |
|                            |          |
|                            |          |
|                            |          |
|                            |          |
|                            |          |
|                            |          |
|                            | -        |
|                            |          |
| Delete OK                  |          |

**Cycle lists** 

| сус                              | le list                                                                                       |    | × |
|----------------------------------|-----------------------------------------------------------------------------------------------|----|---|
| 2:<br>3:<br>4:<br>5:<br>6:<br>7: | Face cutting<br>contour milling<br>contour milling<br>drill<br>text milling<br>drill<br>drill |    |   |
|                                  |                                                                                               | ОК |   |

#### Alarms of the 3D simulation

This symbol signalizes that CAMConcept has detected one or several errors in the 3D simulation.

Press the symbol and the alarm window will be opened. The alarm messages are listed in the alarm window.

With "Delete" alarms are acknowledged and deleted.

With "OK" alarms are confirmed and remain in the alarm list.

After having selected the symbol, the window "cycle list" will appear. It displays all defined cycles of a project. The cycle being machined at

the moment is displayed with a frame.

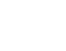

# emeo

3D simulation properties

parameter

Offset for rowpart X 0.

O Transparent raw part

C Wire frame complete

0.1

Y 0.7

Y 0.

cut

X coordinate 0.

Y coordinate 0.

OK

X -0.4

View

Resolution

Line of vision

-View mode

Normal

O Wire frame

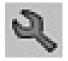

Z -0.5

Z 0.

#### **3D-simulation settings**

×

After having selected the symbol, the window for the simulation properties will appear.

You can define the following settings in the register card "View".

#### **Global resolution:**

You can enter values from 0.01 to 0.3. The higher the resolution, the more precise is the structure of the 3D image.

#### Viewing direction:

With the viewing direction the initial view on the unmachined part can be pre-set. However, the viewing direction can always be changed during simulation by means of the mouse as well.

#### Type of display:

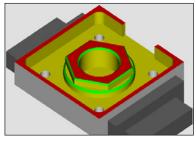

Normal display

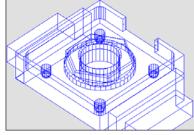

• Wire frame complete

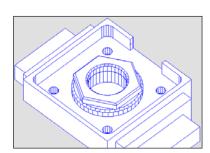

• Wire frame

#### Section:

cancel

The section view enables the observation of normally hidden sequences.

The position of the cut surface is defined by the input of the coordinates. For the display of the section view the simulation has to be started again.

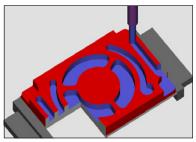

Section view

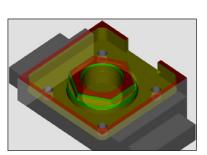

• Unmachined part, transparent

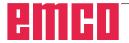

| 3D simulation properties | ×                      |
|--------------------------|------------------------|
| View parameter           |                        |
| Visibility               | general                |
| ✓ Fixture                | collision detection on |
| Tools                    | 1 - Waitstates         |
|                          | OK cancel              |

#### Collision detection:

During collision detection the following situations are monitored:

- Contacts between tool and clamping device. When the display of the clamping device is switched off, collisions of clamping devices are not monitored.
- Contacts of non-cutting tool parts with the workpiece or the clamping device.

In case of a collision the collision type will be displayed and the simulation will be aborted.

#### Waiting cycles

The simulation can be slowed down by means of waiting cycles. A waiting cycle is the freely definable time that has to pass between two tool movements. The waiting cycle is defined in values between 0 and 99.

The higher the value of the waiting cycle, the longer lasts the simulation.

You can define the following settings in the register card "Parameter":

#### Visability:

- clamping device visible/ invisible
- tools visible/ invisible

#### General:

- collision detection on/off
- waiting cycles 0-99

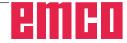

#### Zoom commands for the simulation

The navigation bar enables to zoom and shift the simulation image.

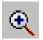

#### Zoom in

After the symbol has been selected, the view is zoomed in by one step.

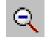

#### Zoom out

After the symbol has been selected, the view is zoomed out by one step.

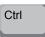

To zoom the simulation image in or out in an infinitely variable way, press "Ctrl" + the left mouse button + mouse movement upwards or downwards.

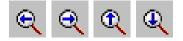

#### Shift

After selection of the symbol the view is shifted step by step.

Press the right mouse button + mouse movement in the required direction to shift the simulation image in an infinitely variable way.

#### Rotate

At any time you can rotate the simulation image in one plane as required by pressing and holding the left mouse button. For movements around the Z axis press "Shift" + left mouse button + mouse movement to the right or to the left.

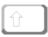

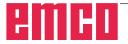

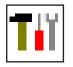

# Tool modelling with the 3D-Tool Generator

With the 3D-ToolGenerator you can modify existing tools and create new tools.

| DView Tool Generator<br>"Wist drill 2mm<br>Geometry General Machines<br>Drill type selection<br>Drill |                                                            |                                                                                           |                                                                                                    |
|----------------------------------------------------------------------------------------------------|------------------------------------------------------------|-------------------------------------------------------------------------------------------|----------------------------------------------------------------------------------------------------|
| Holder diameter (HD)                                                                                  | (mm)<br>3<br>(mm)<br>(mm)<br>(deg)<br>(mm)<br>(mm)<br>(mm) | 8.000<br>192,192,192<br>2.000<br>2.000<br>120.000<br>50.000<br>55.000<br>60.000<br>0.2554 |                                                                                                    |
| wist drill 2mm Select dr                                                                              |                                                            | $\langle \langle \rangle \rangle$<br>(7) Belete                                           | New         Copy         Store         3D on         Sort         End           9         10         11         12,87         13         14,49 |

- 1 Register cards for "Geometry", "General" and "Machines" for drilling and milling tools and "Tip", "Holder", "General" and "Machines" for turning tools.
- 2 Selection of tool types
- 3 This window enables the input of tool dimensions.
- 4 Graphical support for the tool dimensioning
- 5 Choice of tools for the selected tool type
- 6 Choice of tool types (here: only drill)
  - "Turning tool", "Milling tool" and "Drilling tool"

reduce the tool choice to the respective type (here: only drilling tools are listed).

"All" does not reduce the tool choice.

- 7 Buttons for quickly browsing through the tools
  - go to first tool in the group
  - >>| go to last tool in the group
  - go forward in the list by one tool
  - > go back in the list by one tool
- 8 Button to delete tools
- 9 Button to create new tools
- 10 Button to copy tools
- 11 Button to save changes
- 12 Button for 3D visualization
- 13 Button to sort tools
- 14 Button to terminate the 3DView tool generator

B2008-12

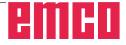

Generating a new tool

| Choose tool-type   Tool-name   Test   Tool-type   Turning   Milling   Orilling   Measurement system   Image: Image: Imag | <ul> <li>Set the selection for tool types to "Selection all".</li> <li>Press the button to generate new tools.</li> <li>Select the tool name, the tool type and the measurement system.</li> </ul> |
|----------------------------------------------------------------------------------------------------|----------------------------------------------------------------------------------------------------|
| OK                                                                                                    | <ul> <li>Confirm the entries with "OK".</li> </ul>                                                                                                    |
| DYlev Tool General         Twist drill 2mm         Geometry General Machines         Dril type selection         Dril         Dril         Shark dameter (FD)         Indeer colour         Tool dameter (FD)         Indeer dameter (FD)         Indeer dameter (FD)         I                                                                                                    | <ul> <li>Define all tool dimensions.</li> <li>Define all tool colours (see "select tool colour").</li> </ul>                                                                                       |
| Сору                                                                                                    | <ul> <li>Copying a tool</li> <li>Call the tool you wish to copy.</li> <li>Press the button to copy tools.</li> <li>Enter the new tool name.</li> <li>Confirm the inputs with "Save".</li> </ul>    |

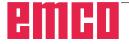

#### Changing an existing tool

- Call the tool you wish to change.
- Change the values.
- Confirm the entries with "Store".

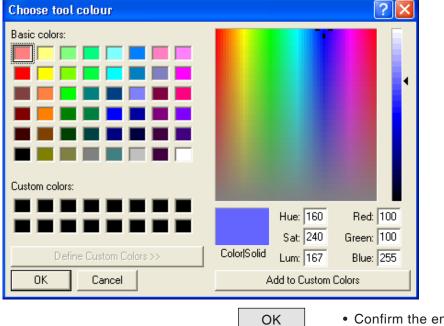

Store

#### Selecting a tool colour

- Make a double click with the mouse pointer in the coloured box of the tool colour. The window "Select tool colour" will appear.
- Select the required colour.

Confirm the entries with "OK".

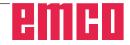

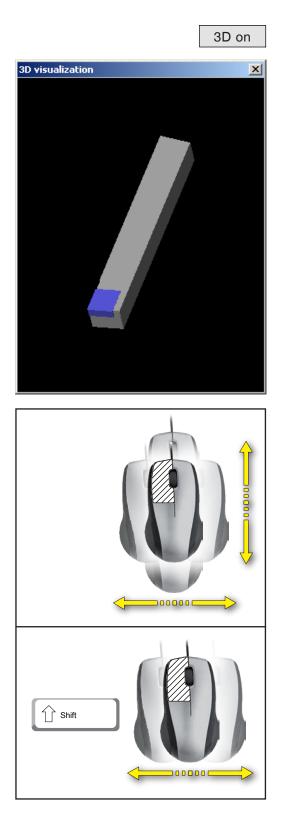

#### Visualizing a tool

• Press the button for 3D visualization.

Rotating image

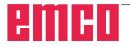

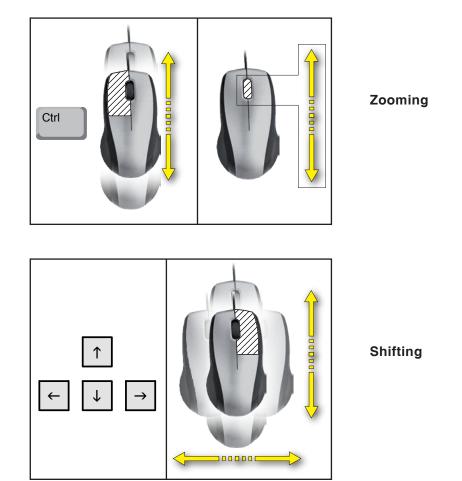

#### Sorting function

The sorting sequence makes it possible to display the tools being sorted according to tool types. Every time the sorting sequence is changed, the selection for tools will be updated.

• Press the button for sorting.

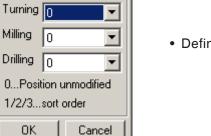

OK

Sort

\_ 🗆 🗙

Sort order

0K

• Define new sorting sequence.

• Confirm the entries with "OK".

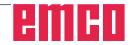

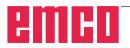

# F: NC commands

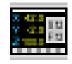

#### NC mode

By clicking on the "NC" switchover icon all of the NC command icons are activated. The NC mode remains active until it is deselected with CAD, CAM or AV.

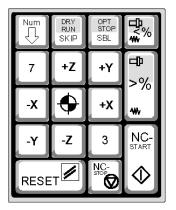

Key functions in the numerical keypad

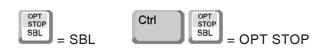

The machine functions in the numerical keypad are only active if NUM Lock is not enabled. You can use both the CAMConcept icons and the keys on the numerical keypad to select functions.

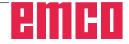

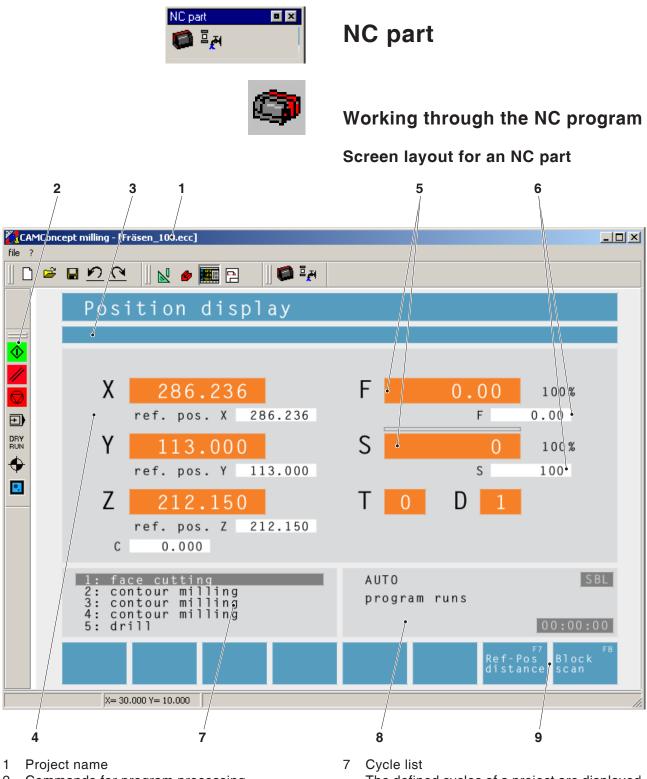

2 Commands for program processing

- 3 Alarm and message line
- 4 NC position displays; technology data
- 5 Display for the current value of feed rate or spindle speed
- 6 Display for the programmed value of feed rate or spindle speed

The defined cycles of a project are displayed. The cycle being machined at the moment is displayed in a shaded frame.

- 8 Status display; display of the operating modes
- 9 Soft keys to switch between the reference position display and the path-to-go display or to set the block scan

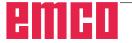

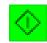

### NC start

Select this symbol to switch from the "JOG" mode to the "AUTO" operating mode and to start the NC program run.

A CAMConcept project must be open in order to be able to start the NC program run. The file name of the CAMConcept project being open at the moment is displayed in the top center of the simulation window (e.g. flange9.ecc).

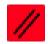

### NC reset

Select this symbol to switch from the "AUTO" mode to the "JOG" operating mode, to abort the NC program run and to return to the initial state.

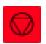

### NC stop

Select this symbol to stop the NC program run. The simulation can be continued with the symbol "NC start".

Before continuing the simulation you can carry out various modifications (e.g. with the peripheral commands).

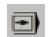

### Single block on/off

Select this symbol to stop the NC program run after every block. The NC program run can be continued again by means of the symbol "NC start".

When the single block is activated, the text "SBL" (=SingleBlock) will be displayed in the simulation window.

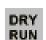

SBL

#### Dryrun

Select this symbol to activate the status test run. When the NC program is started, the main spindle will not be switched on and the slides will move at a fix feed rate.

When the test run is activated, the text "DRY" will

Always carry out the test run without a workpiece.

be displayed in the simulation window.

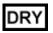

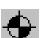

#### **Reference the machine**

Activate this symbol to traverse the reference point of the machine.

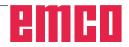

### Command advance

With the "Command advance" function, cycles can be skipped when running the program.

Skipping cycles with the "Command advance" function

• Press the softkey.

| block scan                                                     |     |
|----------------------------------------------------------------|-----|
|                                                                |     |
| 1: face cutting                                                |     |
| 2: contour milling                                             |     |
| <pre>3: contour milling 4: contour milling</pre>               |     |
| 5: drill                                                       |     |
| 6: text milling                                                |     |
| 7: drill                                                       |     |
|                                                                |     |
|                                                                |     |
|                                                                |     |
|                                                                |     |
| F1 F2 F3 F4 F5 F6 F7<br>Line - Line + Page - Page + Start Back | FB  |
|                                                                |     |
|                                                                |     |
|                                                                |     |
| Comm. ac                                                       | IV. |

- Use the cursor keys to select the cycle at which you wish the NC program to resume.
- Press the softkey. Wait until CAMConcept has calculated the remaining program. Do not press "NC-Start" until CAMConcept asks you to do so in the status bar. The skipped cycles are not executed.

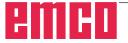

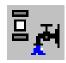

### Periphery

Peripheral functions enable to switch the required NC machine accessories.

The scope of the peripheral functions displayed depends on the installation. Functions that are not available are displayed with a grey frame.

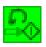

### Spindle counter-clockwise

Select this symbol to switch the main spindle on in counter-clockwise direction.

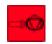

#### Spindle stop

Select this symbol to turn the main spindle off.

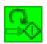

#### Spindle clockwise

Select this symbol to switch the main spindle on in clockwise direction.

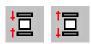

### Open / close clamping device

Select this symbol to open or close the clamping device.

Mind that the clamping device can only be switched when the door is open.

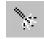

### Blowing-out device on / off

With this symbol the blowing-out device will be switched on for 3 seconds.

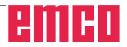

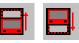

### Automatic door open / close

With this symbol the machine door will be opened or closed.

Mind that the clamping device can only be switched when the door is open.

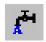

### Coolant on / off

With this symbol the cooling pump will be switched on and off.

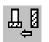

### Next tool

This icon is used to advance the tool drum by 1 tool. This function can also be performed by pressing the key combination ALT + K.

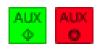

### Auxiliary drives on / off

Select this symbol to switch the auxiliary drives on or off.

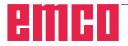

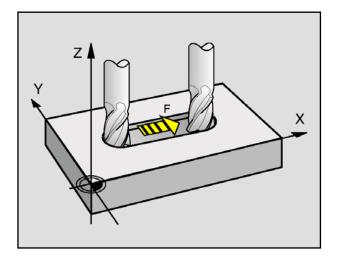

### Feed rate F [mm/min]

The feed rate F is the speed in mm/min (feet/ min) at which the centre of the tool moves on its path. The maximum feed rate can vary for each of the machine axes and is defined by machine parameters.

#### Input

- Use the key to select the feed rate input field.
- Enter the required feed rate.
- · Press the "Enter" key. The desired value is automatically entered in the display for the programmed value.

#### **Rapid feed**

For the rapid feed enter F99999. When the data are adopted (by pressing "Enter") the value is then corrected to the rapid feed rate of the current machine.

#### Feed control

The feed rate value F you have programmed corresponds to 100%.

With the aid of these buttons or with the "Feed override" function you can change the set feed rate F by a percentage factor.

#### Adjustment range:

F7

0% to 120% of the programmed feed rate.

Only the changed percentage - but not the resulting effective value - is displayed.

A level of 100% cannot be exceeded in rapid feed.

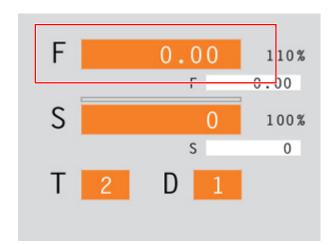

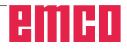

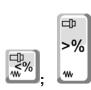

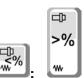

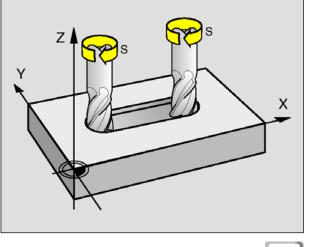

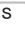

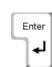

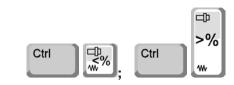

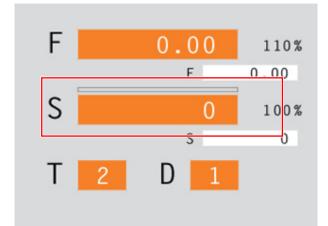

### Spindle speed S [rpm]

The spindle speed S is entered as revolutionsper-minute (rpm).

#### Input

- Use the key to select the spindle speed input field.
- Enter the desired speed.
- Press the "Enter" key. The desired value is automatically entered in the display for the programmed value.

#### Spindle speed correction

The spindle speed S you have programmed corresponds to 100%.

With the aid of these key combinations or the "Spindle speed override" function you can change the set spindle speed S by a percentage factor.

#### Adjustment range:

50% to 120% of the programmed spindle speed.

Only the changed percentage – but not the resulting effective value – is displayed.

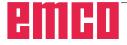

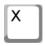

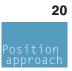

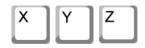

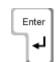

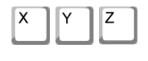

eset

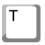

3

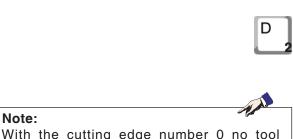

With the cutting edge number 0 no tool movement is provided.

### Traversing coordinate axes

Example: Traverse the X-axis to position 20

- Use the key to select the input field for the axis which is to be traversed.
- Enter the required coordinate value.
- Press the softkey to traverse the axis at the set feed rate.

### Setting / resetting a reference point

#### Setting a reference point

- Use the key to select the input field for the desired axis.
- Enter the required reference value.
- Press the "Enter" key.
- CAMConcept opens a dialog box. Press "Enter" to confirm this query.

#### Resetting a reference point

- Use the key to select the input field for the desired axis.
- Press the softkey to reset a previously set reference point to the zero point of the machine.

### Loading a new tool

Example: Select tool 3 with cutting edge 2

- Use the key to select the tool number input field.
- Enter the number of the required tool (3).
- Press "Enter" to load the tool.
- Use the key to select the cutting edge number input field.
- Enter the number of the required cutting edge (2).
- Press "Enter" so that CAMConcept registers the chosen cutting edge 2.

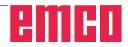

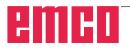

## **G: Operations scheduling**

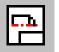

### **Operations scheduling mode**

The AV (= operations scheduling) command symbols are activated by clicking on the shift symbol "AV".

The operations scheduling mode will remain active until it is deselected with CAD, CAM or NC.

| Navig | jation |   |   |   |   |  |
|-------|--------|---|---|---|---|--|
| Q     | Q      | 0 | ٩ | € | Q |  |

The zoom commands are described in chapter B.

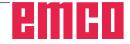

| opera | tions schedulir 🔳 🗵 |
|-------|---------------------|
| 圉     |                     |
|       |                     |

|       | Ŀ |
|-------|---|
|       |   |
|       |   |
|       |   |
| н. н. |   |
|       |   |

| print tool table |                  |                       |        | x |
|------------------|------------------|-----------------------|--------|---|
| company name lin | ne 1:            |                       |        |   |
| future company   |                  |                       |        |   |
| company name lir | ne 2:            |                       |        |   |
| future departme  | ent              |                       |        |   |
|                  | me:<br>Ir. Clark | description:<br>plate |        |   |
|                  |                  | ОК                    | cancel |   |

Input window for the text field

| print plans |            |           |         | ×      |
|-------------|------------|-----------|---------|--------|
| company na  | me line 1: |           |         |        |
| future com  | pany       |           |         |        |
| company na  |            |           |         |        |
| future dep  | artment    |           |         |        |
| scale:      | date:      | name:     | descrip | tion:  |
| 1:10        | ▼ 06/17/09 | Mr. Clark | plate   |        |
|             | ,          |           | 1       |        |
|             |            |           | ок      | cancel |

Input window print plans

### **Operations scheduling**

### Print tool table

After having selected the symbol, you can define the entries for the text field in the input window.

### Print plans

After having selected the symbol, you can specify the print area with the mouse.

In the input window you can edit the engineering drawing block and also set the scale.

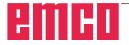

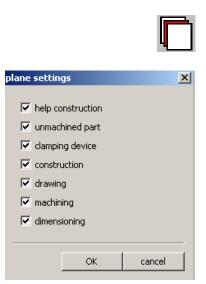

Level settings window

### Plane setting

After having selected the symbol, you can make the planes either visible or invisible by switching in the select window.

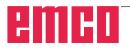

## **H: Alarms and Messages**

### Machine Alarms 6000 - 7999

These alarms will be triggered by the machines. There are different alarms for the different machines.

The alarms 6000 - 6999 normally must be confirmed with RESET. The alarms 7000 - 7999 are messages which normally will disappear when the releasing situation is finished.

### PC MILL 50 / 55 / 100 / 105 / 125 / 155 Concept MILL 55 / 105 / 155

#### 6000: EMERGENCY OFF

The EMERGENCY OFF key was pressed. Remove the endangering situation and restart machine and software.

### 6001: PLC-CYCLE TIME EXCEEDING

Contact EMCO Service.

#### 6002: PLC - NO PROGRAM CHARGED Contact EMCO Service.

6003: PLC - NO DATA UNIT

Contact EMCO Service.

#### 6004: PLC - RAM MEMORY FAILURE

Contact EMCO Service.

#### 6005: OVERHEAT BRAKEMODUL

Main drive was braked too often, large changes of speed within a short time. E4.2 active

6006: OVERLOAD BRAKE RESISTOR see 6005

#### 6007: SAFETY CIRCUIT FAULT

Axis and main drive contactor with machine switched off not disabled. Contactor got stuck or contact error. E4.7 was not active during switch-on.

#### 6009: SAFETY CIRCUIT FAULT

Defective step motor system. A running CNC program will be interrupted, the auxiliary drives will be stopped, the reference position will be lost. Contact EMCO Service.

#### 6010: DRIVE X-AXIS NOT READY

The step motor board is defective or too hot, a fuse or cabling is defective.

A running program will be stopped, the auxiliary drives will be switched off, the reference position will be lost.

Check fuses or contact EMCO service.

## **6011: DRIVE Y-AXIS NOT READY** see alarm 6010.

### 6012: DRIVE Z-AXIS NOT READY see alarm 6010.

#### 6013: MAIN DRIVE NOT READY

Main drive power supply defective, main drive too hot, fuse defective. A running program will be stopped, the auxilliary drives will be switched off. Check fuses or contact EMCO Service.

#### 6014: NO MAIN SPINDLE SPEED

This will be released, when the spindle speed is lower than 20 rpm because of overload. Alter cutting data (feed, infeed, spindle speed). The CNC program will be aborted, the auxilliary drives will be stopped.

#### 6019: VICE TIME EXCEED

The electric vice has not reached a stop position within 30 seconds.

The control or the clamping device board are defective, the vice is stuck. Adjust the proximity switches of the stop position.

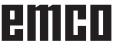

#### 6020: VICE FAILURE

When the electric vice is closed, the signal "clamping device clamped" of the clamping device board has failed.

The control, the clamping device board or the wiring are defective.

#### 6022: CLAMPING DEVICE BOARD DEFECTI-VE

The signal "clamping device clamped" is constantly released, although no command has been given.

Replace the board.

#### 6024: MACHINE DOOR OPEN

The door was opened while a machine movement. The program will be aborted.

#### 6027: DOOR LIMIT SWITCH DEFECTIVE

The limit switch of the automatic door is displaced, defective, wrong cabled. Contact EMCO service.

#### 6028: DOOR TIMEOUT

The automatic door stucks, the pressured air supply is insufficient, the limit switch is displaced. Check door, pressured air supply, limit switch or contact EMCO service.

#### 6030: NO PART CLAMPED

No workpiece inserted, vice cheek displaced, control cam displaced, hardware defective. Adjust or contact EMCO service.

#### 6040: TOOL TURRET INDEX FAILURE

After WZW procedure drum pressed down by Z-axis. Spindle position wrong or mechanical defect. E4.3=0 in lower state

#### 6041: TOOL CHANGE TIMEOUT

Tool drum stucks (collision?), main drive not ready, fuse defective, hardware defective. A running CNC program will be stopped. Check for collisions, check fuses or contact EMCO service.

#### 6043-6046: TOOL DISK POSITION FAULT

Position error of main drive, error of position supervising (inductive proximity switch defective or disadjusted, drum allowance), fuse defective, hardware defective.

The Z axis could have been slipped out of the toothing while the machine was switched off. A running CNC program will be stopped. Contact EMCO service.

#### 6047: TOOL DISK UNLOCKED

Tool drum turned out of locked position, inductive proximity switch defective or disadjusted, fuse defective, hardware defective.

A running CNC program will be interrupted.

Contact EMCO service.

When the tool drum is turned out of locked position (no defect), act as following:

Turn the drum into locking position manually Change into MANUAL (JOG) mode.

Turn the key switch. Traverse the Z slide upwards, until the alarm disappears.

#### 6048: DIVIDING TIME EXCEEDED

Dividing head stucks, insufficient pressured air supply, hardware defective. Check for collision, check pressured air supply or contact EMCO service.

## **6049: INTERLOCKING TIME EXCEEDED** see alarm 6048

#### 6050: M25 AT RUNNING MAIN SPINDLE

Cause: Programming mistake in NC program. A running program will be aborted. The auxilliary drives will be switched off. Remedy: Correct NC program

#### 6064: DOOR AUTOMATIC NOT READY

Cause: pressure failure automatic door automatic door stucks mechanically limit switch for open end position defective security print circuits defect

cabling defective fuses defective

A running program will be aborted.

The auxilliary drives will be switched off. Remedy: service automatic door

#### 6069: CLAMPING FOR TANI NOT OPEN

When opening the clamping pressure switch does not fall within 400ms. Pressure switch defective or mechanical problem. E22.3

#### 6070: PRESSURE SWITCH FOR TANI MIS-SING

When closing the clamping pressure switch does not respond. No compressed air or mechanical problem. E22.3

#### 6071: DIVIDING DEVICE NOT READY

Servo Ready Signal from frequency converter missing. Excess temperature drive TANI or frequency converter not ready for operation.

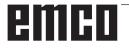

#### 6072: VICE NOT READY

Attempt to start the spindle with an open vice or without clamped workpiece.

Vice stucks mechanically, insufficient compressed air supply, compressed air switch defective, fuse defective, hardware defective.

Check the fuses or contact EMCO service.

#### 6073: DIVIDING DEVICE NOT READY

Cause: locking switch defective cabling defective fuses defective

A running program will be aborted.

The auxilliary drives will be switched off.

Remedy: service automatic dividing device lock the dividing device

#### 6074: DIVIDING TIME EXCEEDED

Cause: dividing device stucks mechanically locking switch defective cabling defective fuses defective insufficient compressed-air supply.

A running program will be aborted.

The auxilliary drives will be switched off.

Remedy: Check for collision, check the compressedair supply or contact the EMCO service.

#### 6075: M27 AT RUNNING MAIN SPINDLE

Cause: Programming mistake in NC program. A running program will be aborted. The auxilliary drives will be switched off. Remedy: Correct NC program

#### 7000: INVALID TOOL NUMBER PROGRAM-MED

The tool position was programmed larger than 10.

The CNC program will be stopped.

Interrupt program with RESET and correct the program.

#### 7001: NO M6 PROGRAMMED

For an automatic tool change you also have to program a M6 after the T word.

#### 7007: FEED STOP!

The axes have been stopped by the robotics interface (robotics entry FEEDHOLD).

#### 7016: SWITCH ON AUXILIARY DRIVES

The auxiliary drives are off. Press the AUX ON key for at least 0.5 sec. (to avoid accidentally switching on) to switch on the auxiliary drives.

#### 7017: REFERENCE MACHINE

Approach the reference point.

When the reference point is not active, manual movements are possible only with key switch at position "setting operation".

#### 7018: TURN KEY SWITCH

With NC-Start the key switch was in position "setting operation".

NC-Start is locked.

Turn the key switch in the position "automatic" to run a program.

#### 7020: SPECIAL OPERATION MODE ACTIVE

Special operation mode: The machine door is opened, the auxiliary drives are switched on, the key switch is in position "setting operation" and the consent key is pressed.

Manual traversing the axes is possible with open door. Swivelling the tool turret is not possible with open door. Running a CNC program is possible only with standing spindle (DRYRUN) and SIN-GLE block operation.

For safety: If the consent key is pressed for more than 40 sec. the function of this key is interrupted, the consent key must be released and pressed again.

#### 7021: INITIALIZE TOOL TURRET

The tool turret operating was interrupted. No traversing operation is possible. Press tool turret key in JOG operation. Message occurs after alarm 6040.

#### 7022: INITIALIZE TOOL TURRET !

see 7021

#### 7023: WAITING TIME MAIN DRIVE!

The LENZE frequency converter has to be separated from the mains supply for at least 20 seconds before you are allowed to switch it on again. This message will appear when the door is quickly openend/ closed (under 20 seconds).

#### 7038: LUBRICATION SYSTEM FAULT

The pressure switch is defective or gagged. NC-Start is locked. This can be reset only by switching off and on the machine. Contact EMCO service.

#### 7039: LUBRICATION SYSTEM FAULT

Not enough lubricant, the pressure switch is defective.

NC-Start is locked.

Check the lubricant and lubricate manually or contact EMCO service.

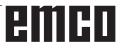

#### 7040: MACHINE DOOR OPEN

The main drive can not be switched on and NC-Start can not be activated (except special operation mode)

Close the machine to run a program.

#### 7042: INITIALIZE MACHINE DOOR

Every movement and NC-Start are locked. Open and close the machine door to initialize the safety circuits.

#### 7043: PIECE COUNT REACHED

A predetermined number of program runs was reached. NC-Start is locked. Reset the counter to continue.

#### 7050: NO PART CLAMPED

After switching on or after an the vice is neither at the open position nor at the closed position. NC-Start is locked.

Traverse the vice manually on a valid end position.

#### 7051: DIVIDING HEAD NOT LOCKED!

Either the dividing head is in an undefined position after the machine has been switched on, or the locking signal after a dividing process is missing.

Initiate the dividing process, check, respectively adjust the proximity switch for locking.

#### 7054: VICE OPEN

Cause: the workpiece is not clamped When switching on the main spindle with M3/M4 alarm 6072 (vice not ready) will be released. Remedy: Clamp

#### 7055: OPEN TOOL CLAMPING SYSTEM

A tool is clamped in the main spindle and the control does not recognize the corresponding T number.

Eject the tool from the main spindle when the door is open by means of the PC keys "Strg" and " 1 ".

#### 7056: SETTING DATA INCORRECT

An invalid tool number is stored in the setting data.

Delete the setting data in the machine directory xxxxx.pls.

#### 7057: TOOLHOLDER OCCUPIED

The clamped tool cannot be positioned in the tool turret since the position is occupied.

Eject the tool from the main spindle when the door is open by means of the PC keys "Strg" and " 1 ".

#### 7058: RETRACTING THE AXES

The position of the tool turret arm cannot be clearly defined during the tool change.

Open the machine door, push the tool turret magazine backwards to the stop. Move the milling head in the JOG mode upwards to the Z reference switch and then traverse the reference point.

#### 7270: OFFSET COMPENSATION ACTIVE !

Only with PC-MILL 105

Offset compensation activated by the following operation sequence.

- Reference point not active
- Machine in reference mode
- Key switch in manual operation

- Press STRG (or CTRL) and simultaneously 4 This must be carried out if prior to the tool change procedure spindle positioning is not completed (tolerance window too large)

#### 7271: COMPENSATION FINISHED,DATA SAVED !

see 7270

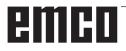

# emco

PC TURN 50 / 55 / 105 / 120 / 125 / 155 Concept TURN 55 / 105 / 155 / 250 Concept MILL 250 EMCOMAT E160 EMCOMILL C40

#### 6000: EMERGENCY OFF

The EMERGENCY OFF key was pressed. The reference position will be lost, the auxiliary drives will be switched off. Remove the endangering situation and restart machine and software.

#### 6001: PLC-CYCLE TIME EXCEEDING

The auxiliary drives will be switched off. Contact EMCO Service.

#### 6002: PLC - NO PROGRAM CHARGED

The auxiliary drives will be switched off. Contact EMCO Service.

#### 6003: PLC - NO DATA UNIT

The auxiliary drives will be switched off. Contact EMCO Service.

#### 6004: PLC - RAM MEMORY FAILURE

The auxiliary drives will be switched off. Contact EMCO Service.

#### 6005: K2 OR K3 NOT DE-ENERGIZED

Turn machine on/off. Defective security board.

#### 6006 EMERGENCY-OFF RELAY K1 NOT DE-ENERGIZED

Turn machine on/off. Defective security board.

#### 6007 SAFETY CIRCUIT FAULT

#### 6008: MISSING CAN SUBSCRIBER

The PLC-CAN board is not identified by the control.

Check the interface cable and the power supply of the CAN board.

#### 6009: SAFETY CIRCUIT FAULT

#### 6010: DRIVE X-AXIS NOT READY

The step motor board is defective or too hot, a fuse is defective, over- or undervoltage from mains.

A running program will be stopped, the auxiliary drives will be switched off, the reference position will be lost.

Check fuses or contact EMCO service.

## **6011: DRIVE Z-AXIS NOT READY** see 6010.

**6012: DRIVE Z-AXIS NOT READY** see 6010.

#### 6013: MAIN DRIVE NOT READY

Main drive power supply defective or main drive too hot, fuse defective, over- or undervoltage from mains.

A running program will be stopped, the auxilliary drives will be switched off.

Check fuses or contact EMCO Service.

#### 6014: NO MAIN SPINDLE SPEED

This alarm will be released, when the spindle speed is lower than 20 rpm because of overload.

Alter cutting data (feed, infeed, spindle speed). The CNC program will be aborted, the auxiliary drives will be switched off.

## **6015: NO DRIVEN TOOL SPINDLE SPEED** see 6014.

#### 6016: AUTOMATIC TOOL TURRET SIGNAL COUPLED MISSING

#### 6017: AUTOMATIC TOOL TURRET SIGNAL UNCOUPLED MISSING

In the tool turret that can be coupled, the position of the coupling and uncoupling magnet is monitored by means of two proximity switches. It has to be made sure that the coupling is in the rear stop position so that the tool turret can get to the next tool position. Equally, during operation with driven tools the coupling has to be safe in the front stop position.

Check and adjust the cables, the magnet and the stop position proximity switches.

#### 6018: AS SIGNALS, K4 OR K5 NOT DE-EN-ERGIZED

Turn machine on/off. Defective security board.

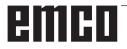

#### 6019: POWER SUPPLY MODULE NOT READY

Turn machine on/off. Power supply module, defective axis controller 6020 AWZ drive failure turn machine on/off, defective axis controller.

#### 6021: COLLET TIME OUT

During closing of the clamping device the pressure switch has not reacted within one second.

#### 6022: CLAMPING DEVICE BOARD DEFECTI-VE

The signal "clamping device clamped" is constantly released, even though no command has been given. Replace the board.

#### 6023: COLLET PRESSURE MONITORING

The pressure switch turns off when the clamping device is closed (compressed air failure for more than 500ms).

#### 6024: MACHINE DOOR OPEN

The door was opened while a machine movement. The program will be aborted.

#### 6025: GEARBOX COVER NOT CLOSED

The gearbox cover was opened while a machine movement. A running CNC program will be aborted.

Close the cover to continue.

#### 6026: MOTOR PROTECTION COOLANT PUMP RELEASED

#### 6027: DOOR LIMIT SWITCH DEFECTIVE

The limit switch of the automatic door is displaced, defective, wrong cabled. Contact EMCO service.

#### 6028: DOOR TIMEOUT

The automatic door stucks, the pressured air supply is insufficient, the limit switch is displaced. Check door, pressured air supply, limit switch or contact EMCO service.

#### 6029: TAILSTOCK QUILL TIME EXCEED

The tailstock quill does not reach a final position within 10 seconds.

Adjust the control and the stop position proximity switches, or the tailstock quill is stuck.

#### 6030: NO PART CLAMPED

No workpiece inserted, vice cheek displaced, control cam displaced, hardware defective. Adjust or contact EMCO service.

#### 6031: QUILL FAILURE

**6032: TOOL CHANGE TIMEOUT** see alarm 6041.

#### 6033: TOOL TURRET SYNC ERROR

Hardware defective. Contact EMCO service.

#### 6037: CHUCK TIMEOUT

The pressure switch does not react within one second when the clamping device is closed.

#### 6039: CHUCK PRESSURE FAILURE

The pressure switch turns off when the clamping device is closed (compressed air failure for more than 500ms).

#### 6040: TOOL TURRET INDEX FAILURE

The tool turret is in no locked position, tool turret sensor board defective, cabling defective, fuse defective.

A running CNC program will be stopped. Swivel the tool turret with the tool turret key, check fuses or contact EMCO service.

#### 6041: TOOL CHANGE TIMEOUT

Tool drum stucks (collision?), fuse defective, hardware defective. A running CNC program will be stopped. Check for collisions, check fuses or contact

Check for collisions, check fuses or contact EMCO service.

#### 6042: TOOL TURRET OVERHEAT

Tool turret motor too hot. With the tool turret a max. of 14 swivel procedures a minute may be carried out.

#### 6043: TOOL CHANGE TIMEOUT

Tool drum stucks (collision?), fuse defective, hardware defective. A running CNC program will be stopped. Check for collisions, check fuses or contact EMCO service.

#### 6045: TOOL TURRET SYNC MISSING

Hardware defective. Contact EMCO service.

### 6046: TOOL TURRET ENCODER FAULT

Fuse defective, hardware defective. Check fuses or contact EMCO service.

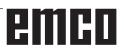

#### 6048: CHUCK NOT READY

Attempt to start the spindle with open chuck or without clamped workpiece.

Chuck stucks mechanically, insufficient pressured air supply, fuse defective, hardware defective. Check fuses or contact EMCO service.

#### 6049: COLLET NOT READY

see 6048

#### 6050: M25 DURING SPINDLE ROTATION

With M25 the main spindle must stand still (consider run-out time, evtl. program a dwell)

#### 6055: NO PART CLAMPED

This alarm occurs when with rotating spindle the clamping device or the tailstock reach the end position. The workpiece has been pushed out of the chuck or has been pushed into the chuck by the tailstock. Check clamping device settings, clamping forces, alter cutting data.

#### 6056: QUILL NOT READY

Attempt to start the spindle or to move an axis or to swivel the tool turret with undefined tailstock position.

Tailstock is locked mechanically (collision), insufficient pressured air supply, fuse defective, magnetic switch defective.

Check for collisions, check fuses or contact EMCO service.

#### 6057: M20/M21 DURING SPINDLE ROTATI-ON

With M20/M21 the main spindle must stand still (consider run-out time, evtl. program a dwell)

#### 6058: M25/M26 DURING QUILL FORWARD

To actuate the clamping device in an NC program with M25 or M26 the tailstock must be in back end position.

#### 6059: C-AXIS SWING IN TIMEOUT

C-axis does not swivel in within 4 seconds. Reason: not sufficient air pressure, and/or mechanics stuck.

#### 6060: C-AXIS INDEX FAILURE

When swivelling in the C-axis the limit switch does not respond.

Check pneumatics, mechanics and limit switch.

#### 6064: AUTOMATIC DOOR NOT READY

Door stucks mechanically (collision), insufficient pressured air supply, limit switch defective, fuse defective.

Check for collisions, check fuses or contact EMCO service.

#### 6065: LOADER MAGAZINE FAILURE

Loader not ready.

Check if the loader is switched on, correctly connected and ready for operation and/or disable loader (WinConfig).

#### 6066: CLAMPING DEVICE FAILURE

No compressed air at the clamping device Check pneumatics and position of the clamping device proximity detectors.

#### 6067: NO COMPRESSED AIR

Turn the compressed air on, check the setting of the pressure switch.

#### 6068: MAINDRIVE OVERTEMPERATURE

- 6070: LIMIT SWITCH TAILSTOCK SLEEVE ACTIVE
- 6071: LIMIT SWITCH X AXIS ACTIVE
- 6072: LIMIT SWITCH Z AXIS ACTIVE
- 6073: CHUCK GUARD OPEN

#### 6074: NO FEEDBACK FROM USB-PLC

Turn machine on/off. Check cabling, defective USB board.

#### 6075: AXIS LIMIT SWITCH TRIGGERED

#### 6900 USBPLC not available

- Cause: USB communication with the safety board could not be established.
- Remedy: Switch the machine off and on again. Please contact the EMCO after-sales service in case the error occurs repeatedly.

#### 6901 Error emergency-off relay USBPLC

- Cause: USBPLC EMERGENCY-OFF relay error.
- Remedy: Switch the machine off and on again. Please contact the EMCO after-sales service in case the error occurs repeatedly.

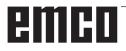

#### 6902 Error standstill monitoring X

- Cause: Unauthorized movement of the X axis in the current operating condition.
- Remedy: Delete the alarm with the RESET button and switch the machine off and on again. Please contact the EMCO after-sales service in case the error occurs repeatedly.

#### 6903 Error standstill monitoring Z

- Cause: Unauthorized movement of the Z axis in the current operating condition.
- Remedy: Delete the alarm with the RESET button and switch the machine off and on again. Please contact the EMCO after-sales service in case the error occurs repeatedly.

#### 6904 Error alive circuit PLC

- Cause: Error in the connection (Watchdog) of the safety board with the PLC.
- Remedy: Delete the alarm with the RESET button and switch the machine off and on again. Please contact the EMCO after-sales service in case the error occurs repeatedly.

#### 6905 Error overspeed spindle

- Cause: The main spindle speed exceeds the maximum permissible value for the current operating condition.
- Remedy: Delete the alarm with the RESET button and switch the machine off and on again. Please contact the EMCO after-sales service in case the error occurs repeatedly.

#### 6906 Error enable pulses I/F-module

- Cause: ACC-PLC did not shutdown the input/negative feeder-module.
- Remedy: Delete the alarm with the RESET button and switch the machine off and on again. Please contact the EMCO after-sales service in case the error occurs repeatedly.

#### 6907 Error standstill monitoring main drive

- Cause: Unexpeced warm up of the main spindle in the operating condition.
- Remedy: Delete the alarm with the RESET button and switch the machine off and on again. Please contact the EMCO after-sales service in case the error occurs repeatedly.

#### 6908 Error main drive enable without spindle start

- Cause: The release of the control unit of the main spindle was given by the ACC-PLC without the spindle-start key being pressed.
- Remedy: Delete the alarm with the RESET button and switch the machine off and on again. Please contact the EMCO after-sales service in case the error occurs repeatedly.

#### 6909 Error standstill monitoring Y

- Cause: Unauthorized movement of the Y axis in the current operating condition.
- Remedy: Delete the alarm with the RESET button and switch the machine off and on again. Please contact the EMCO after-sales service in case the error occurs repeatedly.

#### 6910 Error standstill axes

- Cause: Unauthorized movement of the axis in the current operating condition.
- Remedy: Delete the alarm with the RESET button and switch the machine off and on again. Please contact the EMCO after-sales service in case the error occurs repeatedly.

#### 6911 Error overspeed axis

Cause: The feed of the axes exceeds the maximum permissible value for the current operating condition.

Remedy: Delete the alarm with the RESET button and switch the machine off and on again. Please contact the EMCO after-sales service in case the error occurs repeatedly.

#### 6912 Error overspeed X

- Cause: The feed of the X axis exceeds the maximum permissible value for the current operating condition.
- Remedy: Delete the alarm with the RESET button and switch the machine off and on again. Please contact the EMCO after-sales service in case the error occurs repeatedly.

#### 6913 Error overspeed Y

- Cause: The feed of the Y axis exceeds the maximum permissible value for the current operating condition.
- Remedy: Delete the alarm with the RESET button and switch the machine off and on again. Please contact the EMCO after-sales service in case the error occurs repeatedly.

#### 6914 Error overspeed Z

- Cause: The feed of the Y axis exceeds the maximum permissible value for the current operating condition.
- Remedy: Delete the alarm with the RESET button and switch the machine off and on again. Please contact the EMCO after-sales service in case the error occurs repeatedly.

#### 7000: INVALID TOOL NUMBER PROGRAM-MED

The tool position was programmed larger than 8.

The CNC program will be stopped.

Interrupt program with RESET and correct the program.

#### 7007: FEED HOLD

In the robotic mode a HIGH signal is at input E3.7. Feed Stop is active until a low signal is at E3.7.

#### 7016: SWITCH ON AUXILIARY DRIVES

The auxiliary drives are off. Press the AUX ON key for at least 0.5 sec. (to avoid accidentally switching on) to switch on the auxiliary drives (also a lubricating pulse will be released).

#### 7017: REFERENCE MACHINE

Approach the reference point.

When the reference point is not active, manual movements are possible only with key switch at position "setting operation".

#### 7018: TURN KEY SWITCH

With NC-Start the key switch was in position "setting operation".

NC-Start is locked.

Turn the key switch in the position "automatic" to run a program.

#### 7019: PNEUMATIC LUBRICATION MONI-TORING!

Refill pneumatic oil

#### 7020: SPECIAL OPERATION MODE ACTIVE

Special operation mode: The machine door is opened, the auxiliary drives are switched on, the key switch is in position "setting operation" and the consent key is pressed.

Manual traversing the axes is possible with open door. Swivelling the tool turret is possible with open door. Running a CNC program is possible only with standing spindle (DRYRUN) and SIN-GLE block operation.

For safety: If the consent key is pressed for more than 40 sec. the function of this key is interrupted, the consent key must be released and pressed again.

#### 7021: TOOL TURRET NOT LOCKED

The tool turret operating was interrupted. NC start and spindle start are locked. Press the tool turret key in the RESET status of the control.

#### 7022: COLLECTION DEVICE MONITORING

Time exceed of the swivelling movement. Check the pneumatics, respectively whether the mechanical system is jammed (possibly a workpiece is jammed).

#### 7023: ADJUST PRESSURE SWITCH !

During opening and closing of the clamping device the pressure switch has to turn off and on once.

Adjust the pressure switch. This alarm does not exist any more for versions starting with PLC 3.10.

#### 7024: ADJUST CLAMPING DEVICE PRO-XIMITY SWITCH !

When the clamping device is open and the position stop control is active, the respective proximity switch has to feed back that the clamping device is "Open".

Check and adjust the clamping device proximity switch, check the cables.

#### 7025 WAITING TIME MAIN DRIVE !

The LENZE frequency converter has to be separated from the mains supply for at least 20 seconds before you are allowed to switch it on again. This message will appear when the door is quickly openend/ closed (under 20 seconds).

#### 7026 PROTECTION MAIN MOTOR FAN RE-LEASED!

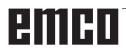

#### 7038: LUBRICATION SYSTEM FAULT

The pressure switch is defective or gagged. NC-Start is locked. This alarm can be reset only by switching off and on the machine. Contact EMCO service.

#### 7039: LUBRICATION SYSTEM FAULT

Not enough lubricant, the pressure switch is defective.

NC-Start is locked.

Check the lubricant and lubricate manually or contact EMCO service.

#### 7040: MACHINE DOOR OPEN

The main drive can not be switched on and NC-Start can not be activated (except special operation mode)

Close the machine to run a program.

#### 7041: GEARBOX COVER OPEN

The main spindle cannot be switched on and NC start cannot be activated.

Close the gearbox cover in order to start a CNC program.

#### 7042: INITIALIZE MACHINE DOOR

Every movement and NC-Start are locked. Open and close the machine door to initialize the safety circuits.

#### 7043: PIECE COUNT REACHED

A predetermined number of program runs was reached. NC-Start is locked. Reset the counter to continue.

#### 7048: CHUCK OPEN

This message shows that the chuck is open. It will disappear if a workpiece will be clamped.

#### 7049: CHUCK - NO PART CLAMPED

No part is clamped, the spindle can not be switched on.

#### 7050: COLLET OPEN

This message shows that the collet is open. It will disappear if a workpiece will be clamped.

#### 7051: COLLET - NO PART CLAMPED

No part is clamped, the spindle can not be switched on.

#### 7052: QUILL IN UNDEFINED POSITION

The tailstock is in no defined position.

All axis movements, the spindle and the tool turret are locked.

Drive the tailstock in back end position or clamp a workpiece with the tailstock.

#### 7053: QUILL - NO PART CLAMPED

The tailstock reached the front end position. Traverse the tailstock back to the back end position to continue.

#### 7054: NO PART CLAMPED

No part clamped, switch-on of the spindle is locked.

#### 7055: CLAMPING DEVICE OPEN

This message indicates that the clamping device is not in clamping state. It disappears as soon as a part is clamped.

- 7060 RETRACT SLEEVE LIMIT SWITCH !
- 7061 RETRACT X AXIS LIMIT SWITCH !
- 7062 RETRACT Z AXIS LIMIT SWITCH !
- 7063 OIL LEVEL CENTRAL LUBRICATION !
- 7064 CHUCK GUARD OPEN !
- 7065 MOTOR PROTECTION COOLANT PUMP RELEASED !
- 7066 CONFIRM TOOL !
- 7067 MANUAL OPERATING MODE
- 7068 X AXIS HANDWHEEL ACTIVE
- 7069 Y AXIS HANDWHEEL ACTIVE
- 7070 Z AXIS HANDWHEEL ACTIVE
- 7071 VERTICAL TOOL CHANGE
- 7072 HORIZONTAL TOOL CHANGE
- 7073 RETRACT Y AXIS LIMIT SWITCH !
- 7074 CHANGE TOOL

# emco

### **Axis Controller Alarms**

#### 8000 Fatal Error AC

#### 8100 Fatal init error AC

- Cause: Internal error
- Remedy: Restart software or reinstall when necessary, report to EMCO, if repeatable.

#### 8101 Fatal init error AC

see 8101.

**8102 Fatal init error AC** see 8101.

**8103 Fatal init error AC** see 8101.

## **8104 Fatal system error AC** see 8101.

## 8105 Fatal init error AC see 8101.

#### 8106 No PC-COM card found

- Cause: PC-COM board can not be accessed (ev. not mounted).
- Remedy: Mount board, adjust other address with jumper

### **8107 PC-COM card not working** see 8106.

## 8108 Fatal error on PC-COM card see 8106.

## **8109 Fatal error on PC-COM card** see 8106.

#### 8110 PC-COM init message missing

Cause: Internal error

Remedy: Restart software or reinstall when necessary, report to EMCO, if repeatable.

## **8111 Wrong configuration of PC-COM** see 8110.

8113 Invalid data (pccom.hex) see 8110.

**8114 Programming error on PC-COM** see 8110.

**8115 PC-COM packet acknowledge missing** see 8110.

**8116 PC-COM startup error** see 8110.

8117 Fatal init data error (pccom.hex) see 8110.

#### 8118 Fatal init error AC

see 8110, ev. insufficient RAM memory

#### 8119 PC interrupt no. not valid

- Cause: The PC interrupt number can not be used.
- Remedy: Find out free interrupt number in the Windows95 system control (allowed: 5,7,10, 11, 12, 3, 4 und 5) and enter this number in WinConfig.

## 8120 PC interrupt no. unmaskable see 8119

#### 8121 Invalid command to PC-COM

- Cause: Internal error or defective cable
- Remedy: Check cables (screw it); Restart software or reinstall when necessary, report to EMCO, if repeatable.

#### 8122 Internal AC mailbox overrun

Cause: Internal error

Remedy: Restart software or reinstall when necessary, report to EMCO, if repeatable.

#### 8123 Open error on record file

- Cause: Internal error
- Remedy: Restart software or reinstall when necessary, report to EMCO, if repeatable.

#### 8124 Write error on record file

Cause: Internal error

Remedy: Restart software or reinstall when necessary, report to EMCO, if repeatable.

#### 8125 Invalid memory for record buffer

- Cause: Insufficient RAM, record time exceeding.
- Remedy: Restart software, ev. remove drivers etc. to gain more RAM, reduce record time.

### 8126 AC Interpolation overrun

Cause: Ev. insufficient computer performance.

Remedy: Set a longer interrupt time in WinConfig. This may result in poorer path accuracy.

#### 8127 Insufficient memory

- Cause: Insufficient RAM
- Remedy: Close other programs, restart software, ev. remove drivers etc. to gain more RAM.

#### 8128 Invalid message to AC

- Cause: Internal error
- Remedy: Restart software or reinstall when necessary, report to EMCO, if repeatable.

8129 Invalid MSD data - axisconfig. see 8128.

8130 Internal init error AC see 8128.

8130 Internal init error AC see 8128.

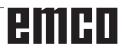

## **8132 Axis accessed by multiple channels** see 8128.

8133 Insufficient NC block memory AC see 8128.

**8134 Too much center points programmed** see 8128.

## **8135 No centerpoint programmed** see 8128.

## 8136 Circle radius too small see 8128.

#### 8137 Invalid for Helix specified

Cause: Wrong axis for helix. The combination of linear and circular axes does not match. Remedy: Program correction.

#### 8140 Maschine (ACIF) not responding

Cause: Machine off or not connected. Remedy: Switch on machine or connect.

#### 8141 Internal PC-COM error

Cause: Internal error

Remedy: Restart software or reinstall when necessary, report to EMCO, if repeatable.

#### 8142 ACIF Program error

Cause: Internal error Remedy: Restart software or reinstall when necessary, report to EMCO, if repeatable.

## **8143 ACIF packet acknowledge missing** see 8142.

8144 ACIF startup error

see 8142.

**8145 Fatal init data error (acif.hex)** see 8142.

**8146 Multiple request for axis** see 8142.

8147 Invalid PC-COM state (DPRAM) see 8142.

8148 Invalid PC-COM command (CNo) see 8142.

8149 Invalid PC-COM command (Len) see 8142.

8150 Fatal ACIF error see 8142.

**8151 AC Init Error (missing RPG file)** see 8142.

8152 AC Init Error (RPG file format) see 8142.

8153 FPGA program timeout on ACIF see 8142.

**8154 Invalid Command to PC-COM** see 8142.

#### 8155 Invalid FPGA packet acknowledge

see 8142 or hardware error on ACIF board (contact EMCO Service).

#### 8156 Sync within 1.5 revol. not found

see 8142 or Bero hardware error (contact EMCO Service).

#### 8157 Data record done

see 8142.

#### 8158 Bero width too large (referencing)

see 8142 or Bero hardware error (contact EMCO Service).

#### **8159 Function not implemented**

Bedeutung: In normal operation this function can not be executed

#### 8160 Axis synchronization lost axis 3..7

- Cause: Axis spins or slide is locked, axis synchronisation was lost
- Remedy: Approach reference point

#### 8161 X-Axis synchronization lost

Step loss of the step motor. Causes:

- Axis mechanically blocked
- Axis belt defective
- Distance of proximity detector too large (>0,3mm)
  - or proximity detector defective
- Step motor defective

#### 8162 Y-Axis synchronization lost

#### see 8161

8163 Z-Axis synchronization lost see 8161

### 8164 Software limit switch max axis 3..7

Cause: Axis is at traverse area end Remedy: Retract axis

#### 8168 Software limit overtravel axis 3..7

Cause: Axis is at traverse area end Remedy: Retract axis

#### 8172 Communication error to machine

- Cause: Internal error
- Remedy: Restart software or reinstall when necessary, report to EMCO, if repeatable. Check connection PC - machine, eventually eliminate distortion sources.

#### 8173 INC while NC program is running

Remedy: Stop the program with NC stop or with Reset. Traverse the axis.

#### 8174 INC not allowed

- Cause: At the moment the axis is in motion.
- Remedy: Wait until the axis stops and then traverse the axis.

#### 8175 MSD file could not be opened

- Cause: Internal error
- Remedy: Restart software oder bei Bedarf neu installieren, report to EMCO, if repeatable.

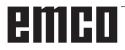

**8176 PLS file could not be opened** see 8175.

**8177 PLS file could not be accessed** see 8175.

**8178 PLS file could not be written** see 8175.

**8179 ACS file could not be opened** see 8175.

**8180 ACS file could not be accessed** see 8175.

**8181 ACS file could not be written** see 8175.

8183 Gear too high

Cause: The selected gear step is not allowed at the machine.

8184 Invalid interpolaton command

**8185 Forbidden MSD data change** see 8175.

**8186 MSD file could not be opened** see 8175.

**8187 PLC program error** see 8175.

**8188 Gear command invalid** see 8175.

**8189 Invalid channel assignement** see 8175.

**8190 Invalid channel within message** see 8175.

8191 Invalid jog feed unit

Cause: The machine does not support the rotation feed in the JOG operating mode.

Remedy: Order a software update from EMCO.

**8192 Invalid axis in command** see 8175.

8193 Fatal PLC error see 8175.

8194 Thread without length

Cause: The programmed target coordinates are identical to the starting coordinates. Remedy: Correct the target coordinates.

8195 No thread slope in leading axis Remedy: Program thread pitch

**8196 Too manny axis for thread** Remedy: Program max. 2 axes for thread.

8197 Thread not long enough

- Cause: Thread length too short. With transition from one thread to the other the length of the second thread must be sufficient to produce a correct thread.
- Remedy: Longer second thread or replace it by a linear interpolation (G1).

8198 Internal error (to manny threads) see 8175.

8199 Internal error (thread state)
Cause: Internal error
Remedy: Restart software or reinstall when necessary, report to EMCO, if repeatable.

**8200 Thread without spindle on** Remedy: Switch on spindle

8201 Internal thread error (IPO) see 8199.

8201 Internal thread error (IPO) see 8199.

8203 Fatal AC error (0-ptr IPO) see 8199.

8204 Fatal init error: PLC/IPO running see 8199.

8205 PLC Runtime exceeded Cause: Insufficient computer performance

**8206 Invalid PLC M-group initialisation** see 8199.

**8207 Invalid PLC machine data** see 8199.

**8208 Invalid application message** see 8199.

**8212 Rotation axis not allowed** see 8199.

8213 Circle and rotation axis can't be interpolated

8214 Thread and rotation axis cant't be interpolated

8215 Invalid state

see 8199.

**8216 No rotation axis for rotation axis switch** see 8199.

8217 Axis type not valid!

Cause: Switching during the rotary axis operating mode when the spindle is running.

Remedy: Stop the spindle and switch over to the rotary axis operating mode.

8218 Referencing round axis without selected round axis! see 8199.

19 Thread not allowed

8219 Thread not allowed without spindle encoder!

Cause: Thread cutting, respectively tapping is only possible with spindles with encoders.

8220 Buffer length exceeded in PC send message!

see 8199.

8221 Spindle release although axis is no spindle! see 8199.

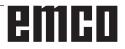

#### 8222 New master spindle is not valid

- Cause: The indicated master spindle is not valid when switching over to the master spindle.
- Remedy: Correct the spindle number.

#### 8224 Invalid stop mode

see 8199.

#### 8225 Invalid parameter for BC\_MOVE\_TO\_IO!

- Cause: The machine is not configurated for touch probes. A traversing movement with rotary axis is not allowed during touch probe operating mode.
- Remedy: Remove the rotary axis movement from the traversing movement.

## 8226 Rotary axis switch not valid (MSD data)!

Cause: The indicated spindle does not have a rotary axis.

## 8228 Rotary axis switch not allowed while axis move!

- Cause: The rotary axis has moved during switching over to the spindle operating mode.
- Remedy: Stop the rotary axis before switching.

## 8229 Spindle on not allowed while rotary axis is active!

8230 Program start not allowed due to active spindle rotation axis!

## 8231 Axis configuration (MSD) for TRANSMIT not valid!

Cause: Transmit is not possible at this machine.

## 8232 Axis configuration (MSD) for TRACYL not valid!

Cause: Tracyl is not possible at this machine.

#### 8233 Axis not available while TRANSMIT/ TRACYL is active!

Cause: Programming of the rotary axis is not allowed during Transmit/ Tracyl.

## 8234 Axis control grant removed by PLC while axis interpolates!

Cause: Internal error

Remedy: Delete error with reset and inform EMCO.

## 8235 Interpolation invalid while axis control grant is off by PLC!

see 8234.

# 8236 TRANSMIT/TRACYL activated while axis or spindle moves! see 8234.

#### 8237 Motion through pole in TRANSMIT! Cause: It is not allowed to move through the coordinates X0 Y0 inTransmit.

Remedy: Alter the traversing movement.

#### 8238 Speed limit in TRANSMIT exceeded!

- Cause: The traversing movement gets too close to the coordinates X0 Y0. In order to observe the programmed feed rate, the maximum speed of the rotary axis would have to be exceeded.
- Remedy: Reduce the feed rate. Set the value of the C-axis feed limitation in WinConfig, machine data settings / general machine data/ to 0.2. Thus, the feed rate will be automatically reduced near the coordinates X0 Y0.

#### 8239 DAU exceeded 10V limit!

- Cause: Internal error
- Remedy: Start the software again or install it anew. Report the error to EMCO.

#### 8240 Function not valid during active transformation (TRANSMIT/TRACYL)!

Cause: The Jog and INC operating mode are not possible during Transmit in X/C and during Tracyl in the rotary axis.

#### 8241 TRANSMIT not enabled (MSD)!

Cause: Transmit is not possible at this machine.

#### 8242 TRACYL not enabled (MSD)!

Cause: Tracyl is not possible at this machine.

#### 8243 Round axis invalid during active transformation!

Cause: It is not allowed to program the rotary axis during Transmit/Tracyl.

#### 8245 TRACYL radius = 0!

Cause: When selecting Tracyl, a radius of 0 was used.

Remedy: Correct the radius.

## **8246 Offset alignment not valid for this state!** see 8239.

## 8247 Offset alignment: MSD file write protected!

#### 8248 Cyclic supervision failed!

- Cause: The communication with the machine keyboard is interrupted.
- Remedy: Start the software again or install it anew. Report the error to EMCO.

### 8249 Axis motion check alarm!

#### see 8239

## 8250 Spindle must be rotation axis ! see 8239

#### 8251 Lead for G331/G332 missing !

- Cause: The threading pitch is missing or the starting coordinates are identical to the target coordinates.
- Remedy: Program the threading pitch. Correct the target coordinates.

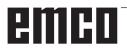

#### 8252 Multiple or no linear axis programmed for G331/G332 !

Remedy: Program exactly one linear axis.

#### 8253 Speed value for G331/G332 and G96 missina!

No cutting speed has been programmed. Cause: Remedy: Program the cutting speed.

#### 8254 Value for thread starting point offset not valid!

The thread starting point offset is not within Cause: the range of 0 to 360°.

#### Remedy: Correct the thread starting point offset.

#### 8255 Reference point not in valid software limits!

- Cause: The reference point has been defined outside the software limit switches.
- Remedy: Correct the reference points in WinConfig.

#### 8256 Spindle speed too low while executing G331/G332!

- Cause: During tapping the spindle speed has decreased. Perhaps the incorrect threading pitch was used or the core drilling is not correct.
- Remedy: Correct the threading pitch. Adapt the diameter to the core drilling.

#### 8257 Real Time Module not active or PCI card not found!

- Cause: ACC could not be started correctly or the PCI card in the ACC was not recognized.
- Remedy: Report the error to EMCO.

#### 8258 Error allocating Linux data! see 8239.

#### 8259 Current thread in sequence not valid!

- Cause: One block of a thread in sequence has been programmed without thread G33.
- Remedy: Correct the program.

#### 8261 Missing thread in sequence !

- Cause: A successive thread has not been programmed for a thread in sequence, the number has to be in accordance with the SETTHREADCOUNT () that has been defined before.
- Remedy: Correct the number of threads in the thread in sequence and add a thread.

#### 8262 Reference marks are not close enough !

- The settings of the linear scale have been Cause: changed or the linear scale is defective.
- Remedy: Correct the settings. Contact EMCO.

### 8263 Reference marks are too close together!

#### see 8262.

#### 8265 No or wrong axis in axis switch command!

- Cause: Internal error.
- Remedy: Please contact the EMCO after-sales service.

#### 22000 Gear change not allowed

- Cause: Gear step change when the spindle is active.
- Remedy: Stop the spindle and carry out a gear step change.

#### 22270 Feed too high (thread)

- Thread pitch too large / missing, Feed for Cause: thread reaches 80% of rapid feed
- Remedy: Program correction, lower pitch or lower spindle speed for thread

### **Axis Controller Messages**

#### 8700 Execute REPOS in all axes before program start

- Cause: After the program was stopped, the axes were manipulated with the hand wheel or with the jog keys and then a restart of the program was attempted.
- Remedy: Before starting the program again, one should reposition the axes along the contour by executing "REPOS".

#### 8701 No NCStop during offset align

- Cause: The machine is currently executing an automatic offset adjustment. NC stop is not possible at this time.
- Remedy: Wait until the offset adjustment is finished and then stop the program with NC stop.

## 8702 No NCStop during positioning after block search

- Cause: The machine is currently finishing the block search operation and then it starts to go back to the last programmed position. No NC stop is possible in the meantime.
- Remedy: Wait until positioning is finished and then stop the program with NC stop.

#### 8703 Data record done

The recording of data is finished and the file record.acp has been copied to the installation folder.

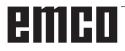

### Control alarms 2000 - 5999

The alarms are released by the software.

Fagor 8055 TC/MC Heidenhain TNC 426 CAMConcept EASY CYCLE

#### 2000 departure missing

- Cause: No movement after the tool radius compensation was deactivated in the current plane.
- Remedy: Insert the departing movement in the current plane after having deactivated the tool radius compensation.

#### 2001 TPC off missing

- Cause: The tool radius compensation has not been deactivated.
- Remedy: Deactivate the tool radius compensation.

#### 2002 less than three moves for TPC

Cause: The tool radius compensation requires at least 3 movements in the current plane in order to calculate the tool radius compensation (movement for approach, compensated movement, departing movement.

#### 2200 Syntax error in line %s, column %s

Cause: Syntax error in the program code.

#### 2300 tracyl without corresponding roundaxis invalid

Cause: Maybe the machine has no rotary axis.

## 3000 Traverse feed axis manually to position %s

Remedy: Move the axis manually to the required position.

#### 4001 slot width too small

Cause: The tool radius is too large for the slot to be milled.

#### 4002 slot length to small

Cause: The slot length is too small for the slot to be milled.

#### 4003 length equal zero

Cause: Pocket length, pocket width, stud length, stud width are zero.

#### 4004 slot width too big

Cause: The programmed slot width is larger than the slot length.

#### 4005 depth equal zero

Cause: No machining takes place since no effective cutting depth has been defined.

#### 4006 corner radius too big

Cause: The corner radius is too large for the size of the pocket.

#### 4007 diameter too big

Cause: The remaining material (nominal diameter - diameter of the prebore) /2 is larger than the tool diameter.

#### 4008 diameter too small

- Cause: The tool diamter is too large for the intended bore.
- Remedy: Enlarge the nominal diameter and use a smaller milling cutter.

#### 4009 length too small

Cause: Width and length must be larger than the double tool radius.

#### 4010 diameter less equal zero

Cause: The pocket diameter, the stud diameter, etc. must not be zero.

#### 4011 blank diameter too big

Cause: The diameter of the machined pocket must be larger than the diameter of the premachined pocket.

#### 4012 blank diameter too small

Cause: The diameter of the machined stud must be smaller than the diameter of the premachined stud.

#### 4013 start angle equal to end angle

Cause: Start angle and end angle for hole pattern are identical.

#### 4014 tool radius 0 not permitted

Cause: Tool radius zero is not permitted. Remedy: Select a valid tool.

#### 4015 no outer contour defined

Cause: The contour file indicated in the cycle was not found.

#### 4017 tool radius too big

Cause: For the programmed machining, a tool being too large was selected. Therefore, machining is not possible.

#### 4018 allowance must not be 0

Cause: There were programmed finishing operations without finishing offset.

#### 4019 too many iterations

Cause: The contour definitions are too complex for the roughing-out cycle. Remedy: Simplify the contour.

#### 4020 illegal radian correction

- Cause: An error has occured during the programming of the radius compensation.
- Remedy: Check the cycle parameters.

#### 4021 can't calculate parallel contour

- Cause: The control was not able to calculate the tool radius compensation.
- Remedy: Check the programmed contour for plausibility. Maybe contact EMCO.

#### 4022 illegal contour definition

- Cause: The programmed contour is not suited to the selected machining.
- Remedy: Check the programmed contour.

#### 4024 no contour definition

Cause: The contour file being defined in the cyle has not been found.

#### 4025 internal calculation error

- Cause: An unexpected error has occured during calculation of the cycle movements.
- Remedy: Please inform the EMCO after-sales service.

#### 4026 allowance too big

- Cause: A part of the finishing offset (for several finishing passes) is larger than the total finishing offset.
- Remedy: Correc the finishing offsets.

#### 4028 pitch 0 not permitted

Cause: The thread was programmed with pitch zero.

#### 4029 undefinded working mode

Cause: Internal error (invalid machining type for the thread).

#### 4030 function not yet supported

- Cause: Roughing out with pockets is not implemented yet.
- Remedy: Please inform the EMCO after-sales service.

#### 4031 value not permitted

Cause: An invalid retracting direction was programmed during inside turning.

#### 4032 plunging must be defined

Cause: For the programmed cycle no cutting depth has been programmed.

#### 4033 radius/chamfer too big

- Cause: The radius, respectively the chamfer, cannot be inserted in the programmed contour.
- Remedy: Reduce the radius, respectively the chamfer.

#### 4034 diameter too big

Cause: The programmed starting point and the machining diameter are contradictory.

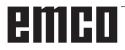

#### 4035 diameter too small

Cause: The programmed starting point and the machining diameter are contradictory.

#### 4036 unknown working direction

Cause: Internal error. Remedy: Please inform the EMCO after-sales service.

#### 4037 unknown working type

Cause: Internal error.

Remedy: Please inform the EMCO after-sales service.

#### 4038 unknown sub cycle

Cause: Internal error.

Remedy: Please inform the EMCO after-sales service.

#### 4039 rounding not possible

Cause: The programmed radius contradicts the rest of the cycle parameters.

#### 4042 illegal tool width

Cause: The tool width for the cutting-off cycle must be defined.

#### 4043 groove width too small

Cause: Internal error.

Remedy: Please inform the EMCO after-sales service.

#### 4044 distance not defined

Cause: The distance for the multiple grooving cycle must not be zero.

#### 4045 illegal allowance type

- Cause: Internal error.
- Remedy: Please inform the EMCO after-sales service.

#### 4046 invalid speed

Cause: The spindle speed must be nonzero.

#### 4047 invalid end point

Cause: The programmed end point contradicts the rest of the cycle definition.

#### 4048 tool cut width too small

Cause: The cutting edge is too small for the programmed cutting depth.

#### 4050 invalid distance

Cause: The hole patterns do not tally with the selected distance.

#### 4052 working pattern not possible

Cause: Error in the definition of the hole pattern. The number of bores is contradictory.

#### 4053 invalid start point

Cause: Internal error.

Remedy: Please inform the EMCO after-sales service.

#### 4055 illegal working direction

Cause: The machining direction is contradictory to the rest of the cycle definition.

#### 4057 plunging angle less equal zero

Cause: The plunging angle must be between 0 and 90 degree.

#### 4058 chamfer too large

Cause: The programmed chamfer is too large for the pocket cycle.

#### 4062 radius/chamfer too small

Cause: The radius, respectively the chamfer, cannot be machined with the current tool radius.

#### 4066 invalid mill step

Cause: The mill step must be greater than zero.

#### 4069 invalid angle

Cause: An angle of zero degree is not permitted.

#### 4072 plunging too small

Cause: For the cycle, a cutting depth has been selected that leads to extra-long machining time.

#### 4073 invalid clearance angle

- Cause: The clearance angle indicated for the tool cannot be machined.
- Remedy: Correct the clearance angle for the tool.

#### 4074 contour-file not found

- Cause: The contour file indicated in the cycle has not been found.
- Remedy: Please select the contour file for the cycle.

#### 4075 not machinable with selected tool

Cause: The tool is too wide for the programmed groove.

#### 4200 leaving movement is missing

- Cause: No movement after the tool radius compensation was deactivated in the current plane.
- Remedy: Insert the departing movement in the current plane after having deactivated the tool radius compensation.

#### 4201 G40 is missing

- Cause: The tool radius compensation has not been deactivated.
- Remedy: Deactivate the tool radius compensation.

#### 4202 TPC requires at least three movements

Cause: The tool radius compensation requires at least 3 movements in the current plane in order to calculate the tool radius compensation.

#### 4203 approaching movement not possible

Cause: It was not possible to calculate the approaching movement.

#### 4205 leaving movement not possible

Cause: It was not possible to calculate the departing movement.

#### 4209 TPC curve could not be calculated

Cause: It was not possible to calculate the tool radius compensation for the programmed contour.

## 4210 switching the plane is not allowed when TPC is switched on

- Cause: The programmed plane must not be changed during the tool radius compensation.
- Remedy: Remove the change of planes during the tool radius compensation.

#### 5000 drill manually now

#### 5001 contour has been adjusted to the programmed clearance angle

Cause: The programmed contour was adapted to the programmed clearance angle. Maybe there will remain rest material that cannot be machined with this tool.

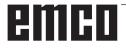

# X: EmConfig

### General

EmConfig is a configuration software for WinNC. EmConfig helps you to alter the settings of WinNC.

The most important settings are:

- Control language
- System of measurement mm inch
- Activate accessories
- Selection of interface for control keyboard

Using EmConfig you can also activate diagnostic functions in case of troubles - that way you get help immediately.

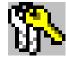

Safety-related parameters are protected by a password. They can only be activated by set-up technicans or by technical support representatives.

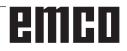

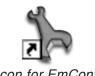

Icon for EmConfig

| control-choice                                                                                                    | × |
|----------------------------------------------------------------------------------------------------|---|
| Please choose a control.                                                                                                    |   |
| "EMCOtronic TM02 M"         "GE Fanuc Series 0 M"         "GE Fanuc Series 21 M"         "PAL M"         "Sinumerik 810 M"         "Sinumerik 820 M" |   |
| OK Cancel                                                                                                    | ) |

Selection box for control type

| EmConfig ("EMCOtronic TMO                                                                                                    | 2 M")    |                               |                                  |
|----------------------------------------------------------------------------------------------------|----------|-------------------------------|----------------------------------|
|                                                                                                    |          |                               |                                  |
| File ?<br>New Sove Password MSD-die<br>Configuration<br>⊕ Inputdevices<br>⊕ Testpossbilles<br>⊕ error analysis<br>↓ Axis data<br>⊕ PLC-machinedata<br>⊕ mConfig | ę        | EmConfig<br>English<br>metric |                                  |
|                                                                                                    | Settings |                               | <ul> <li>N</li> <li>N</li> </ul> |
|                                                                                                    |          |                               |                                  |

### How to start EmConfig

Open EmConfig.

In case there are several control types installed, a selection box will appear on the screen.

Select the required control type and click OK.

The following settings are only valid for the selected control type.

The window for EmConfig appears on the screen.

Here you can change the language of EMConfig. In order to activate the settings, restart the program.

Change the language of EmConfig

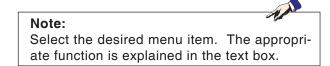

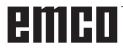

## How to activate accessories

When you install accessories on your machine, you need to activate them here.

| EmConfig ("EMCOtronic TM02                                                          | (M")*                            |             |   |
|-------------------------------------------------------------------------------------|----------------------------------|-------------|---|
| New Save Password MSD-dis                                                           | <b>?</b><br>k Info               |             |   |
| configuration     Inputdevices                                                      |                                  | Accessories |   |
| <ul> <li>Testpossibilities</li> <li>error analysis</li> <li>Machine-Data</li> </ul> | Automatic machine door           |             |   |
| <ul> <li>Axis data</li> <li>PLC-machinedata</li> </ul>                              | Automatic vise                   |             |   |
| <ul> <li>Accessories</li> <li>ACC machine type</li> </ul>                           | Air blast unit                   |             |   |
| EmConfig                                                                            | Pneumatic clamping device        |             |   |
|                                                                                     | SCHÄFER dividing device          |             |   |
|                                                                                     | Robotics interface               |             |   |
|                                                                                     |                                  |             |   |
|                                                                                     |                                  |             |   |
|                                                                                     |                                  |             |   |
|                                                                                     |                                  |             |   |
|                                                                                     | Activate automatic machine door. |             | ~ |
|                                                                                     |                                  |             |   |
|                                                                                     |                                  |             |   |

Activate accessories

## How to save changes

After the settings, the changes must be saved.

Select "Save" or click on the icon.

Note:

AN

Input fields highlighted in red indicate inadmissible values. Inadmissible values are not saved in EmConfig.

After saving the changes, create a machine data floppy disk (MSD) or a machine data USB flash drive.

## How to create machine data floppy disk or machine data USB flash drive

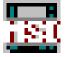

After having changed the machine data, the machine data floppy disk or the machine data USB flash drive must be in the appropriate drive. Otherwise your changes cannot be saved and get lost.

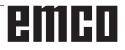

## **Z: Software Installation**

## System requirements

The following minimum requirements must be met to run WinNC:

- Windows 98/2000 Servicepack 4 Update Rollup1/XP/Vista:
- PC Celeron or Pentium III
   733MHz IBM-compatible
   128 MB RAM, 256 MB RAM recommended
- VGA color graphic card (8MB or higher)
- 2 available USB connections
- network interface card (TCP/IP capable; only for ACC machines)
- 30 MB of free hard disk memory for each control type installed; CAMConcept 150 MB;
- latest service pack for operating system
- only required for HEIDENHAIN TNC 426 and FAGOR 8055:

Netscape Navigator or Communcator 4.5 to 4.78 (6.x is not supported), or Internet Explorer 4.0, or RealPlayer 8 or later

Note:

AC95: Machine installations are only possible under Windows 98/ME.

## Software installation

- Start Windows 98/ME/2000/XP/Vista
- AC95: Machine installations are only possible under 98/ME.
- Only under Windows 98: download USB driver from the internet and install it
- Connect USB flash drive
- Start EMCO menu
- The installation program starts
- The installation is guided by menus. Follow the instructions step by step.

## Variants of WinNC

You can install EMCO WinNC for the following CNC control types:

- SINUMERIK 810/820 T and M
- SINUMERIK 810D/840D T and M
- EMCOTRONIC TM02 T and M
- PAL T and M
- HEIDENHAIN TNC 426
- FANUC Series 0-TC and 0-MC
- FANUC Series 21 TB and MB
- FAGOR 8055 TC and MC
- CAMConcept T and M
- EMCO EASY CYCLE T and M

In case there are several control types installed, a menu appears when starting EM Launch from which you can select the desired type.

The following versions can be installed from the WinNC variants:

• Demo license:

The demo license is valid for 30 days after the first use. 5 days before the demo license expires, you can enter another valid license key (see license manager)

• Programming station:

Programming and operation of the appropriate CNC control type is simulated by WinNC on your PC.

- Single user license: Authorizes to external programming of CNCcontrolled machine tools on one PC workstation (machine-independent).
- Multi-user license: Authorizes to external programming of CNCcontrolled machine tools. The multi-user license can be installed on an unlimited number of PC workstations or in a network within the institute registered by the licensor (machineindependent).
- Machine license:

This license allows to directly operate a PCcontrolled machine (PC TURN, Concept TURN, PC MILL, Concept MILL) of WinNC as if it was operated by an ordinary CNC control.

## Settings of the Interface Board

#### RS 485 - Board (AC88)

(PC TURN 50, PC MILL 50, PC TURN 120, PC MILL 100)

With installation of the software a certain memory area (**memory area CC000 - D0000**) is assigned to the interface card.

If this area is already occupied, e.g. by another card or an Expanded Memory Manager, an alarm appears.

After this alarm act as following:

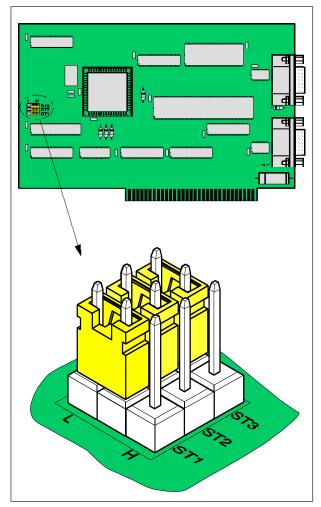

Jumper position on the interface board

emco

#### Alter jumper positions

By altering the jumpers the interface card can be switched to another memory area. The following memory areas are available:

| RS 485 |        |     |     |             |    |       |
|--------|--------|-----|-----|-------------|----|-------|
|        | Jumper |     |     | Hexadecimal |    | cimal |
| Nr.    | ST1    | ST2 | ST3 | Memory Area |    | Area  |
| 1*     | L      | L   | L   | CC000       | to | CC7FF |
| 2      | Н      | L   | L   | CC800       | to | CCFFF |
| 3      | L      | Н   | L   | CD000       | to | CD7FF |
| 4      | Н      | Н   | L   | CD800       | to | CDFFF |
| 5      | L      | L   | Н   | CE000       | to | CE7FF |
| 6      | Н      | L   | Н   | CE800       | to | CEFFF |
| 7      | L      | Н   | Н   | CF000       | to | CF7FF |
| 8      | Н      | Н   | Н   | CF800       | to | CFFFF |

\*) Basic position

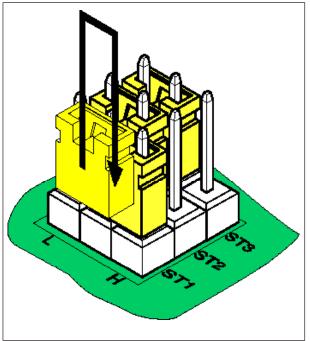

Alter jumper positions

#### Sequence:

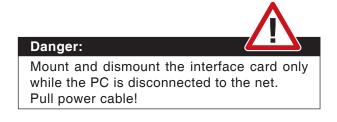

- Remove the interface board from the PC.
- Place the jumpers ST1 ST3 in the required position (positions 1 8 see table on previous page).
- Mount the interface board in the PC.
- Connet the PC to line and switch on.
- Retry installation of the software. When the alarm occurs again, try the next jumper position for installation.

### PCCOM (RS 422) - Board (AC95)

(PC TURN 55, PC MILL 55 PC TURN 105, PC MILL 105 PC TURN 125, PC MILL 125 PC TURN 155, PC MILL 155)

With installation of the software a certain memory area (**memory area CC000 - CFFFF**) is assigned to the interface card.

If this area is already occupied, e.g. by another card or an Expanded Memory Manager, an alarm appears.

After this alarm act as following:

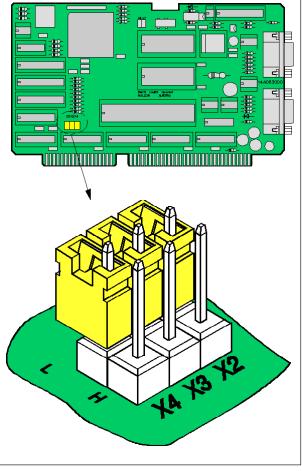

Jumper position on the interface board

#### Alter jumper positions

By altering the jumpers the interface card can be switched to another memory area. The following memory areas are available:

| RS 422                 |    |           |             |             |    |       |
|------------------------|----|-----------|-------------|-------------|----|-------|
| Nr. Jumper             |    | r         | Hexadecimal |             |    |       |
| INI.                   | X2 | <b>X3</b> | <b>X4</b>   | Memory Area |    | Area  |
| 1*                     | L  | L         | L           | CC000       | to | CC7FF |
| 2 <sup>1)</sup>        | L  | L         | Н           | D8000       | to | D87FF |
| 3                      | L  | Н         | L           | CF800       | to | CFFFF |
| <b>4</b> <sup>1)</sup> | L  | Н         | Н           | E0000       | to | E07FF |
| 5                      | Н  | L         | L           | CE000       | to | CE7FF |
| 6 <sup>1)</sup>        | Н  | L         | Н           | DF800       | to | DFFFF |
| <b>7</b> <sup>1)</sup> | Н  | Н         | L           | D0000       | to | D07FF |
| 8 <sup>1)</sup>        | Н  | Н         | Н           | E8000       | to | E87FF |

\*) Basic position

1) From PCCOM- Board- version 1

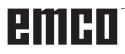

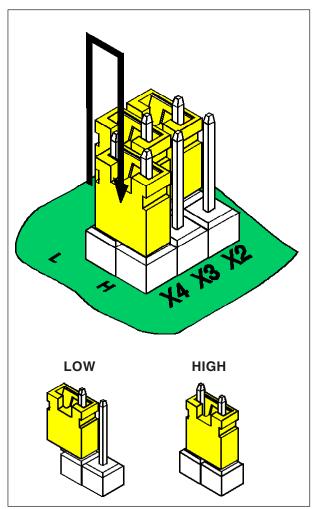

Alter jumper positions

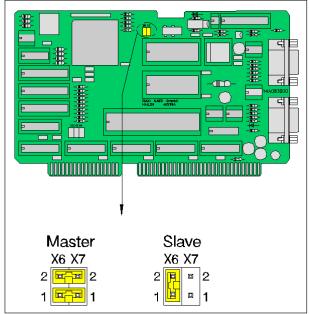

PCCOM setting Master - Slave

#### Sequence:

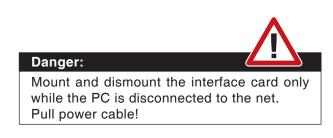

- Remove the interface board from the PC.
- Put the jumpers X2 X4 in the requierd position (positions 1 - 8 see table on previous page).
   Pins not connected: L
   Pins connected: H
- Mount the interface board in the PC.
- Connet the PC to line and switch on.
- Retry installation of the software.
- When the alarm occurs again, try the next jumper position for installation.

#### **PCCOM Master-Slave Setting**

Several PCCOM boards can be installed in the PC, e.g. to control more than four axes on a machine.

In this case one of the boards must be set as Master, all other boards must be set as Slaves.

When only one board is installed it also must be set as master.

At delivery all cards are set as Master.

Setting occurs with the jumpers X6 and X7.

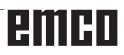

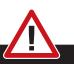

Mounting and/or dismounting the network card may only be carried out when the computer is disconnected from the mains supply (unplug power plug).

#### Note:

Danger:

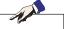

During a machine installation one networkcard is reserved exclusively for the control of the machine.

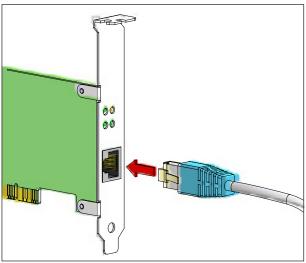

Connection of the machine to the PC

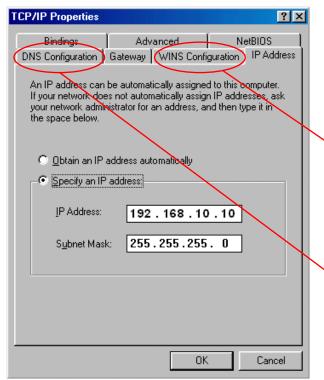

Properties of TCP/IP

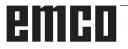

### Network card (ACC)

for: Concept Turn 55 Concept Mill 55 Concept Turn 105 Concept Mill 105

Network card type: TCP/IP compatible network card

Setting the network card for the local connection to the machine:

#### IP- adress: 192.168.10.10 Subnetmask 255.255.255.0

In case of problems observe the instructions of your operating system (Windows help).

#### Example for Windows 98:

Furthermore, in the registers "DNS configuration" and "WINS configuration" these should be activated.

| TCP/IP Properties                                                                                  |              |                    | <u>?×</u>  |  |  |
|----------------------------------------------------------------------------------------------------|--------------|--------------------|------------|--|--|
| Bindings                                                                                           | ) Adv        | anced N            | etBIOS     |  |  |
| DNS Configuration                                                                                  | Gateway      | WINS Configuration | IP Address |  |  |
| Contact your network administrator to find out if you need to<br>configure your computer for WINS. |              |                    |            |  |  |
| © Disable WIN:                                                                                     | S Resolution | ġ                  |            |  |  |
| C Enable ₩INS                                                                                      | 6 Resolution | n:                 |            |  |  |
| Disable WINS c                                                                                     | onfigura     | ation              |            |  |  |

| <b>TCP/IP Properties</b> |                     |       |          | ?)         |
|--------------------------|---------------------|-------|----------|------------|
| Bindings                 | ) Adv               | anced | Ne       | etBIOS     |
| DNS Configuration        | Gateway WINS Config |       | guration | IP Address |
| Disable DNS              | ļ                   |       |          |            |
| C Enable DNS             |                     |       |          |            |

Disable DNS configuration

| 👍 Local Area Connection Sta                                                     | tus ? 🔀                                 |
|---------------------------------------------------------------------------------|-----------------------------------------|
| General Support                                                                 |                                         |
| Connection                                                                      |                                         |
| Status:                                                                         | Acquiring network address               |
| Duration:                                                                       | 00:08:51                                |
| Speed:                                                                          | 100.0 Mbps                              |
|                                                                                 |                                         |
|                                                                                 |                                         |
|                                                                                 |                                         |
| Activity Sent —                                                                 | Received                                |
| Packets: 3                                                                      | 3 0                                     |
|                                                                                 | , , , , , , , , , , , , , , , , , , , , |
|                                                                                 |                                         |
| Properties Disable                                                              |                                         |
| Local Area Connection Pro                                                       | operties 🛛 🛛 🔀                          |
| General Authentication Advance                                                  |                                         |
|                                                                                 |                                         |
| Connect using:                                                                  |                                         |
| Intel(R) PRO/1000 MT Net                                                        | work Con Configure                      |
| This connection uses the following                                              | g items:                                |
| 🗹 🔜 Client for Microsoft Netwo                                                  | orks                                    |
| <ul> <li>File and Printer Sharing for</li> <li>Boos Packet Scheduler</li> </ul> | or Microsoft Networks                   |
| Internet Protocol (TCP/IF                                                       |                                         |
|                                                                                 |                                         |
| Install Unin                                                                    | stall Properties                        |
| Description                                                                     |                                         |
| Internet Protocol (TCP/IP) Prope                                                | erties 🛛 💽 🔀                            |
| General                                                                         |                                         |
| You can get IP settings assigned auto                                           | matically if your network supports      |
| this capability. Otherwise, you need to<br>the appropriate IP settings.         | ask your network administrator for      |
| Obtain an IP address automatica                                                 | lly                                     |
| Use the following IP address:     IP address:                                   |                                         |
| Subnet mask:                                                                    | 255.255.255.0                           |
| Default gateway:                                                                | h                                       |
|                                                                                 |                                         |
| Obtain DNS server address auto                                                  | -                                       |
| • Use the following DNS server ad                                               | dresses:                                |
| Preferred DNS server:                                                           |                                         |
| Alternate DNS server:                                                           |                                         |
|                                                                                 | Advanced                                |
|                                                                                 | OK Cancel                               |

Example for Windows XP:

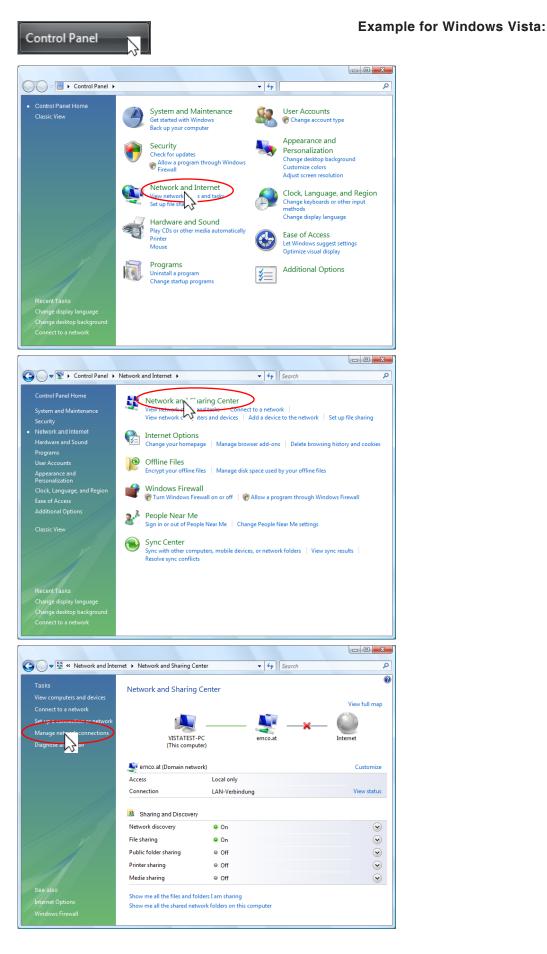

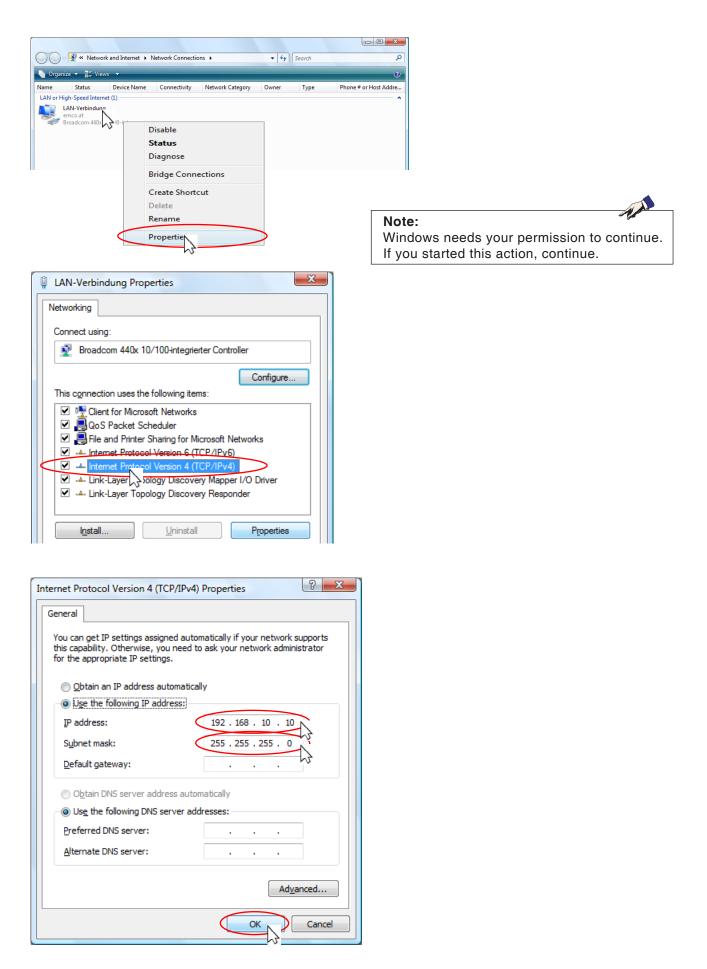

## Starting WinNC

If you have selected "YES" for the last query in the machine version installation (entry in the file AUTOEXEC), WinNC starts automatically after switching on the PC.

Otherwise act as following:

- Switch on the PC and start Windows 95 (resp. automatic start).
- Click on the start symbol in the bottom line.
- Select Programs, EMCO and click on WinNC.
- The screen shows the start picture. In the start picture the version number of WinNC and the licensee are displayed.
- If you have installed one control type only, it will start immediately.
- If you have installed several control types, the screen shows the selection menu.
- Select the desired control type (cursor keys or mouse) and press ENTER to start it.
- If you use the control keyboard, select the desired control type with the JOG keys and start it with NC-Start.

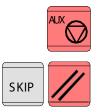

## **Closing WinNC**

Switch off auxiliary drives.

By similar pressing the keys "Alt" and "F4" (PC keyboard) or the keys "SKIP" and "RESET" (accessory control keyboard) the control system will be ceased and you are back in the selection menu for the control types.

Press Alt+F4 again to close WinNC.

With the mouse you can close WinNC by clicking on the symbol in the headline.

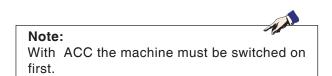

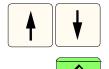

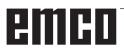

| Enter EMCO Licen | se Key for GE Fanuc O |
|------------------|-----------------------|
| Name             | EMCO Maier Ges.m.b.H. |
| Adress           | Hallein               |
| License Key      |                       |
| ОК               | Demo                  |

Input window license key enquiry

| K EMCO License Manager        | × |
|-------------------------------|---|
| Select a Product              |   |
| Heidenhain TNC 426            | • |
| Enable License Key Reentering |   |

EMCO License Manager

## Licence input

After having been successfully installed, an input window appears during initial operation of an EMCO software product and asks for name, address and licence key. This input window appears for every software product installed. In case a demo licence is desired (see page Z1), please select "DEMO".

The input window reappears only 5 days before the expiry of the demo licence. A subsequent input of a licence key is also possible via the licence manager (see licence manager below).

### License manager

For the release of additional function groups of existing EMCO software products it is necessary to enter a new licence key (exception: demo licence).

The *EMCO License Manager* (see picture on the left) enables the input of further new license keys. For this purpose select the new product in the selection window and confirm the input.

The next time you start your control software an input window appears and asks you to enter name, address and licence key (see picture on the top left).

Please note that the licence key is asked for each software product individually. The picture on the left shows e.g. the input prompt for the licence key for the software product "Heidenhain TNC 426".